# Uživatelská příručka

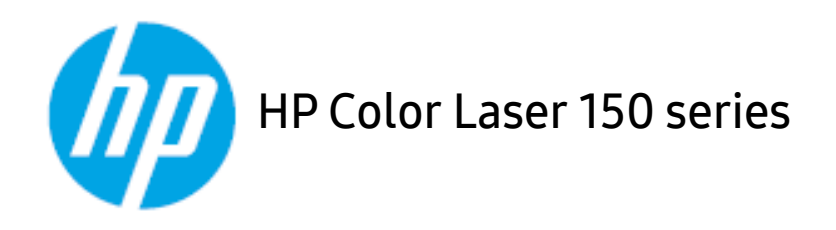

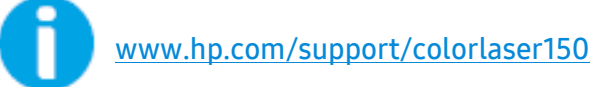

### Autorská práva a licence

© Copyright 2019 HP Development Company, L.P.

Reprodukce, adaptace nebo překlad bez předchozího písemného svolení jsou zakázány, kromě případů povolených v rámci autorského práva.

Zde obsažené informace mohou být změněny bez předchozího upozornění.

Jediné záruky pro produkty a služby HP jsou popsány ve výslovných záručných prohlášeních, která doprovází takové produkty a služby. Nic v tomto dokumentu nelze vykládat jako dodatečnou záruku. Společnost HP není zodpovědná za technické nebo editorské chyby, popřípadě opomenutí obsažená v tomto dokumentu.

- Adobe®, Adobe Photoshop®, Acrobat® a PostScript® jsou obchdoní známky společnosti Adobe Systems Incorporated.
- Apple a logo Apple jsou obchodní známky společnosti Apple Inc., registrované v USA a jiných zemích.
- OS X je obchodní známka společnosti Apple Inc., registrovaná v USA a jiných zemích.
- AirPrint je obchodní známka společnosti Apple Inc., registrovaná v USA a jiných zemích.
- iPad je obchodní známka společnosti Apple Inc., registrovaná v USA a jiných zemích.
- iPad, iPhone, iPod touch, Mac a Mac OS jsou ochranné známky společnosti Apple Inc. registrované v USA a dalších zemích.
- Microsoft® a Windows® jsou americké obchodní známky společnosti Microsoft Corporation.
- Všechny ostatní značky nebo názvy produktů jsou ochrannými známkami příslušných společností nebo organizací.

#### REV. 1.00

## Obsah

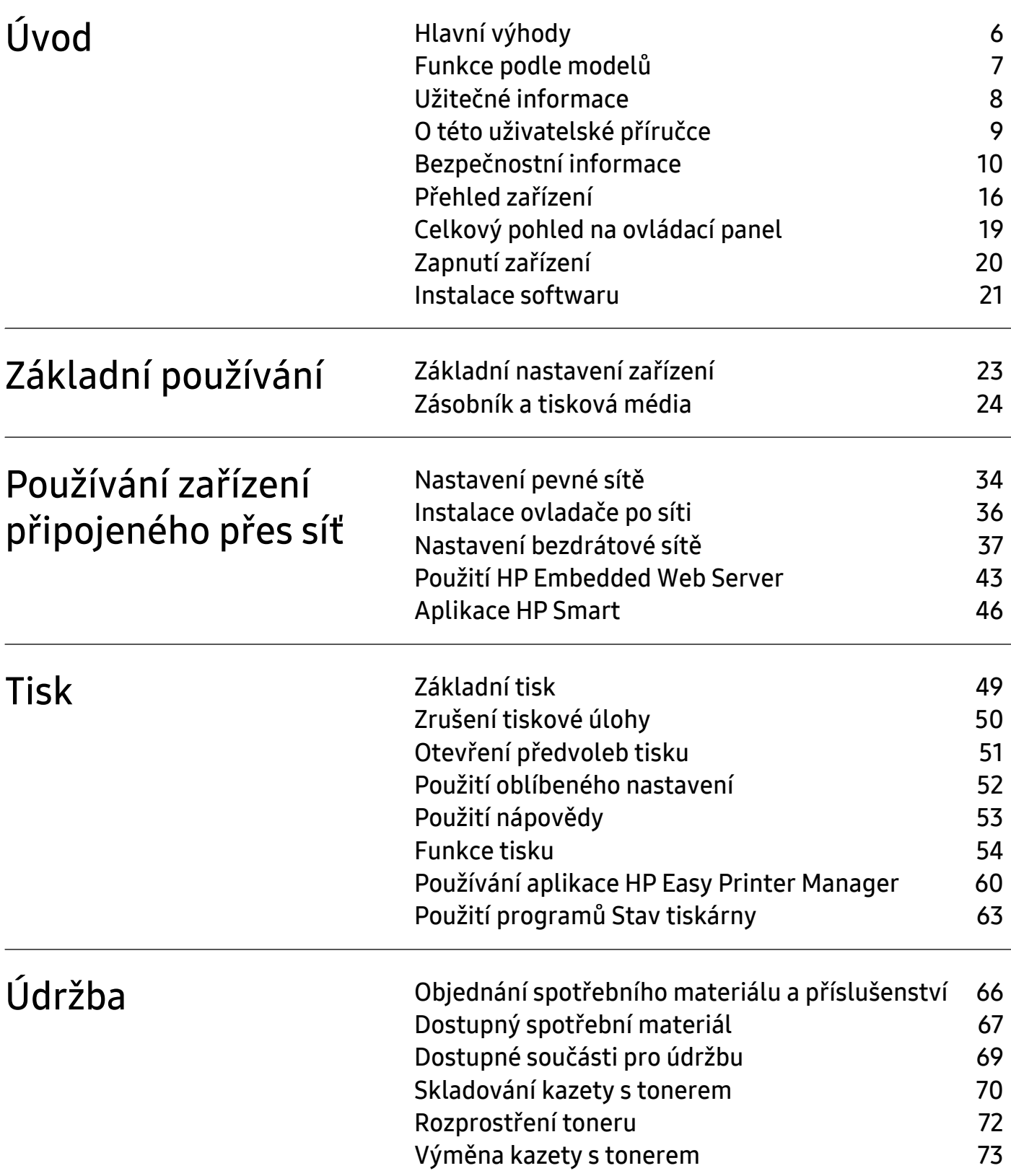

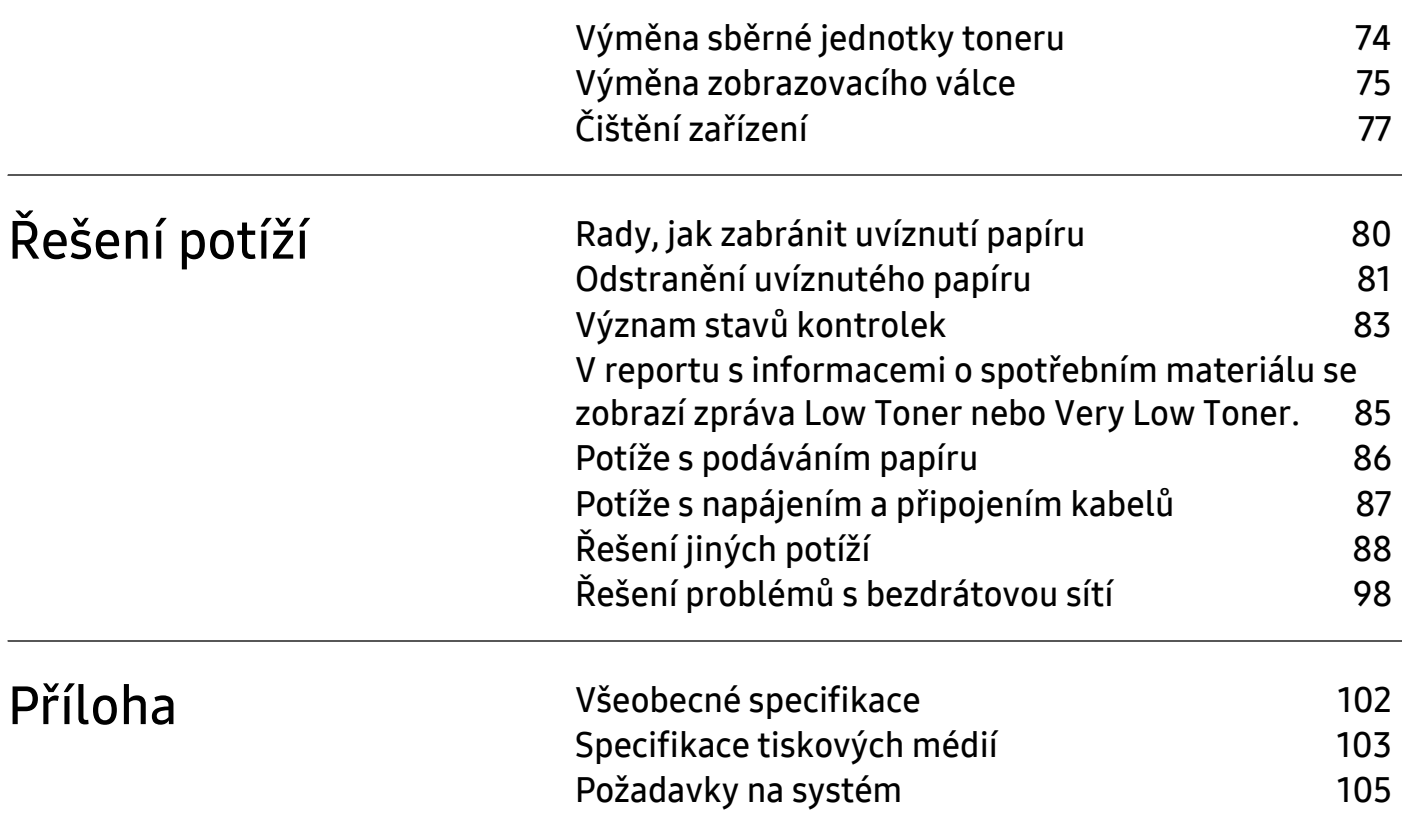

# <span id="page-4-0"></span>Úvod

Tato kapitola obsahuje informace, které potřebujete znát před použitím zařízení.

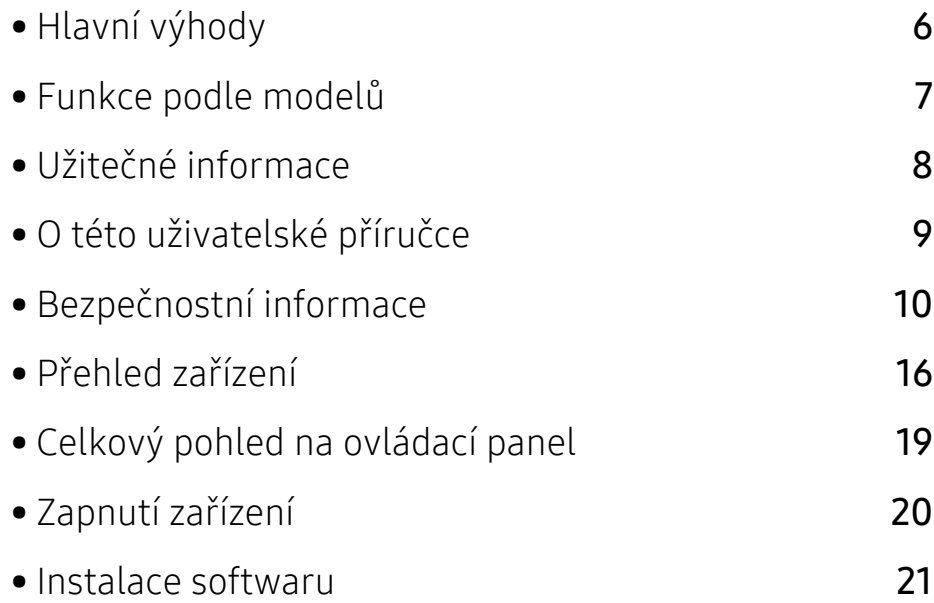

### <span id="page-5-1"></span><span id="page-5-0"></span>Hlavní výhody

#### Šetrnost k životnímu prostředí

- Tiskem více stránek dokumentu na jeden list lze ušetřit papír.
- Toto zařízení automaticky šetří elektrickou energii tím, že podstatně snižuje její spotřebu v době, kdy není používáno.
- Abyste ušetřili energii, doporučujeme používat recyklovaný papír.

#### Pohodlí

Máte-li přístup k Internetu, můžete na webové stránce HP [www.hp.com/support/colorlaser150](http://www.hp.com/support/colorlaser150) získat nápovědu, informace o technické podpoře, ovladače tiskáren, příručky a informace k objednávkám.

#### Široká škála funkcí a podporovaných aplikací

- Podporuje různé formáty papíru.
- · Tisk vodoznaků: Dokumenty lze označit zadanými slovy, například "CONFIDENTIAL".
- Tisk plakátů: Text a obrázky na každé stránce dokumentu lze zvětšit a vytisknout na více listů papíru, které po slepení vytvoří plakát.

#### Podporuje různé metody nastavení bezdrátové sítě

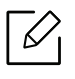

U některých modelů nemusí být bezdrátová síť k dispozici.

- Použití (1) (Bezdrátová síť)
	- K bezdrátové sítí se můžete snadno připojit pomocí tlačítka (†) (Bezdrátová síť) na zařízení a přístupovém bodu (bezdrátovém routeru).
- Pomocí kabelu USB
	- Pomocí USB kabelu se můžete připojit k bezdrátové síti a provést různá její nastavení.
- Pomocí funkce Wi-Fi Direct
	- Pomocí funkce Wi-Fi Direct můžete pohodlně tisknout z vašeho mobilního zařízení.

### <span id="page-6-1"></span><span id="page-6-0"></span>Funkce podle modelů

Některé funkce a volitelné doplňky nemusí být u některých modelů nebo v některých zemích dostupné.

#### <span id="page-6-3"></span><span id="page-6-2"></span>Operační systém

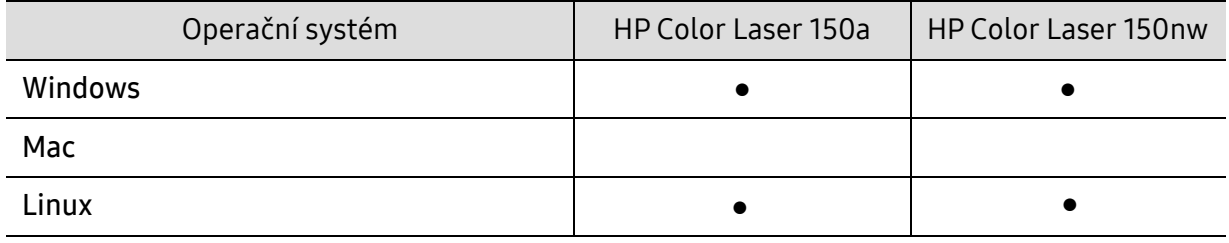

(●: podporováno, bez symbolu: není podporována)

#### **Software**

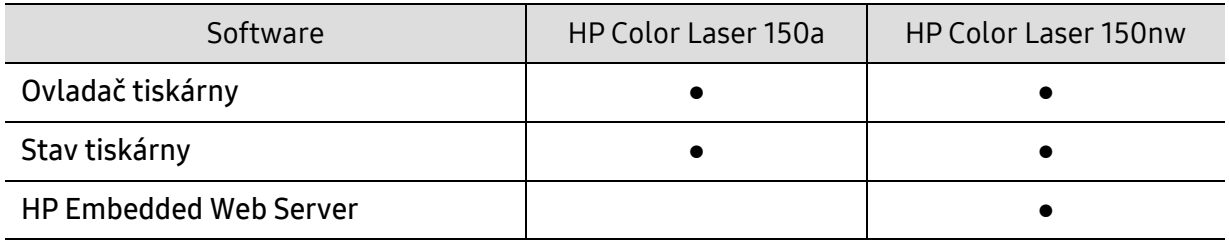

(●: podporováno, bez symbolu: není podporována)

#### Funkce modelů

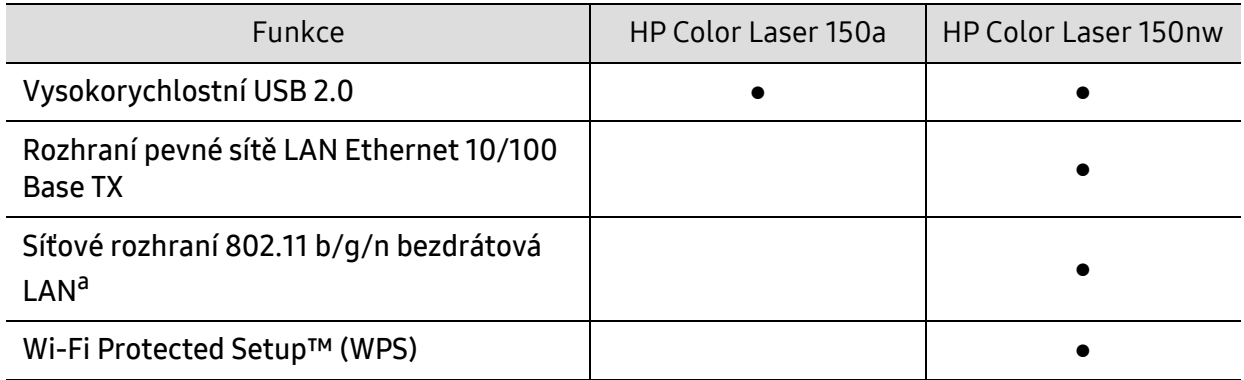

a.V některých zemích nelze zakoupit bezdrátové síťové karty. V některých zemích lze použít pouze 802.11 b/g. Obrat'te se na svého prodejce produktů HP nebo na obchod, kde jste zařízení zakoupili.

(●: podporováno, bez symbolu: není podporována)

### <span id="page-7-1"></span><span id="page-7-0"></span>Užitečné informace

#### Kde lze stáhnout ovladač k zařízení?

• [Navštivte stránky](http://www.hp.com/printer) [www.hp.com/support/colorlaser150](http://www.hp.com/support/colorlaser150), kde stáhnete nejnovější ovladač k zařízení, a nainstalujte jej do svého systému.

#### Kde lze koupit příslušenství nebo spotřební materiál?

- Informujte se u distributora výrobků značky HP nebo u místního prodejce.
- [Navštivte](https://store.hp.com/) https://store.hp.com/. Vyberte svou zemi nebo region a zobrazí se informace o servisu výrobků.

#### Výstražná kontrolka bliká nebo nepřetržitě svítí.

- Vypněte výrobek a znovu jej zapněte.
- Podívejte se na význam kontrolky v této příručce a pokuste se podle návodu problém odstranit (viz "Význam stavů [kontrolek" na stran](#page-82-0)ě 83).

#### Došlo k vzpříčení papíru.

- Otevřete a zavřete kryt (viz "Pohled zepř[edu" na stran](#page-16-0)ě 17).
- Podívejte se na pokyny k odstranění uvíznutého papíru v této příručce a pokuste se podle návodu problém odstranit (viz "Odstraně[ní uvíznutého papíru" na stran](#page-80-0)ě 81).

#### Výtisky jsou rozmazané.

- Hladina toneru může být nízká nebo nerovnoměrná. Protřepejte kazetu s tonerem.
- Vyzkoušejte jiné nastavení kvality tisku.
- Vyměňte kazetu s tonerem.

#### Zařízení netiskne.

- Otevřete tiskovou frontu a odeberte dokument ze seznamu (viz "Zrušení tiskové úlohy" na [stran](#page-49-0)ě 50).
- Odeberte ovladač a znovu ho nainstalujte (viz ["Instalace softwaru" na stran](#page-20-1)ě 21).
- Nastavte zařízení v systému Windows jako výchozí.

### <span id="page-8-1"></span><span id="page-8-0"></span>O této uživatelské příručce

Tato uživatelská příručka obsahuje informace pro základní seznámení se zařízením a také podrobný popis každého kroku při používání zařízení.

- Nezbavujte se této příručky, uschovejte ji pro pozdější použití.
- Před použitím zařízení si přečtěte bezpečnostní pokyny.
- Pokud se při používání zařízení vyskytnou problémy, postupujte podle pokynů v kapitole o řešení potíží.
- Výrazy použité v této uživatelské příručce jsou vysvětleny ve slovníku pojmů.
- Ilustrace v této uživatelské příručce se mohou od zařízení, které jste zakoupili, lišit v závislosti na doplňcích a modelu.
- Kopie obrazovek v této uživatelské příručce se mohou od zařízení, které jste zakoupili, lišit v závislosti na verzi firmwaru nebo ovladače.
- Postupy uvedené v této uživatelské příručce vycházejí především ze systému Windows 7.

#### Pojmy

Některé termíny v této příručce jsou vzájemně zaměnitelné:

- Dokument znamená totéž co originál či předloha.
- Papír znamená totéž co médium nebo tiskové médium.
- Zařízení označuje tiskárnu nebo multifunkční tiskárnu.

#### Obecné ikony

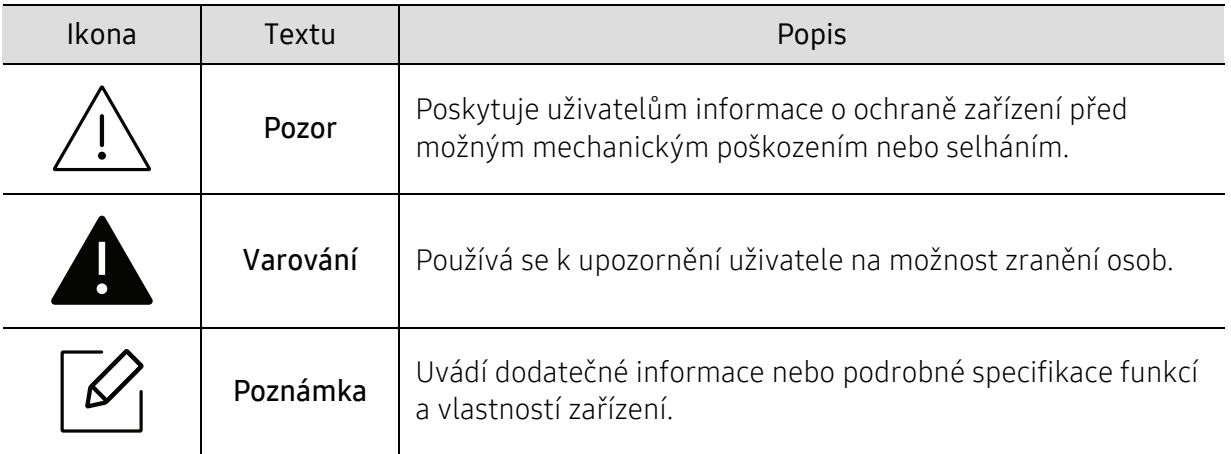

### <span id="page-9-1"></span><span id="page-9-0"></span>Bezpečnostní informace

Tato varování a upozornění mohou vás nebo vaše okolí ochránit před poraněním a mohou také zabránit poškození zařízení. Před použitím tohoto zařízení si veškeré pokyny přečtěte a snažte se jim porozumět. Po přečtení této části tuto uložte na bezpečné místo pro budoucí použití.

#### Důležité bezpečnostní symboly

#### Vysvětlení všech ikon a znaků používaných v této kapitole

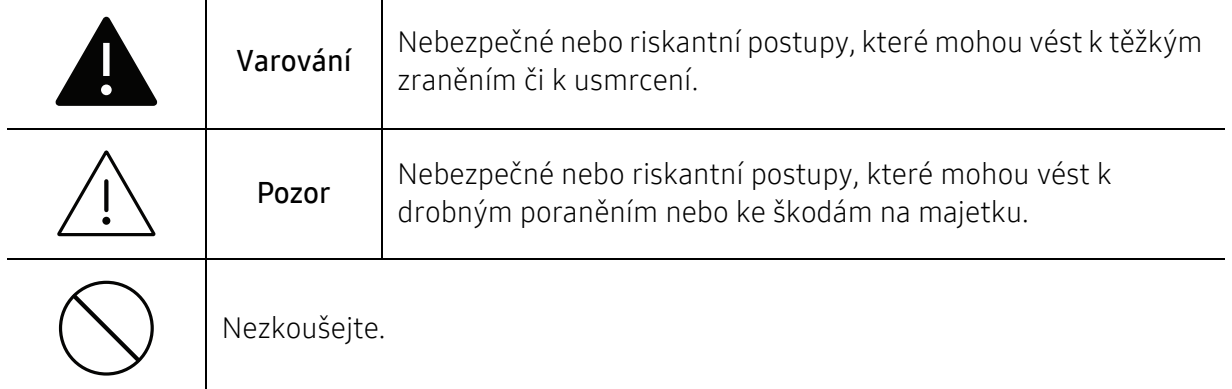

#### Provozní prostředí

#### Varování

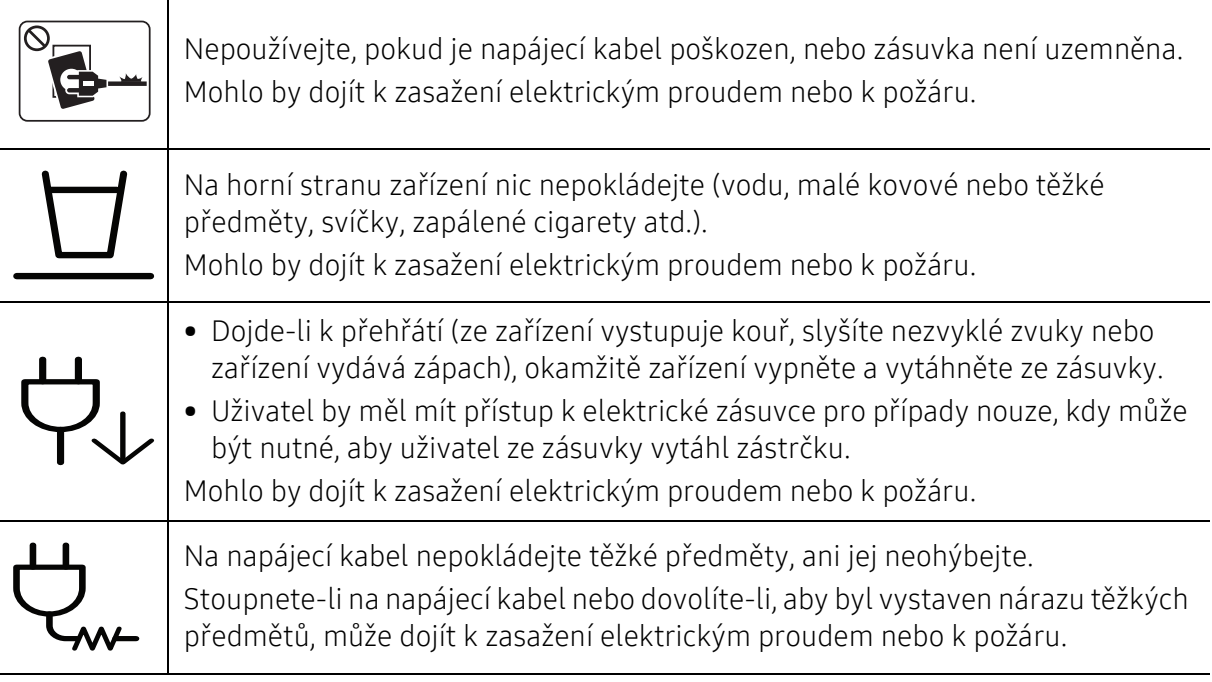

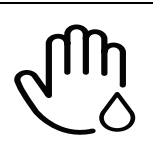

Zástrčku nevytahujte tahem za kabel. Se zástrčkou nemanipulujte mokrýma rukama.

Mohlo by dojít k zasažení elektrickým proudem nebo k požáru.

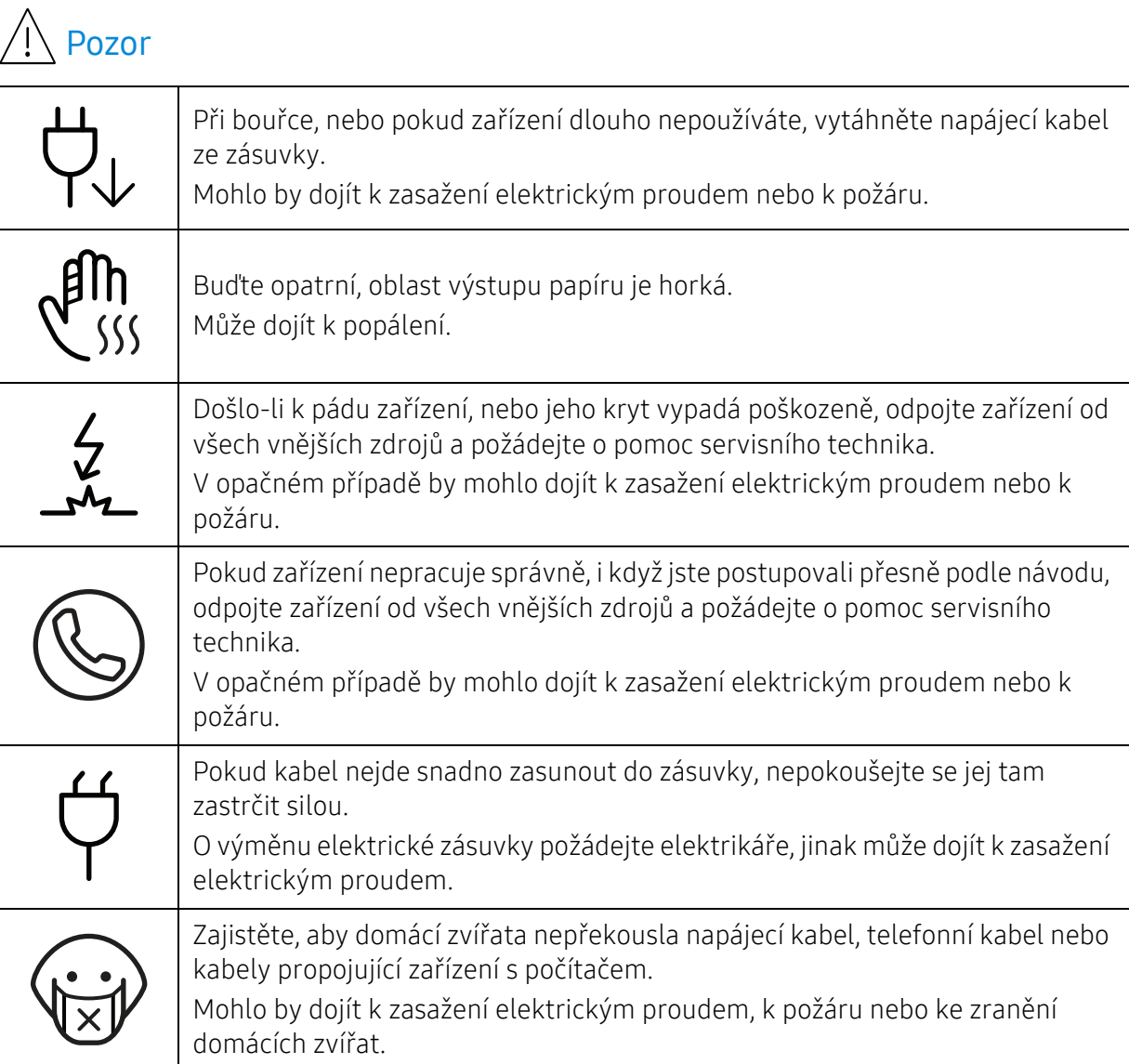

#### Způsob použití

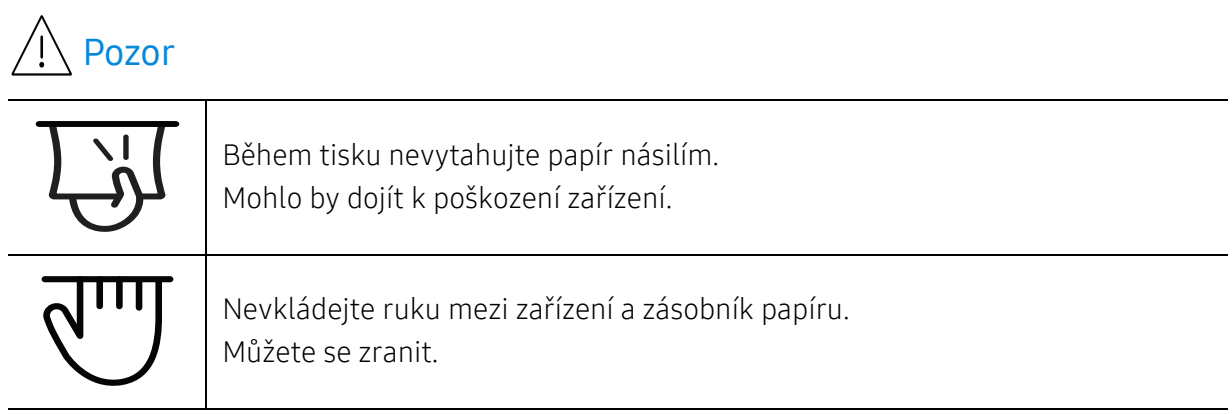

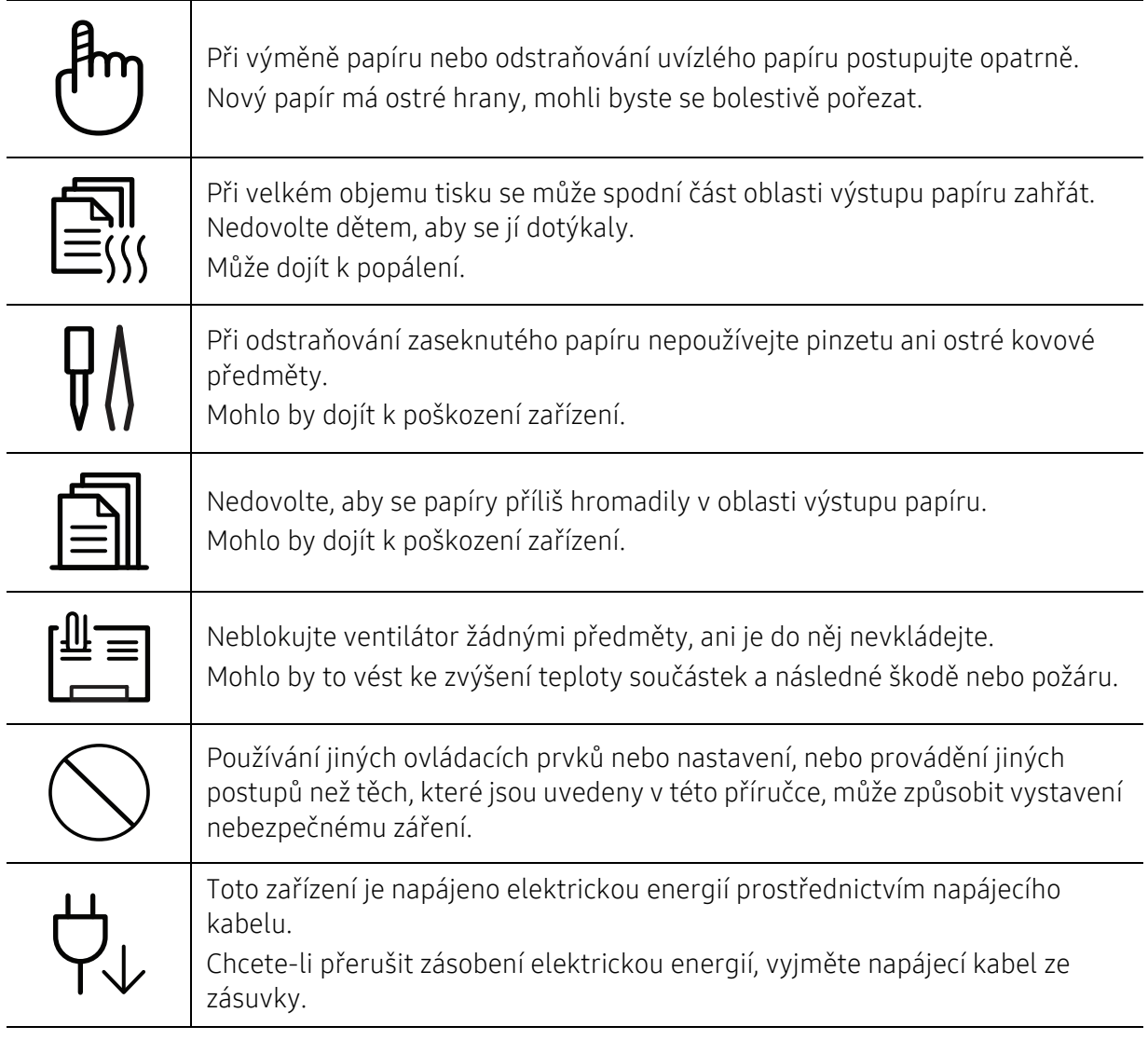

#### Umístění / stěhování

#### Varování

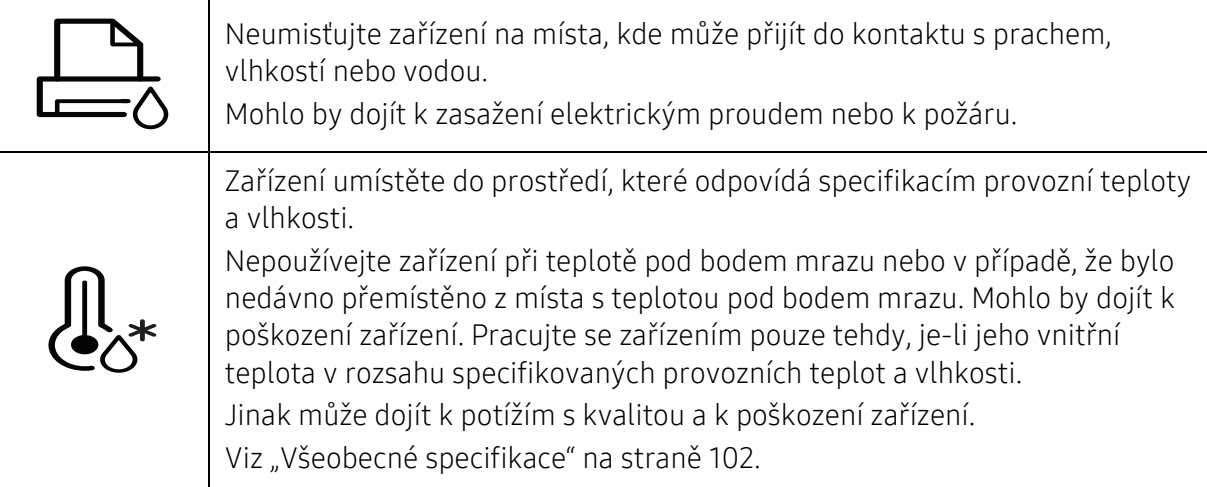

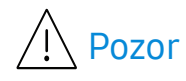

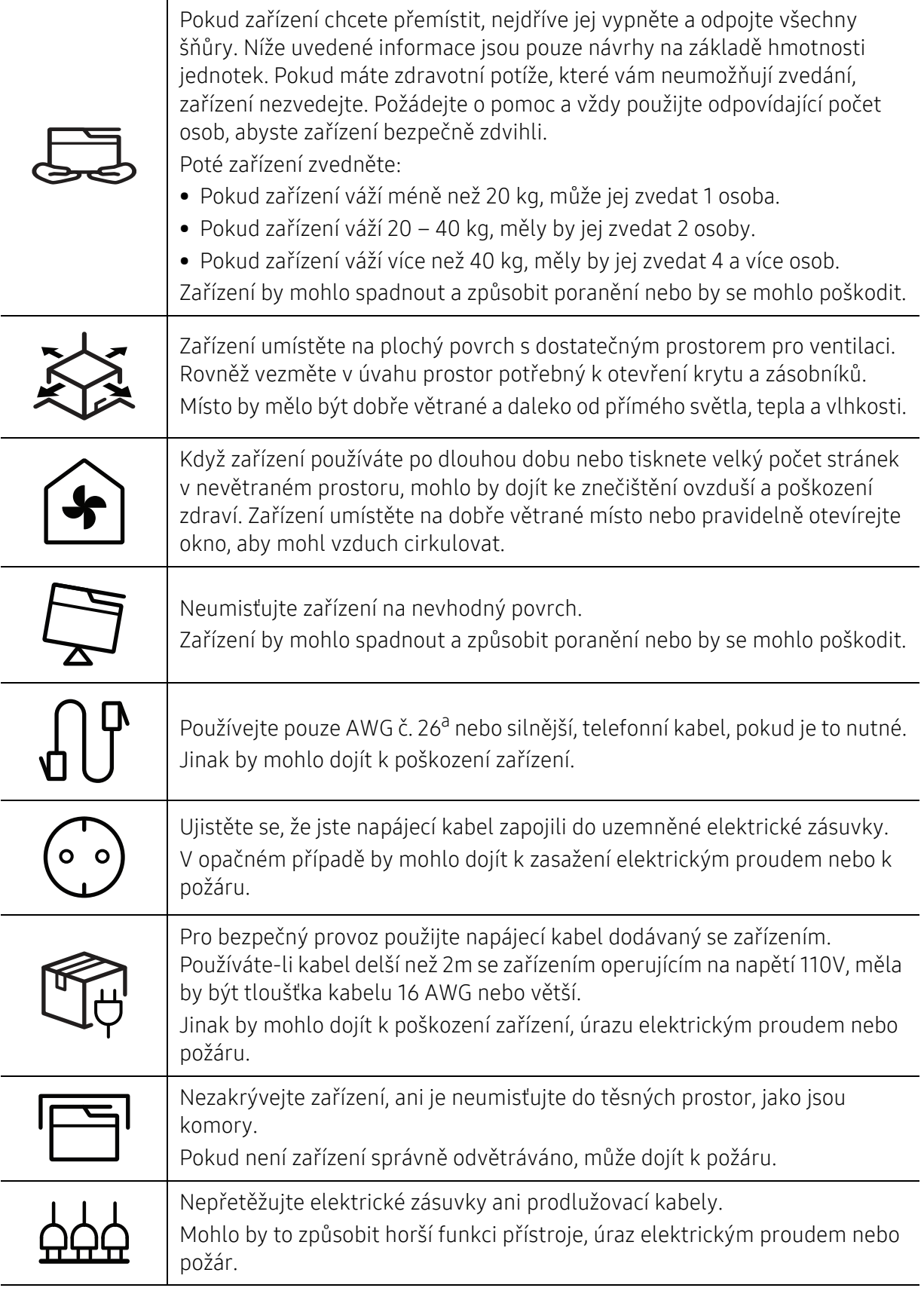

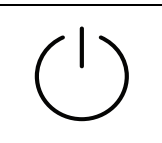

Zařízení by mělo být připojeno k elektrické síti o napětí uvedeném na štítku. Pokud si nejste jisti, jaké napětí používáte, a chcete to zjistit, obraťte se na vašeho dodavatele elektrické energie.

a.AWG: Americký parametr tloušťky kabelu (American Wire Gauge)

#### Údržba / Kontrola

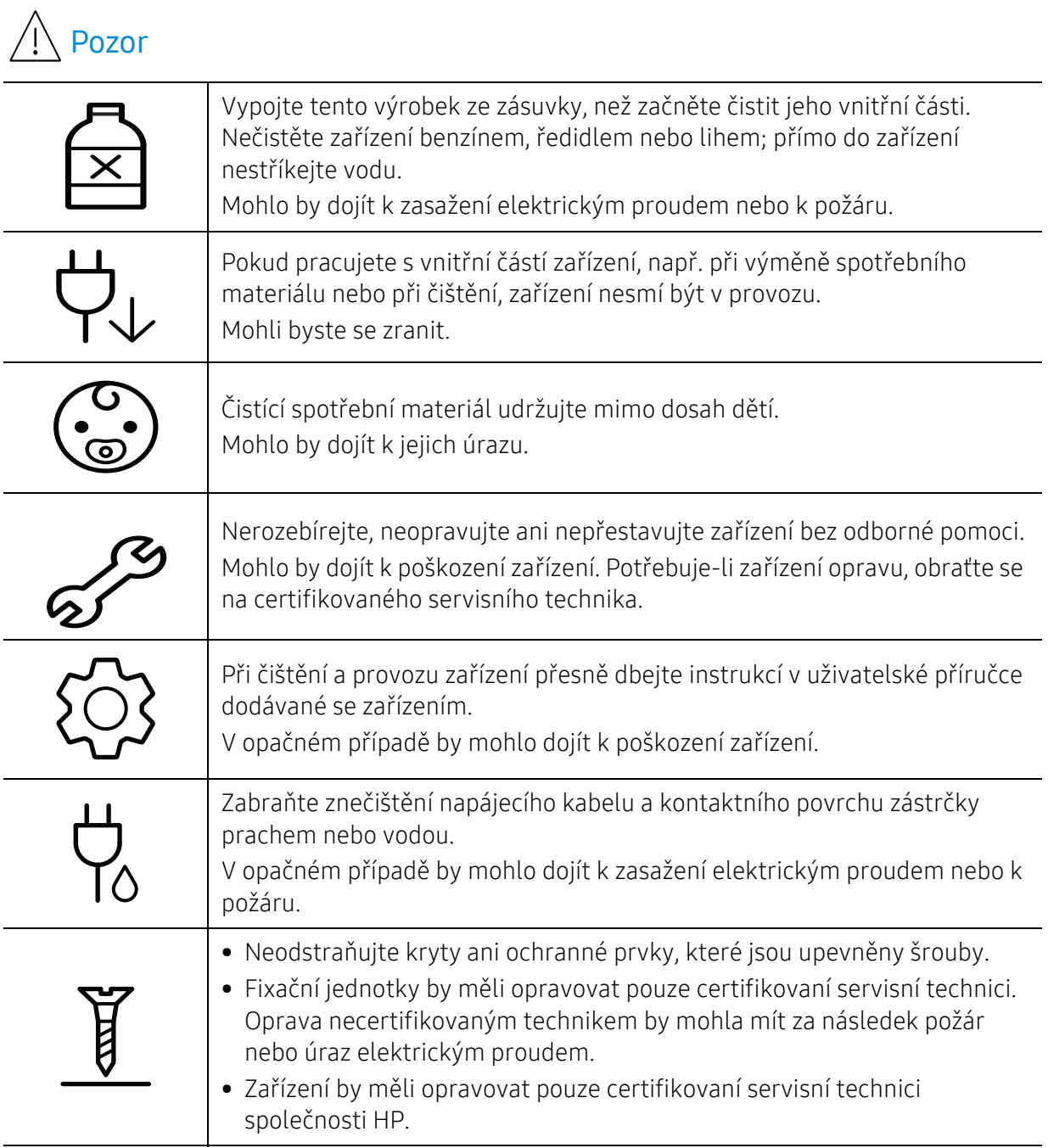

#### Spotřeba materiálu

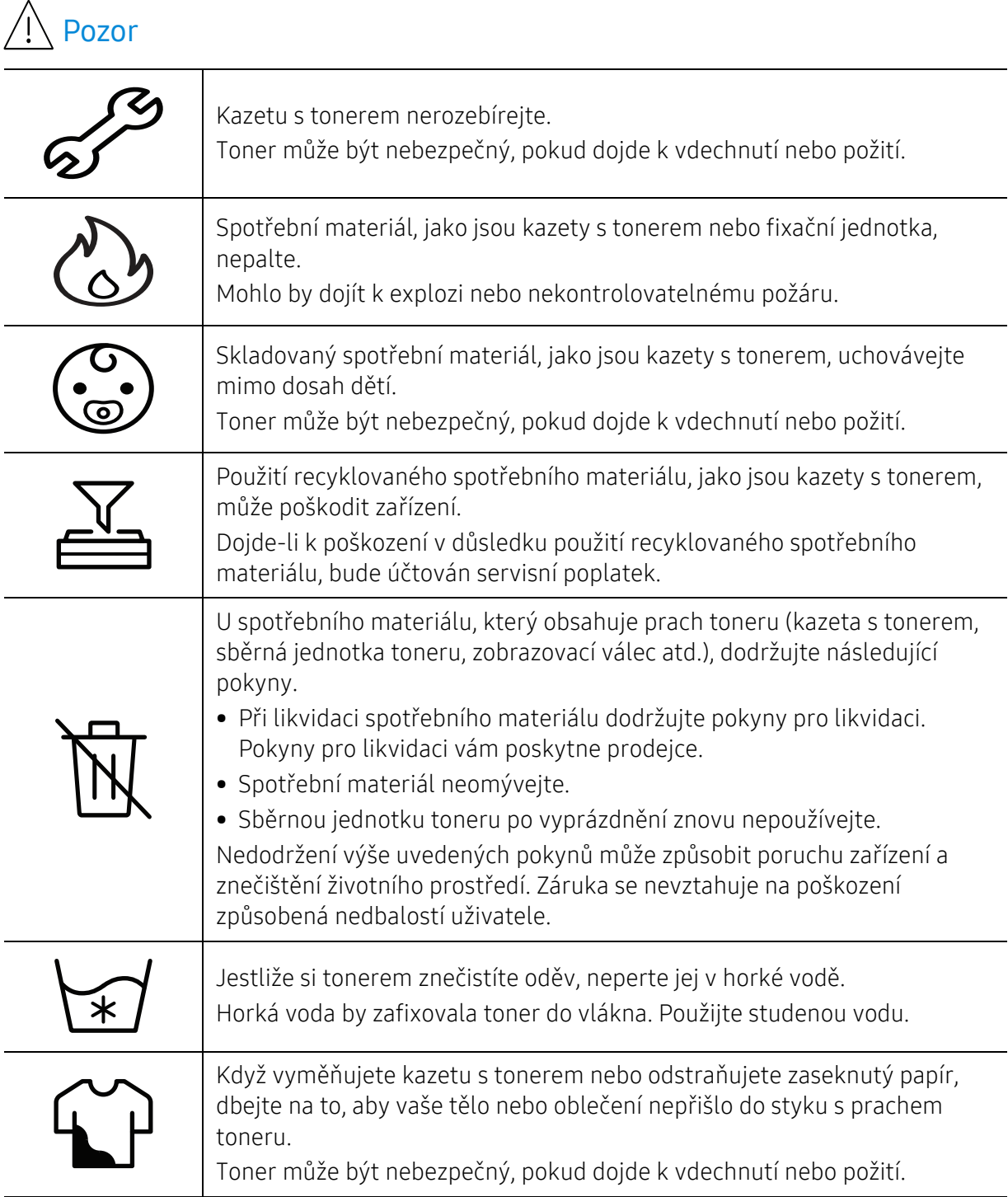

### <span id="page-15-1"></span><span id="page-15-0"></span>Přehled zařízení

#### Součásti

Skutečná součást se může lišit od obrázku níže. Některé součásti se mohou změnit v závislosti na konfiguraci.

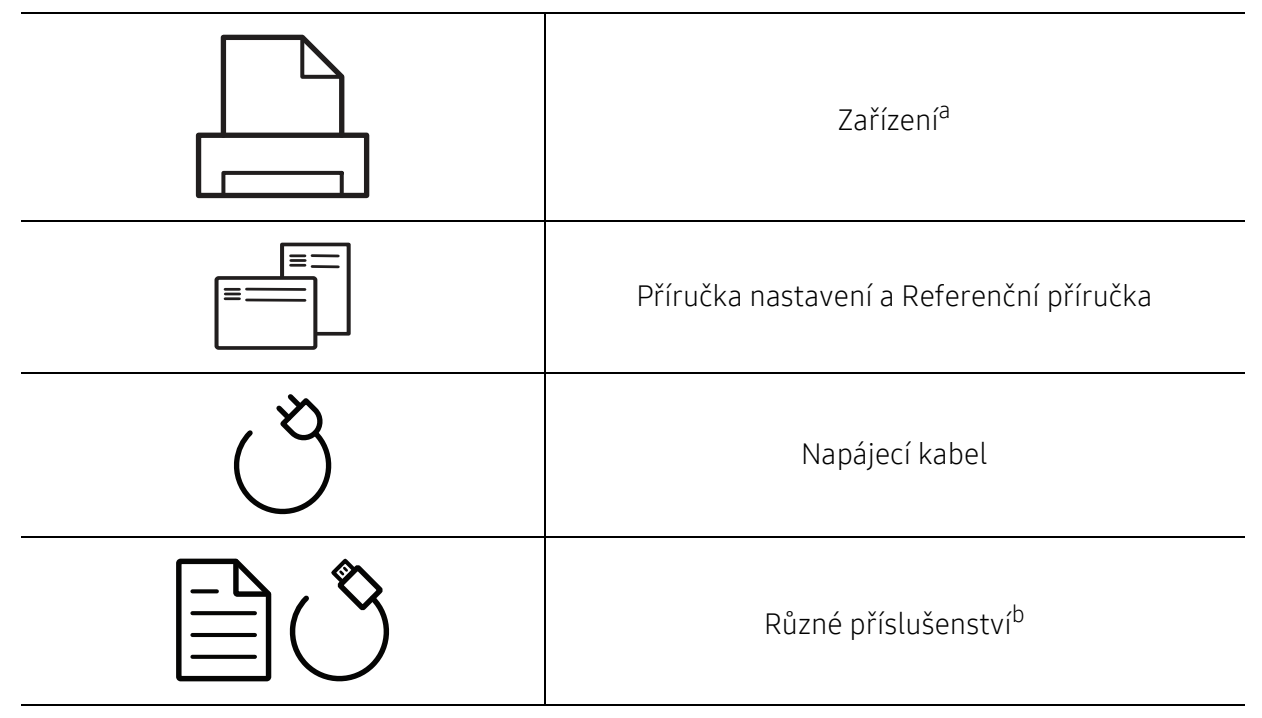

a.Tento obrázek se může lišit od vašeho zařízení v závislosti na modelu. Existují různé typy zařízení. b.Různé příslušenství dodávané se zařízením se může lišit v závislosti na konkrétním modelu a zemi, kde bylo zařízení zakoupeno.

#### <span id="page-16-0"></span>Pohled zepředu

 $\mathscr{L}_{1}$ 

• Tento obrázek se může lišit od vašeho zařízení v závislosti na modelu.

• Některé funkce a volitelné doplňky nemusí být u některých modelů nebo v některých zemích dostupné (viz ["Funkce podle model](#page-6-1)ů" na straně 7).

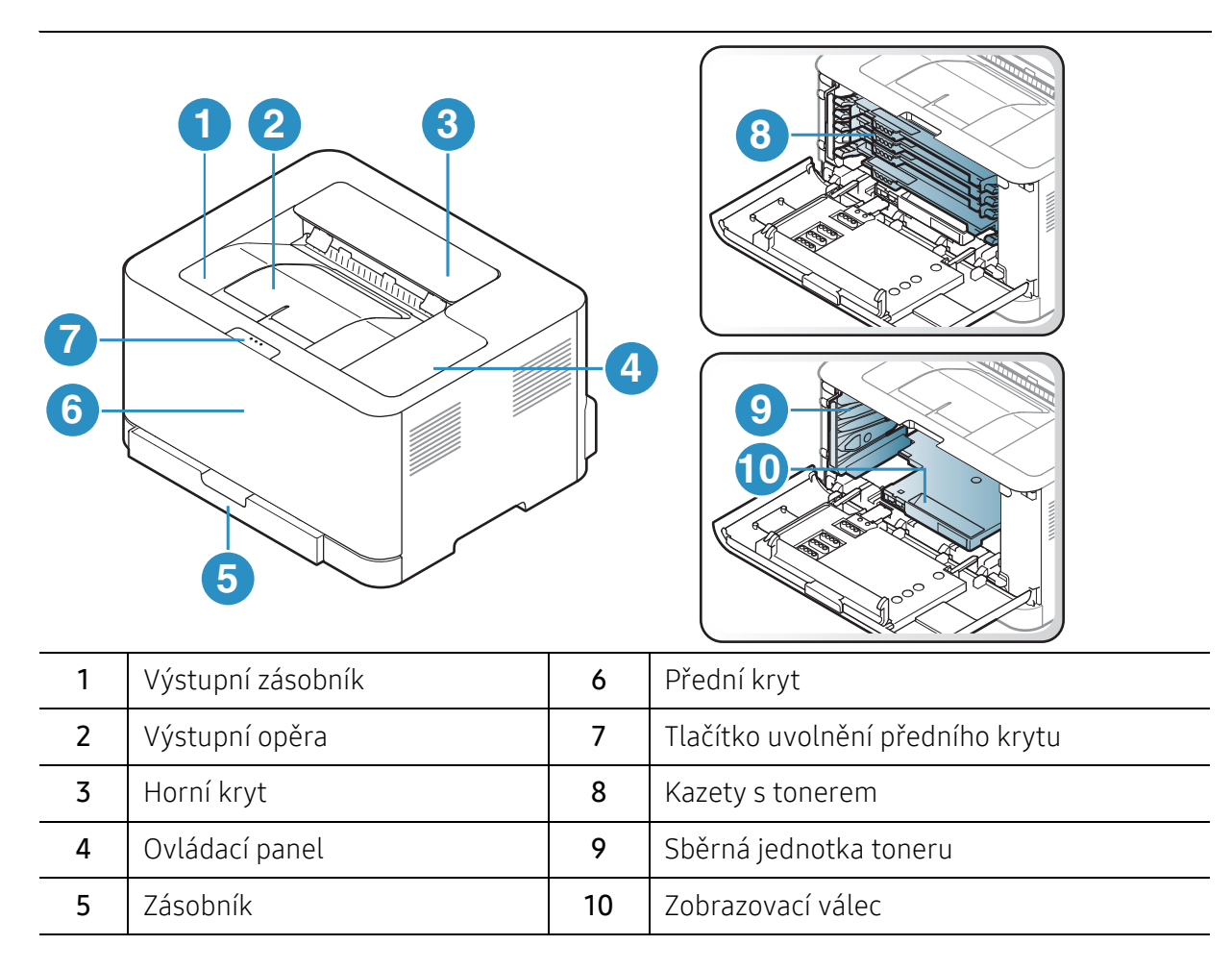

#### <span id="page-17-0"></span>Pohled zezadu

 $\mathscr{D}_1$ 

• Tento obrázek se může lišit od vašeho zařízení v závislosti na modelu.

• Některé funkce a volitelné doplňky nemusí být u některých modelů nebo v některých zemích dostupné (viz ["Funkce podle model](#page-6-1)ů" na straně 7).

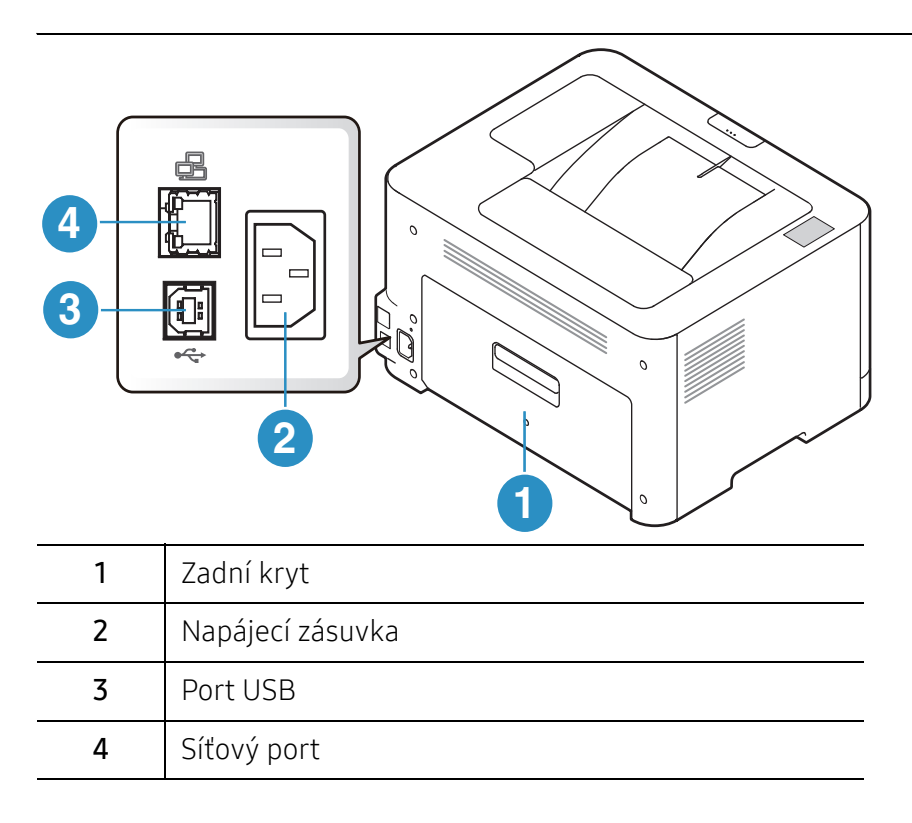

### <span id="page-18-1"></span><span id="page-18-0"></span>Celkový pohled na ovládací panel

 $\sqrt{2}$ Tento ovládací panel se může lišit od vašeho zařízení v závislosti na modelu. Existují různé typy ovládacích panelů.

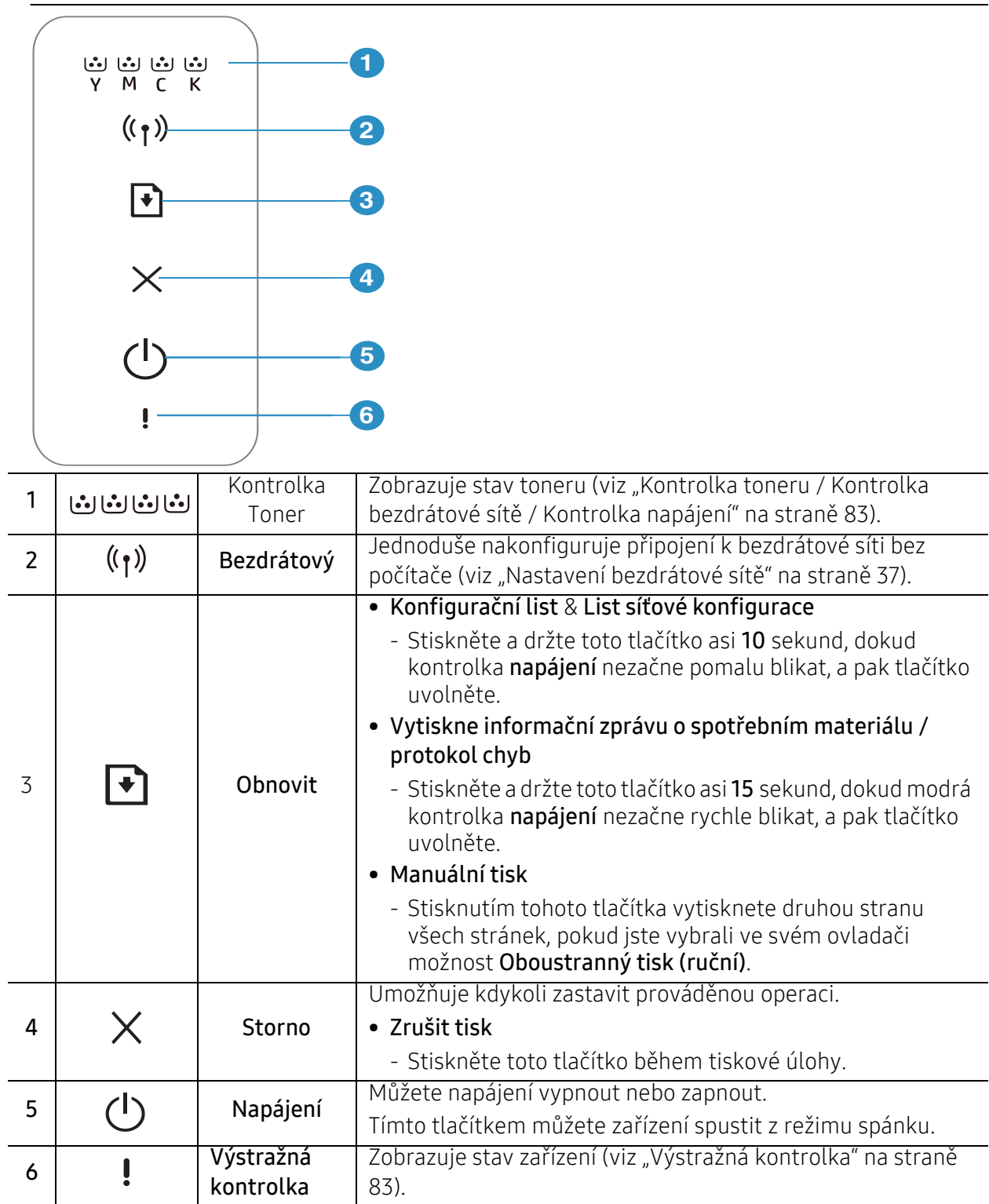

### <span id="page-19-1"></span><span id="page-19-0"></span>Zapnutí zařízení

1 Zařízení nejprve připojte k přívodu elektřiny.

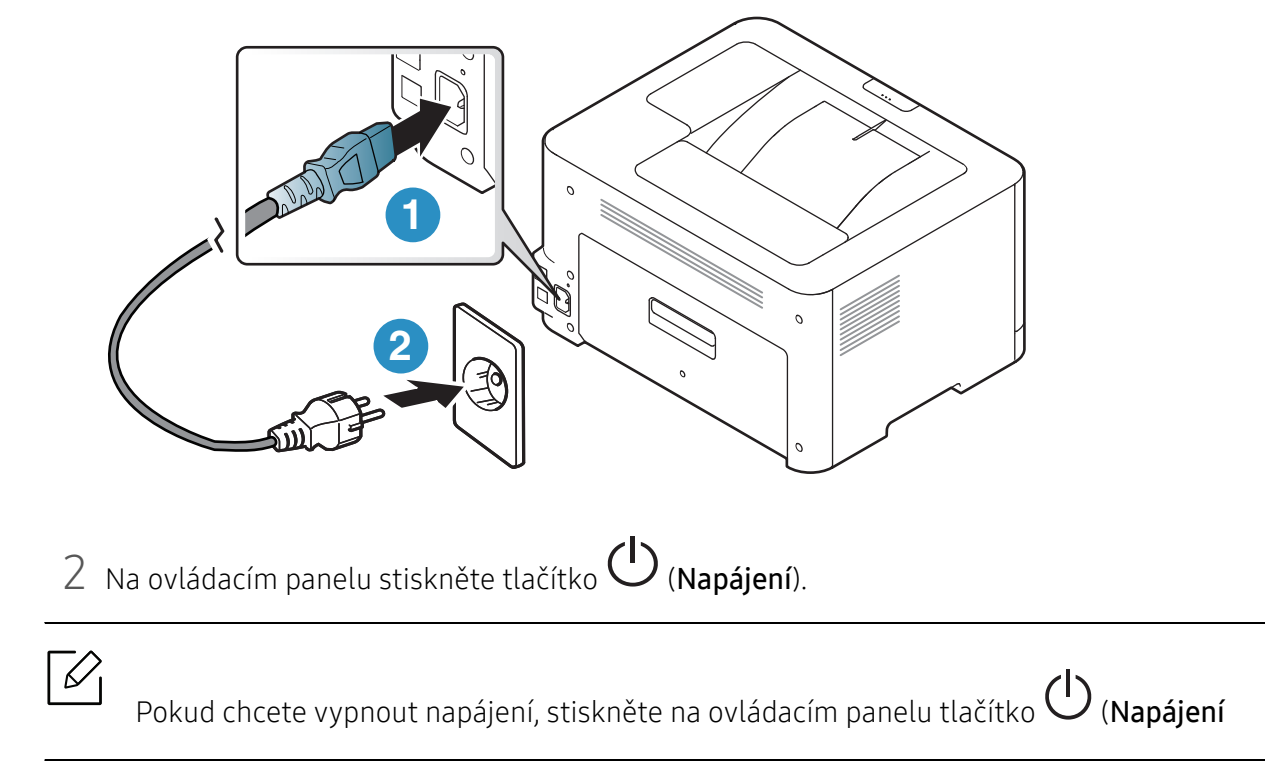

### <span id="page-20-1"></span><span id="page-20-0"></span>Instalace softwaru

Jamile nastavíte zařízení a připojíte ji ke svému počítači, musíte nainstalovat software tiskárny. Musíte stáhnout softwarové balíčky z webových stránek HP pro instalaci softwaru tiskárny.

Před instalací zkontrolujte, zda operační systém v počítači tento software podporuje (viz "Operač[ní systém" na stran](#page-6-2)ě 7).

Kompletní podporu pro tiskárnu HP získáte na webu [www.hp.com/support/colorlaser150](http://www.hp.com/support/colorlaser150).

Vyhledejte následující témata podpory:

- Instalace a konfigurace
- Seznámení a použití
- Řešení problémů
- Stažení softwarových a firmwarových aktualizací
- Vstup do fór podpory
- Záruka a informace týkající se předpisů

 $\mathscr{D}_{1}$ Místní zařízení je zařízení, které je přímo připojeno k vašemu počítači prostřednictvím kabelu. Pokud je zařízení připojeno k síti, přeskočte následující kroky a přejděte k instalaci ovladače síťově připojeného zařízení (viz "Instalace ovladač[e po síti" na stran](#page-35-0)ě 36).

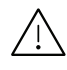

Používejte kabel USB s maximální délkou 3 m.

## <span id="page-21-0"></span>Základní používání

Po dokončení instalace můžete nastavit výchozí nastavení zařízení. Informace o nastavení nebo změně hodnot naleznete v další části.

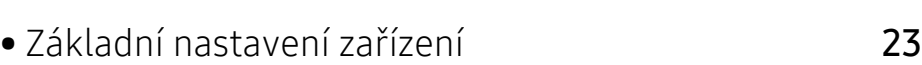

• [Zásobník a tisková média](#page-23-1) 24

### <span id="page-22-1"></span><span id="page-22-0"></span>Základní nastavení zařízení

Po dokončení instalace můžete nastavit výchozí nastavení zařízení.

#### Výchozí nastavení zařízení

Nastavení zařízení můžete změnit ze serveru HP Embedded Web Server. Pokud je zařízení připojeno k síti, můžete provést nastavení ze serveru HP Embedded Web Server > karta Settings > Machine Settings (viz ["Použití HP Embedded Web Server" na stran](#page-42-0)ě 43).

#### Nastavení nadmořské výšky

Kvalitu tisku ovlivňuje atmosférický tlak, který je dán výškou zařízení nad hladinou moře. Následující informace vám pomohou nastavit zařízení na nejlepší kvalitu tisku.

Než nastavíte hodnotu nadmořské výšky, zjistěte nadmořskou výšku místa, kde se nacházíte.

- Normalni:  $0 \sim 1000$  m
- Vysoký 1: 1 000 m ~ 2 000 m
- Vysoký 2: 2 000 m ~ 3 000 m
- Vysoký 3: 3 000 m ~ 4 000 m
- Vysoký 4: 4 000 m ~ 5 000 m

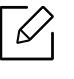

Hodnotu nadmořské výšky můžete nastavit z HP Easy Printer Manager nebo HP Embedded Web Server.

- Pokud je zařízení připojeno lokálně, můžete provést jeho nastavení v programu HP Easy Printer Manager > Advanced Setting > Device Settings (viz "Používání aplikace HP Easy [Printer Manager" na stran](#page-59-0)ě 60).
- Pokud je zařízení připojeno k síti, můžete provést nastavení ze serveru HP Embedded Web Server > karta Settings > Machine Settings (viz "Použití HP Embedded Web Server" [na stran](#page-42-0)ě 43).

### <span id="page-23-1"></span><span id="page-23-0"></span>Zásobník a tisková média

Tato kapitola vás seznámí s vkládáním tiskových médií.

#### Volba tiskového média

Vždy používejte tiskové médium, které splňuje požadavky k použití v zařízení.

#### Pokyny pro výběr tiskového média

Tisková média, která nesplňují pokyny uvedené v této uživatelské příručce, mohou způsobovat následující potíže:

- Sníženou kvalitu tisku.
- Častější zasekávání papíru.
- Předčasné opotřebení zařízení.

Vlastnosti, jako je například hmotnost, složení, zrnitost a obsah vlhkosti, jsou důležitými faktory, které ovlivňují výkon zařízení a kvalitu výtisků. Tiskový materiál vybírejte podle následujících hledisek:

- Typ, formát a gramáž tiskových médií pro tuto tiskárnu jsou popsány v části s údaji tiskových médií (viz ["Specifikace tiskových médií" na stran](#page-102-0)ě 103).
- Požadovaný výstup: tiskové médium, které vybíráte, by mělo odpovídat účelům, ke kterým ho chcete použít.
- Bělost: některá tisková média jsou bělejší než ostatní a produkují ostřejší a sytější obrázky.
- Hladkost povrchu: hladkost povrchu média ovlivňuje vzhled a ostrost tisku na papíru.
	- Některá tisková média splňující všechny zásady z této uživatelské příručky mohou přesto poskytovat neuspokojivé výsledky. Může to být důsledek vlastností listů, nevhodné manipulace, nepřijatelné teploty a vlhkosti nebo dalších proměnných faktorů, které nemůžeme ovlivnit.
		- Před nákupem většího množství tiskového média zkontrolujte, zda dané médium splňuje požadavky uvedené v této uživatelské příručce.

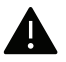

- Používání tiskových médií, která nesplňují tyto specifikace, může způsobit problémy nebo nutnost oprav. Na takové opravy se nevztahuje záruka ani servisní smlouvy společnosti HP.
- Množství papíru vloženého do zásobníku se může lišit v závislosti na použitém typu média (viz ["Specifikace tiskových médií" na stran](#page-102-0)ě 103).
- Ujistěte, že v tomto zařízení nepoužíváte fotografický papír pro inkoustové tiskárny. Mohlo by dojít k poškození zařízení.
- Používání hořlavých tiskových médií může způsobit požár.
- Používejte určená tisková média (viz ["Specifikace tiskových médií" na stran](#page-102-0)ě 103).

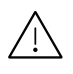

Použití vznětlivého tiskového média nebo ponechání cizích materiálů v tiskárně může vést k přehřátí jednotky a ve vzácných případech způsobit požár.

Množství papíru vloženého do zásobníku se může lišit v závislosti na použitém typu média (viz ["Specifikace tiskových médií" na stran](#page-102-0)ě 103).

#### <span id="page-24-0"></span>Informace o zásobníku

Chcete-li změnit formát, je třeba nastavit vodítko papíru.

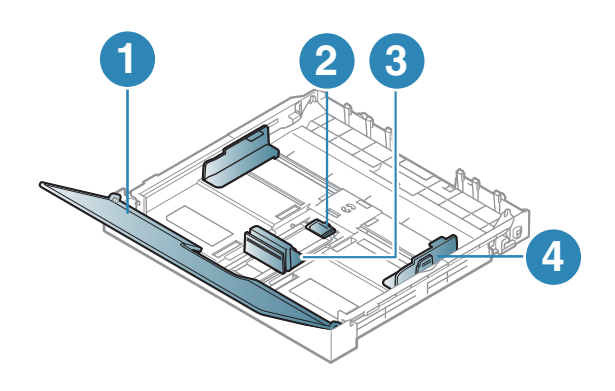

- 1. Kryt papíru
- 2. Západka vodítka
- 3. Vodítko délky papíru
- 4. Vodítko šířky papíru

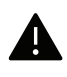

Pokud vodítko papíru neupravíte, může docházet k registraci papíru, zkreslení obrazu nebo uvíznutí papíru.

#### Vložení papíru do zásobníku

1 Vytáhněte zásobník papíru (viz ["Informace o zásobníku" na stran](#page-24-0)ě 25).

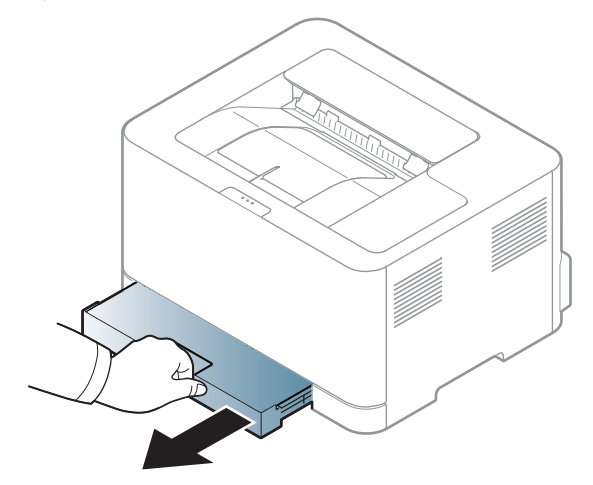

2 Otevřete kryt papíru.

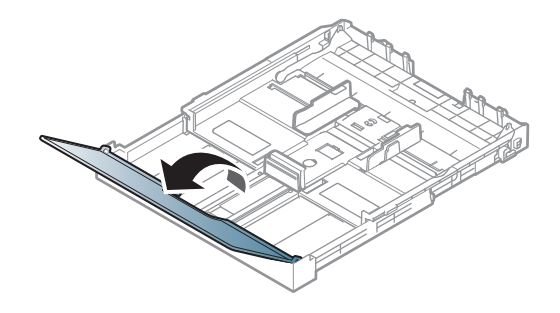

 $3$  Stlačte vodítka šířky papíru a páčku délky papíru a umístěte je na správnou značku formátu papíru, které jsou vyznačeny na dně zásobníku, aby odpovídaly použitému formátu.

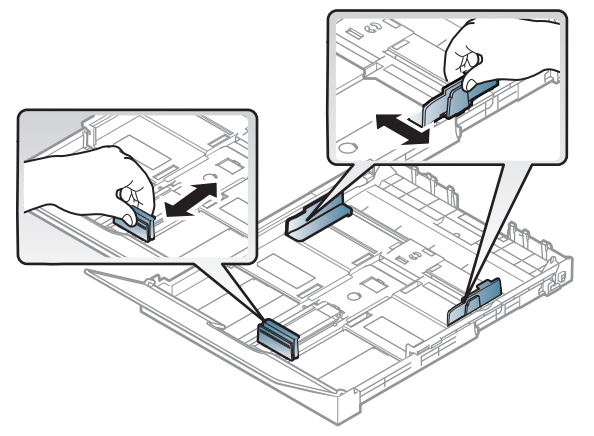

4 <sup>P</sup>řed vložením papírů prolistujte nebo profoukněte hranu stohu papíru, aby se oddělily jednotlivé listy.

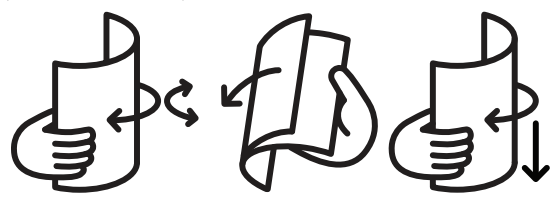

5 Vložte papír stranou, na kterou chcete tisknout, nahoru.

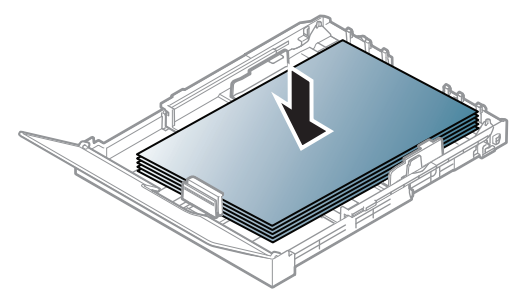

U menších formátů papíru než Letter stiskněte a uvolněte západku vodítka v zásobníku a ručně zasuňte zásobník. Pak nastavte vodítko délky a vodítko šířky papíru.

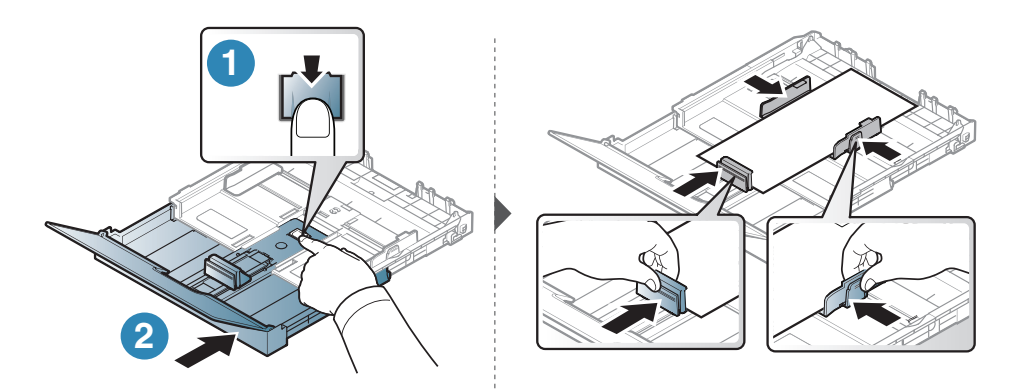

U větších formátů papíru než A4 (např. Legal) stiskněte a uvolněte západku vodítka v zásobníku a ručně vysuňte zásobník. Pak nastavte vodítko délky a vodítko šířky papíru.

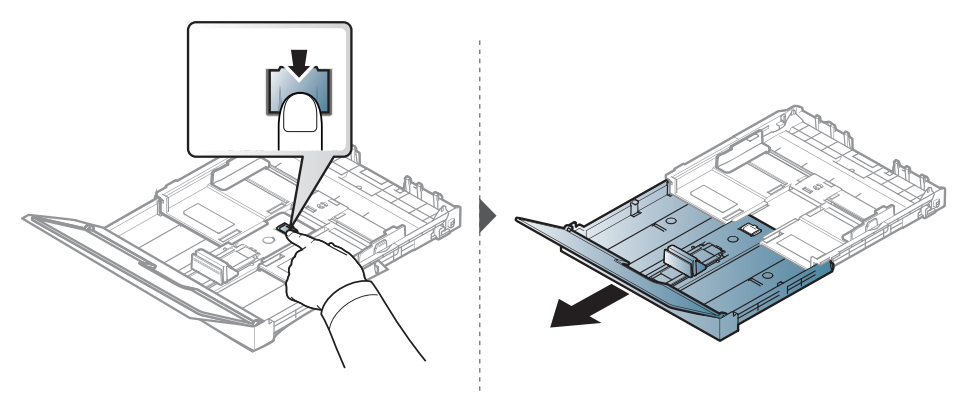

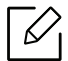

• Pokud vodítko papíru neupravíte, může docházet k registraci papíru, zkreslení obrazu nebo uvíznutí papíru.

- Vodítko šířky papíru nepřisunujte příliš těsně, aby se médium v zásobníku neprohnulo.
- Pokud neupravíte vodítko šířky papíru, může docházet k zaseknutí papíru.

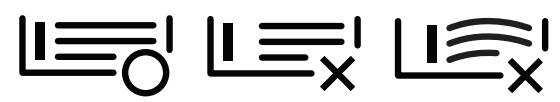

• Nepoužívejte papír se zkrouceným zaváděcím okrajem, může způsobit uvíznutí nebo pomačkání papíru.

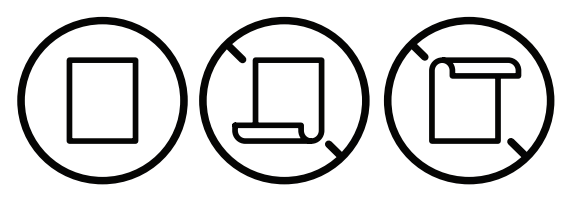

6 Stiskněte šířkové vodítko papíru a posuňte ho k hraně sady papírů tak, aby se papíry neohnuly.

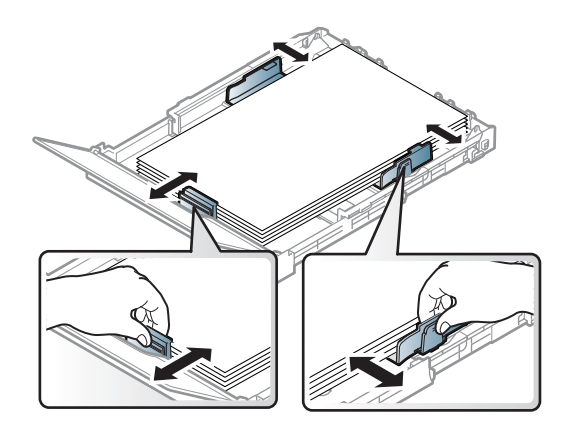

7 Zavřete kryt papíru.

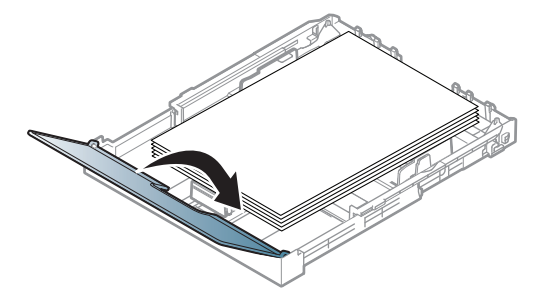

8 Vložte zásobník papíru.

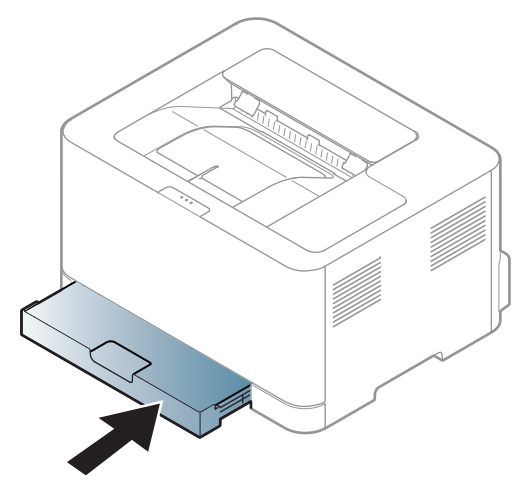

9 Při tisku dokumentu nastavte typ papíru a formát pro zásobník (viz "Nastavení formátu a [typu papíru" na stran](#page-31-0)ě 32).

Zásobník je podle země, kde je tiskárna používána, přednastaven na formát Letter nebo A4. Při přechodu druhý z těchto formátů musíte nejprve nastavit páčku a vodítka šířky papíru.

- 1 Vytáhněte zásobník ze zařízení. Otevřete kryt papíru a podle potřeby vyjměte papír ze zásobníku.
- 2 Jestliže chcete přejít na formát Letter, uchopte páčku v zadní části zásobníku a otočte ji ve směru hodinových ručiček. Páčku uvidíte, když posunete vodítko šířky papíru na velikost papíru Legal (LGL).

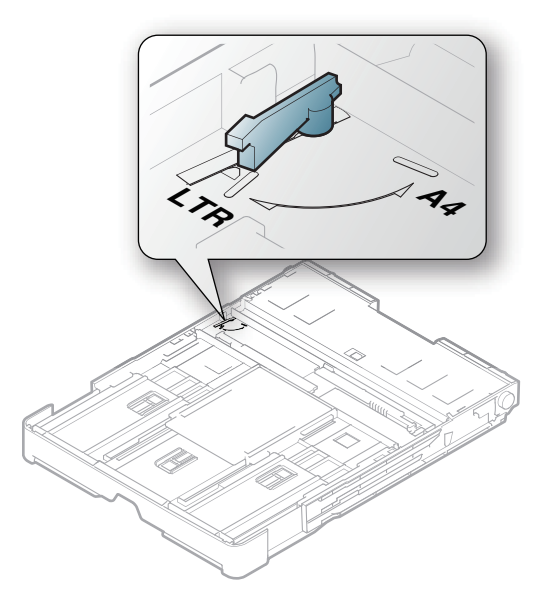

3 Stlačte vodítko šířky papíru a posuňte jej k okraji páčky.

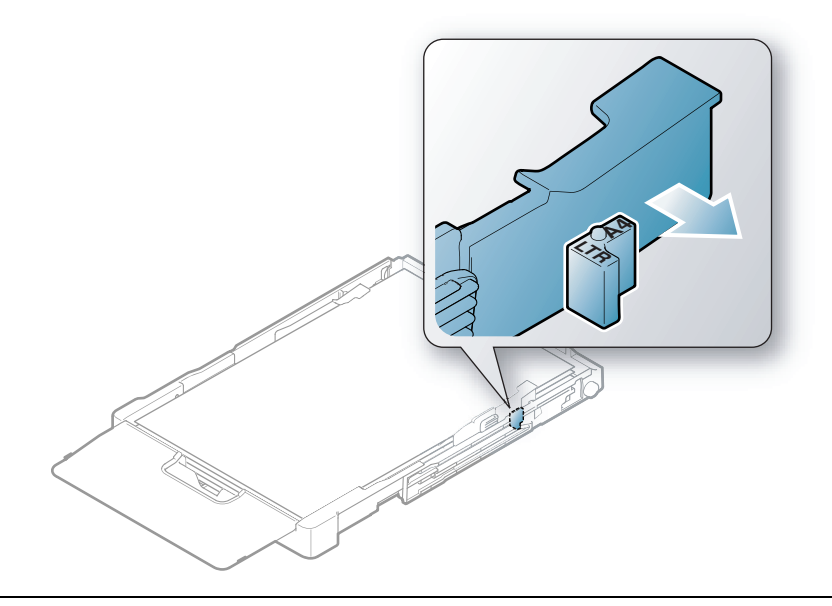

 $\mathscr{L}_{1}$ 

Jestliže chcete přejít na formát A4, posuňte nejprve vodítko šířky papíru směrem doleva a otočte páčku proti směru hodinových ručiček. S páčkou zacházejte jemně, jinak by mohlo dojít k poškození zásobníku.

#### Tisk na zvláštní média

Následující tabulka uvádí zvláštní média, která lze použít v zásobníku.

Chcete-li změnit nastavení papíru v zařízení, v programu Předvolby tisku > karta Papír > Typ (viz "Otevření př[edvoleb tisku" na stran](#page-50-0)ě 51).

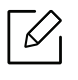

Při použití zvláštních médií doporučujeme vkládat listy po jednom (viz "Specifikace [tiskových médií" na stran](#page-102-0)ě 103).

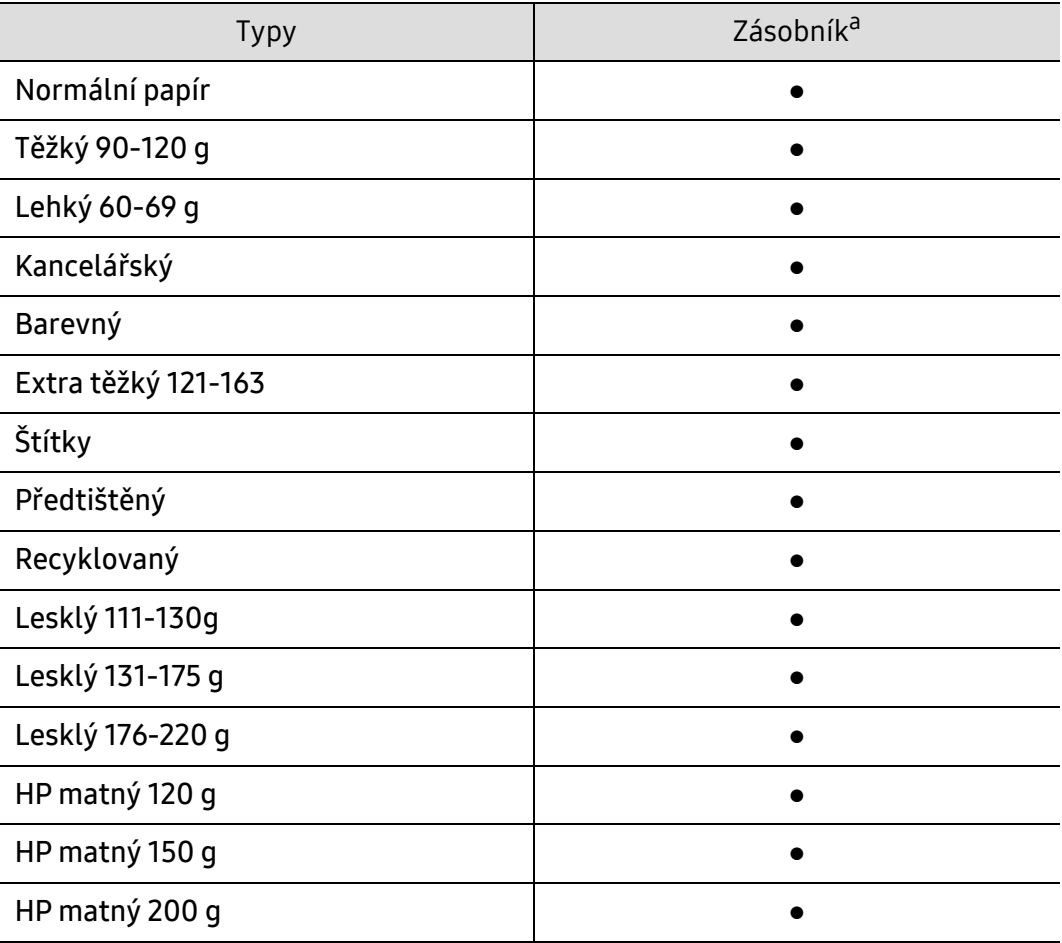

Gramáže pro každý list viz ["Specifikace tiskových médií" na stran](#page-102-0)ě 103.

a.Typy papíru, které lze použít pro ruční podávání v zásobníku.

(●: podporováno)

#### Štítky

Aby nedošlo k poškození zařízení, používejte pouze štítky doporučené pro laserové tiskárny.

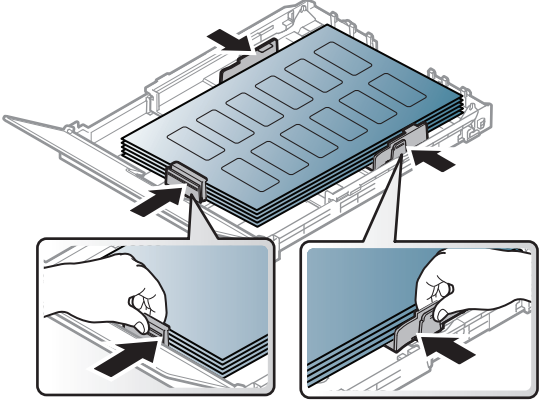

- Při výběru štítků zvažte následující faktory:
	- Lepidlo: Mělo by být stabilní při fixační teplotě zařízení. Informace o teplotě fixace naleznete mezi specifikacemi zařízení (přibližně 170 °C).
	- Uspořádání: Používejte pouze takové štítky, mezi kterými není žádná odkrytá plocha podkladu. Štítky se mohou z listů odlepit a vážně zablokovat zařízení.
	- Pokroucení: Musí ležet rovně s max. zvlněním 5 mm v jakémkoli směru.
	- Stav: Nepoužívejte štítky, které jsou pomačkané, odlepují se od podkladu nebo obsahují bubliny.
- Ujistěte se, zda mezi štítky není žádná odkrytá plocha s lepidlem. Odkryté oblasti by mohly při tisku způsobit odlepení štítků, což by vedlo k zaseknutí papíru. Odkryté lepidlo může také poškodit součásti zařízení.
- Nevkládejte do zařízení vícekrát stejný arch se štítky. Lepidlo je určeno pouze k jednomu průchodu zařízením.
- Nepoužívejte štítky, které se odlepují od podkladu, ani pomačkané štítky, štítky obsahující bubliny či jinak poškozené štítky.

#### Extra těžký 121-163 / Papír s vlastním formátem

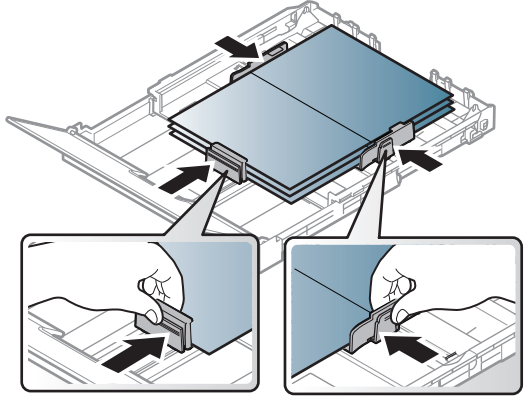

• V softwarové aplikaci nastavte okraje alespoň 6,4 mm od okraje tiskového materiálu.

#### Předtištěný papír

Při tisku na předtištěný papír by měla být vytištěná strana lícem nahoru. Přední okraj papíru by neměl být pomačkaný. Dochází-li k problémům s podáváním papíru, zkuste papír obrátit. Mějte na paměti, že v tomto případě není zaručena kvalita tisku.

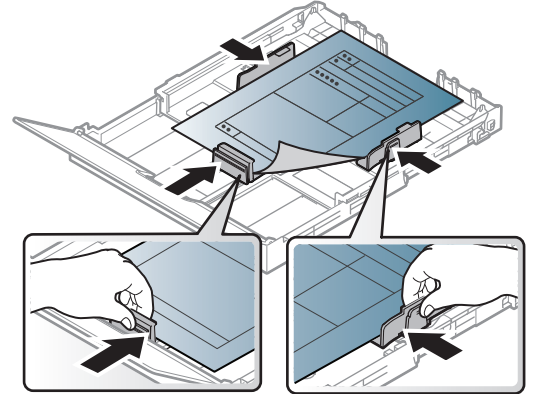

- Musí být potištěn tepelně odolným inkoustem, který se nerozpije nebo neodpaří a který neuvolňuje nebezpečné výpary, působí-li na něj fixační teplota zařízení po dobu 0,1 sekundy (přibližně 170 ℃).
- Barva na předtištěném papíře musí být nehořlavá a neměla by mít nepříznivý vliv na válce zařízení.
- Před založením předtištěného papíru zkontrolujte, zda je barva na papíře suchá. Během procesu fixace může vlhký inkoust vystoupit z předtištěného papíru a tím snížit kvalitu tisku.

#### <span id="page-31-0"></span>Nastavení formátu a typu papíru

Po vložení papíru do zásobníku nastavte formát a typ papíru. Pro tisk z počítače zvolte formát a typ papíru v aplikaci, kterou používáte pro tisk na svém počítači.

Chcete-li změnit nastavení papíru v zařízení, v programu Předvolby tisku > karta Papír > Typ (viz "Otevření př[edvoleb tisku" na stran](#page-50-0)ě 51).

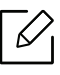

- Chcete-li použít papír zvláštního formátu, např. fakturu, zvolte Vlastní na kartě Papír v nabídce **Předvolby tisku** (viz "Otevření př[edvoleb tisku" na stran](#page-50-0)ě 51).
- Aby se nezobrazovala chyba nesprávného papíru, mělo by nastavení papíru v zařízení odpovídat nastavení v ovladači. Nastavení papíru v zařízení se provádí v programu HP Easy Printer Manager nebo na HP Embedded Web Server.
	- Pokud je zařízení připojeno lokálně, můžete provést jeho nastavení v programu HP Easy Printer Manager > Advanced Setting > Device Settings (viz "Používání aplikace [HP Easy Printer Manager" na stran](#page-59-0)ě 60).
	- Pokud je zařízení připojeno k síti, můžete provést nastavení ze serveru HP Embedded Web Server > karta Settings > Machine Settings (viz "Použití HP Embedded Web [Server" na stran](#page-42-0)ě 43).

## <span id="page-32-0"></span>Používání zařízení připojeného přes síť

Tato kapitola obsahuje podrobné pokyny týkající se instalace zařízení připojeného přes síť a instalace softwaru.

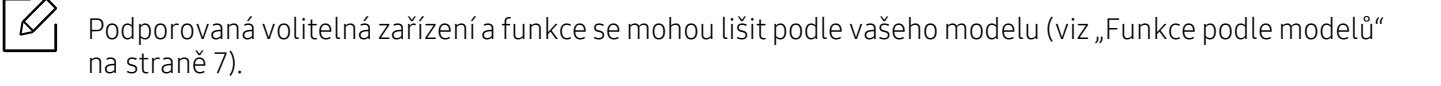

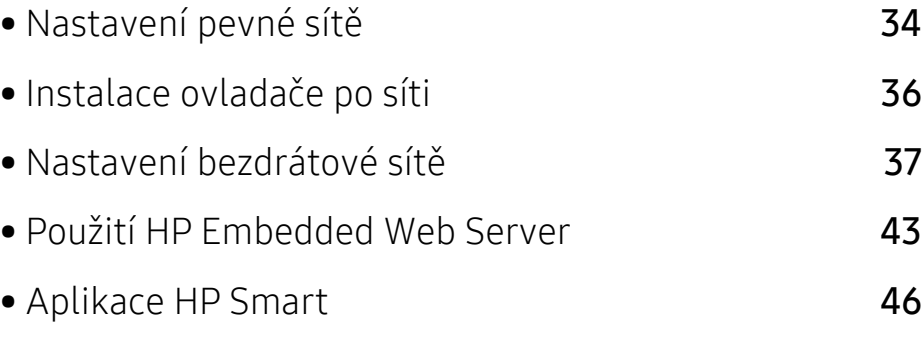

### <span id="page-33-1"></span><span id="page-33-0"></span>Nastavení pevné sítě

#### Tisk protokolu o síťové konfiguraci

Protokol o síťové konfiguraci můžete vytisknout z ovládacího panelu zařízení, na kterém se zobrazí aktuální síťová nastavení zařízení. To vám pomůže nastavit síť.

Na ovládacím panelu stiskněte tlačítko (Obnovit) na dobu přibližně 10 sekund.

Pomocí této Zprávy o konfiguraci sítě můžete vyhledat adresu MAC a adresu IP zařízení.

Například:

- Adresa MAC: 00:15:99:41:A2:78
- Adresa IP: 169.254.192.192

#### <span id="page-33-2"></span>Nastavení adresy IP

Nejdříve musíte nastavit adresu IP pro síťový tisk a správu. Ve většině případů přiřadí novou adresu IP automaticky server DHCP (Dynamic Host Configuration Protocol) umístěný v síti.

Když instalujete ovladač tiskárny, nekonfigurujte adresy IPv4 i IPv6 zároveň. Doporučujeme nakonfigurovat buď IPv4, nebo IPv6 (viz ["Instalace ovlada](#page-35-1)če po síti" na [stran](#page-35-1)ě 36).

#### Konfigurace IPv4

TCP/IPv4 můžete rovněž nastavit ze služby Embedded Web Server. Jakmile se otevře okno Embedded Web Server, přesuňte kurzor myši na položku Settings horního panelu nabídky a poté klikněte na položku Network Settings(["Karta Settings" na stran](#page-43-0)ě 44).

#### Konfigurace IPv6

Protokol IPv6 je plně podporován pouze v systému Windows Vista nebo vyšším.

Zařízení podporuje následující adresy IPv6 pro síťový tisk a správu.

- Link-local Address: Místní adresa IPv6 s automatickou konfigurací (adresa začíná na FE80).
- Stateless Address: Adresa IPv6 automaticky konfigurovaná síťovým směrovačem.
- Stateful Address: Adresa IPv6 konfigurovaná serverem DHCPv6.
- Manual Address: Adresa IPv6 ručně konfigurovaná uživatelem.

V síťovém prostředí IPv6 použijte adresu IPv6 podle následujícího návodu.

#### Aktivace IPv6

- 1 Spusťte internetový prohlížeč, např. Internet Explorer, v systému Windows. Zadejte adresu IP zařízení (http://xxx.xxx.xxx.xxx) do pole adresy a stiskněte klávesu Enter nebo klepněte na tlačítko Přejít.
- 2 Pokud se přihlašujete k serveru HP Embedded Web Server poprvé, musíte se přihlásit jako správce. Zadejte níže uvedené výchozí hodnoty ID (admin). Z bezpečnostních důvodů vám doporučujeme nastavit výchozí heslo.
- $3$  Jakmile se otevře okno Embedded Web Server, přesuňte kurzor myši na položku Settings horního panelu nabídky a poté klikněte na položku Network Settings.
- 4 V levém podokně webové stránky klepněte na položku TCP/IPv6.
- 5 Zaškrtnutím políčka IPv6 Protocol aktivujte IPv6.
- 6 Klepněte na tlačítko Apply.
- 7 Vypněte a znovu zapněte zařízení.

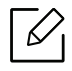

- Můžete rovněž nastavit DHCPv6.
- Ruční nastavení adresy IPv6: Zaškrtněte políčko Manual Address. Poté se aktivuje textové pole Address/Prefix. Zadejte zbytek adresy (např.: 3FFE:10:88:194:: AAAA. "A" je šestnáctková hodnota 0 až 9, A až F).

### <span id="page-35-1"></span><span id="page-35-0"></span>Instalace ovladače po síti

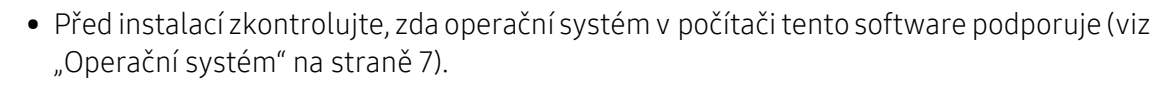

- Zařízení, které nepodporuje síťové rozhraní, nebude schopno tuto funkci používat (viz ["Pohled zezadu" na stran](#page-17-0)ě 18).
- Musíte stáhnout softwarové balíčky z webových stránek HP pro instalaci softwaru tiskárny. Kompletní podporu pro tiskárnu HP získáte na webu [www.hp.com/support/colorlaser150](http://www.hp.com/support/colorlaser150).

#### **Windows**

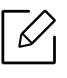

 $\varnothing$ 

Software brány firewall může blokovat síťovou komunikaci. Před připojením zařízení k síti zakažte bránu firewall v počítači.

- 1 Zkontrolujte, zda je zařízení připojeno k síti a zda je zapnuto. Měla by být také nastavena adresa IP zařízení (viz ["Nastavení adresy IP" na stran](#page-33-2)ě 34).
- 2 Stáhněte software ovladače tiskárny z webu HP ([www.hp.com/support/colorlaser150](http://www.hp.com/support/colorlaser150)).
- 3 Zapněte zařízení.
- 4 Rozbalte balíček ovladače a spusťte instalační program ovladače.
- 5 Postupujte podle pokynů v okně instalace.
# Nastavení bezdrátové sítě

Ø

 $\mathscr{L}$ 

U některých modelů nemusí být bezdrátová síť k dispozici (viz ["Funkce podle model](#page-6-0)ů" na [stran](#page-6-0)ě 7).

Bezdrátové sítě vyžadují vyšší zabezpečení, takže při prvním zřízení přístupového bodu se pro danou síť vytvoří název sítě (SSID), druh použitého zabezpečení a síťové heslo. Předtím, než začnete zařízení instalovat, vyžádejte si tyto informace od správce vaší sítě.

### Přehled způsobů nastavení bezdrátové sítě

Nastavení bezdrátové sítě lze provést buď ze zařízení, nebo z počítače. V tabulce níže si vyberte příslušnou metodu nastavení.

• Některé typy instalace bezdrátové sítě nemusí být u některých modelů nebo v některých zemích dostupné.

• Důrazně doporučujeme nastavit na přístupových bodech heslo. Pokud na přístupových bodech nenastavíte heslo, mohou k nim neoprávněně přistupovat neznámá zařízení včetně počítačů, smartphonů a tiskáren. Informace o nastavení hesla najdete v uživatelské příručce k přístupovému bodu.

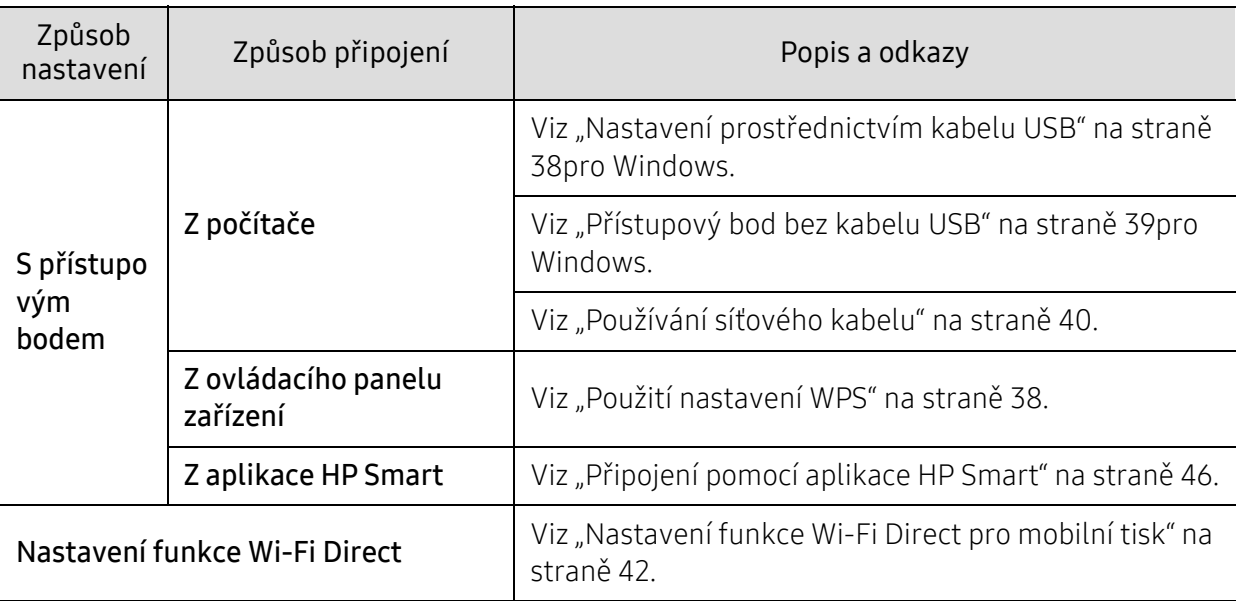

### Obnovení nastavení bezdrátové sítě

Můžete vrátit nastavení bezdrátové sítě na výchozí hodnoty.

Stiskněte a podržte tlačítko (\*)(Bezdrátový) na ovládacím panelu přibližně 20sekund. Když začnou kontrolka (Výstraha) a  $\bigcup_{(Napájení) \text{ společně blikat, uvolněte tlačítko}^{(l)}(Bezdrátový).}$ 

### <span id="page-37-1"></span>Použití nastavení WPS

Pokud vaše zařízení a přístupový bod (nebo bezdrátový směrovač) podporují standard Wi-Fi Protected Setup™ (WPS), můžete jednoduše nakonfigurovat nastavení bezdrátové sítě bez

použití počítače pomocí tlačítka <sup>((</sup>1<sup>)</sup> (Bezdrátový.

Položky pro přípravu:

- Zkontrolujte, zda přístupový bod (nebo bezdrátový směrovač) podporuje standard WPS (Wi-Fi Protected Setup™).
- Zkontrolujte, zda vaše zařízení podporuje standard WPS (Wi-Fi Protected Setup™).
	- 1 Stiskněte a podržte tlačítko ((1) (Bezdrátový) na ovládacím panelu alespoň 3 sekundy a potom ho uvolněte.

Zařízení se začne připojovat k bezdrátové síti.

- 2 <sup>B</sup>ěhem dvou minut stiskněte tlačítko WPS (PBC) na přístupovém bodě (nebo bezdrátovém směrovači).
	- a. Zařízení se připojuje k přístupovému bodu (nebo k bezdrátovému směrovači). b. Po úspěšném připojení zařízení k bezdrátové síti zůstane kontrolka svítit.
- 3 Pokračujte v instalaci softwaru.

### Nastavení pomocí systému Windows

#### <span id="page-37-0"></span>Nastavení prostřednictvím kabelu USB

#### Připravte si tyto položky

- Přístupový bod
- Počítač připojení k síti
- Musíte stáhnout softwarové balíčky z webových stránek HP pro instalaci softwaru tiskárny. Kompletní podporu pro tiskárnu HP získáte na webu [www.hp.com/support/colorlaser150](http://www.hp.com/support/colorlaser150).
- Zařízení s nainstalovaným rozhraním bezdrátové sítě
- Kabel USB

#### Vytvoření infrastrukturní sítě

- 1 Zkontrolujte, zda je k zařízení připojený kabel USB.
- 2 Zapněte počítač, přístupový bod a zařízení.
- 3 Stáhněte software ovladače tiskárny z webu HP ([www.hp.com/support/colorlaser150](http://www.hp.com/support/colorlaser150)).
- 4 Rozbalte balíček ovladače a spusťte instalační program ovladače.
- 5 V instalačním okně si přečtěte a přijměte instalační smlouvy. Poté klepněte na tlačítko Další.
- 6 Na obrazovce Wireless vyberte možnost Printer Connection Type. Poté klepněte na tlačítko Další.
- 7 Na obrazovce Nastavujete tiskárnu poprvé? vyberte možnost Ano, nastavím bezdrátovou síť tiskárny. Poté klepněte na tlačítko Další.

Pokud je tiskárna již připojena k síti, vyberte možnost Ne, tiskárna je již připojena k síti.

- $8$  Na obrazovce Vybrat metodu nastavení bezdrátové sítě vyberte možnost Pomocí kabelu USB. Poté klepněte na tlačítko Další.
- 9 Po dokončení vyhledávání se zobrazí okno s bezdrátovými síťovými zařízeními. Vyberte název (SSID) přístupového bodu, který chcete použít a klepněte na tlačítko Next.
- $10$  Jakmile dokončíte nastavení bezdrátové sítě, odpojte kabel USB spojující počítač a zařízení. Klepněte na tlačítko Next.
- 11 Vyberte komponenty, které chcete nainstalovat.
- 12 Postupujte podle pokynů v okně instalace.

#### <span id="page-38-0"></span>Přístupový bod bez kabelu USB

#### Připravte si tyto položky

- Počítač s technologií Wi-Fi a operačním systémem Windows 7 nebo vyšším a přístupový bod (směrovač)
- Musíte stáhnout softwarové balíčky z webových stránek HP pro instalaci softwaru tiskárny. Kompletní podporu pro tiskárnu HP získáte na webu [www.hp.com/support/colorlaser150](http://www.hp.com/support/colorlaser150).
- Zařízení s nainstalovaným rozhraním bezdrátové sítě

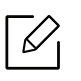

Při nastavování bezdrátové sítě využívá zařízení bezdrátovou LAN počítače. Možná se nebudete moci připojit k internetu.

#### Vytvoření infrastrukturní sítě

- 1 Zapněte počítač, přístupový bod a zařízení.
- 2 Stáhněte software ovladače tiskárny z webu HP ([www.hp.com/support/colorlaser150](http://www.hp.com/support/colorlaser150)).
- 3 Rozbalte balíček ovladače a spusťte instalační program ovladače.
- 4 V instalačním okně si přečtěte a přijměte instalační smlouvy. Poté klepněte na tlačítko Další.
- 5 Na obrazovce Wireless vyberte možnost Printer Connection Type. Poté klepněte na tlačítko Další.
- 6 Na obrazovce Nastavujete tiskárnu poprvé? vyberte možnost Ano, nastavím bezdrátovou síť tiskárny. Pak klepněte na tlačítko Další. Pokud je tiskárna již připojena k síti, vyberte možnost Ne, tiskárna je již připojena k síti.
- 7 Na obrazovce Vybrat metodu nastavení bezdrátové sítě vyberte možnost Pomocí přímého bezdrátového spojení. Poté klepněte na tlačítko Další.
- 8 Po dokončení nastavení bezdrátové sítě klepněte na Další.
- 9 Postupujte podle pokynů v okně instalace.

### <span id="page-39-0"></span>Používání síťového kabelu

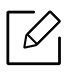

Vyžádejte si informace o konfiguraci sítě od správce sítě nebo osoby, která nastavila bezdrátovou síť.

Vaše zařízení je kompatibilní se sítí. Chcete-li, aby zařízení fungovalo ve vaší síti, musíte provést jisté konfigurační postupy.

#### Připravte si tyto položky

- Přístupový bod
- Počítač připojení k síti
- Musíte stáhnout softwarové balíčky z webových stránek HP pro instalaci softwaru tiskárny. Kompletní podporu pro tiskárnu HP získáte na webu [www.hp.com/support/colorlaser150](http://www.hp.com/support/colorlaser150).
- Zařízení s nainstalovaným rozhraním bezdrátové sítě
- Kabel počítačové sítě

#### Tisk protokolu o síťové konfiguraci

Síťová nastavení vašeho zařízení můžete zjistit vytisknutím protokolu o konfiguraci sítě.

Viz "Tisk protokolu o síť[ové konfiguraci" na stran](#page-33-0)ě 34.

#### Konfigurace bezdrátové sítě zařízení

Než začnete, zjistěte si název bezdrátové sítě (SSID) a síťový klíč (pokud síť používá šifrování). Tyto informace byly nastaveny při instalaci přístupového bodu (bezdrátového směrovače). Jestliže neznáte vaše bezdrátové prostředí, požádejte osobu, která jej instalovala.

Při konfigurování parametrů bezdrátové sítě můžete použít HP Embedded Web Server.

#### Použití HP Embedded Web Server

Před zahájením konfigurace parametrů bezdrátové sítě zkontrolujte stav připojení kabelu.

- 1 Zkontrolujte, zda je síťový kabel připojen k zařízení. Pokud ne, připojte zařízení pomocí standardního síťového kabelu.
- 2 Spusťte webový prohlížeč, například Internet Explorer, Safari nebo Firefox, a v okn<sup>ě</sup> prohlížeče zadejte novou adresu IP zařízení.

Například:

http://192, 168, 1, 133/

- $\overline{3}$  V pravém horním rohu webové stránky HP Embedded Web Server klikněte na tlačítko Login.
- 4 Pokud se přihlašujete k serveru HP Embedded Web Server poprvé, musíte se přihlásit jako správce. Zadejte níže uvedené výchozí hodnoty ID (admin). Z bezpečnostních důvodů vám doporučujeme nastavit výchozí heslo.
- 5 Po otevření okna HP Embedded Web Server klikněte na Network Settings.
- 6 Klepněte na možnost Wi-Fi > Wizard.
- 7 Vyberte v seznamu jeden název Network Name(SSID).
- 8 Klepněte na tlačítko Next.

Otevře-li se okno nastavení zabezpečení bezdrátové sítě, zadejte zaregistrované heslo (síťové heslo) a klepněte na tlačítko Next.

9 Objeví se potvrzující okno, ve kterém zkontrolujte nastavení bezdrátového připojení. Pokud je vše v pořádku, klepněte na tlačítko Apply.

### <span id="page-41-0"></span>Nastavení funkce Wi-Fi Direct pro mobilní tisk

Wi-Fi Direct je zabezpečené a snadno použitelné peer-to-peer spojení mezi tiskárnou s aktivovanou funkcí Wi-Fi Direct a mobilním zařízením.

Pomocí Wi-Fi Direct můžete svou tiskárnu připojit k síti Wi-Fi Direct a zároveň se připojit k nějakému přístupovému bodu. Můžete také současně používat pevnou síť a síť Wi-Fi Direct, takže k tiskárně může přistupovat a tisknout dokumenty více uživatelů jak ze sítě Wi-Fi Direct, tak z pevné sítě.

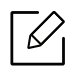

- Prostřednictvím funkce Wi-Fi Direct v tiskárně nelze připojit mobilní zařízení k internetu.
- Seznam podporovaných protokolů se může lišit od vašeho modelu, sítě Wi-Fi Direct NEPODPORUJÍ IPv6, filtrování sítě, IPSec, WINS a služby SLP.
- Přes Wi-Fi Direct lze připojit nejvýše 4 zařízení.

#### Nastavení funkce Wi-Fi Direct

Pokud vaše tiskárna používá síťový kabel nebo bezdrátový přístupový bod, můžete Wi-Fi Direct aktivovat a nakonfigurovat ze serveru HP Embedded Web Server.

- 1 Vstupte do služby HP Embedded Web Server, vyberte Settings > Network Settings > Wi-Fi<sup>&</sup>gt; Wi-Fi Direct™.
- 2 Aktivujte Wi-Fi Direct™ a nastavte další možnosti.

#### Nastavení mobilního zařízení

- Po nastavení funkce Wi-Fi Direct z tiskárny nahlédněte do uživatelské příručky mobilního zařízení, které používáte, a nastavte jeho funkci Wi-Fi Direct.
- Po nastavení funkce Wi-Fi Direct musíte stáhnout aplikaci pro mobilní tisk (například: HP Smart), která vám umožní tisknout z vašeho smartphonu.
- $\mathscr{D}_{1}$ • Když najdete tiskárnu, ke které se chcete z mobilního zařízení připojit, vyberte ji a kontrolka na tiskárně začne blikat. Stiskněte tlačítko Wireless na tiskárně, a tiskárna se připojí k mobilnímu zařízení. Nemáte-li tlačítko Wireless, stiskněte, když se objeví okno potvrzující připojení Wi-Fi, na displeji možnost, kterou chcete, a připojí se k vašemu mobilnímu zařízení.
	- Pokud vaše mobilní zařízení nepodporuje Wi-Fi Direct, musíte místo stisknutí tlačítka Wireless zadat "Síťový klíč" tiskárny.

# Použití HP Embedded Web Server

Pro snadné nastavení sítě v síťovém prostředí je k dispozici několik programů. Zvláště správci sítě mohou spravovat několik zařízení v síti.

- ✓
- Minimálním požadavkem pro službu HP Embedded Web Server je aplikace Internet Explorer 8,0 nebo vyšší.
- Než začnete používat následující programy, nastavte nejdříve adresu IP.
- Některé funkce a volitelné doplňky nemusí být u některých modelů nebo v některých zemích dostupné (viz ["Funkce model](#page-6-1)ů" na straně 7).

### HP Embedded Web Server

Webový server zabudovaný do vaší síťové tiskárny, který umožňuje provádět následující úlohy:

- Zkontrolovat informace o spotřebním materiálu a jeho stavu.
- Upravit nastavení tiskárny.
- Konfigurovat síťové parametry nezbytné pro připojení zařízení k různým síťovým prostředím.

### Přístup do HP Embedded Web Server

1 Spusťte internetový prohlížeč, např. Internet Explorer, v systému Windows.

Zadejte IP adresu zařízení (http://xxx.xxx.xxx.xxx) do pole adresy a stiskněte klávesu Enter nebo klepněte na Přejít.

2 Zobrazí se integrovaná webová stránka zařízení.

#### Přihlášení do HP Embedded Web Server

Před konfigurací možností na serveru HP Embedded Web Server je třeba se přihlásit jako správce. Server HP Embedded Web Server lze použít i bez přihlášení, avšak nebudete mít přístup ke kartám Settings a Security.

- 1 V pravém horním rohu webové stránky HP Embedded Web Server klikněte na tlačítko Login.
- 2 Pokud se přihlašujete k serveru HP Embedded Web Server poprvé, musíte se přihlásit jako správce. Zadejte níže uvedené výchozí hodnoty ID (admin). Z bezpečnostních důvodů vám doporučujeme nastavit výchozí heslo.

### Přehled HP Embedded Web Server

Některé karty se nemusejí v závislosti na modelu zobrazit.

#### Karta Information

Na této kartě naleznete obecné informace o zařízení. Můžete zde kontrolovat např. množství zbývajícího toneru. Můžete také vytisknout protokoly, například protokol chyb.

- Active Alerts: Zobrazuje varování, která se vyskytla při provozu zařízení, a jejich závažnost.
- Supplies: Zobrazuje počet vytištěných stránek a množství toneru zbývajícího v kazetě.
- Usage Counters: Zobrazuje počet použití podle typu tisku: jednostranný tisk a oboustranný tisk.
- Current Settings: Zobrazuje informace o zařízení a o síti.
- Print information: Umožňuje vytisknout protokoly, například protokoly týkající se systému, e-mailových adres a písem.
- Security Information: Zobrazuje informace o zabezpečení zařízení.

#### Karta Settings

Tato karta umožňuje nastavit možnosti vašeho zařízení a sítě. Chcete-li tuto kartu zobrazit, je třeba se přihlásit jako správce.

- Karta Machine Settings: Umožňuje nastavit možnosti, které jsou v zařízení k dispozici.
- Karta Network Settings: Zobrazuje možnosti pro síťové prostředí. Nastavuje možnosti jako např. TCP/IP a síťové protokoly.

#### Karta Security

Tato karta umožňuje nastavit informace o zabezpečení systému a sítě. Chcete-li tuto kartu zobrazit, je třeba se přihlásit jako správce.

- System Security: Umožňuje nastavit informace o správci systému a také povolit či zakázat funkce zařízení.
- Network Security: Umožňuje provádět nastavení filtrování adres IPv4/IPv6.

#### Karta Maintenance

Tato karta slouží k údržbě zařízení. Můžete zde upgradovat firmware a nastavit kontaktní informace pro odesílání e-mailů. Můžete se také připojit k webovým stránkám společnosti HP nebo stáhnout ovladače výběrem nabídky Link.

- Firmware Upgrade: Umožňuje provést upgrade firmwaru zařízení.
- Contact Information: Zobrazuje kontaktní informace.

• Link: Zobrazuje odkazy na užitečné stránky, ze kterých můžete stahovat nebo na nich můžete kontrolovat informace.

### Nastavení informací o správci systému

V závislosti na volbách a modelech se některé nabídky nemusí na displeji zobrazovat. V takovém případě se nevztahují k vašemu zařízení.

1 Spusťte internetový prohlížeč, např. Internet Explorer, v systému Windows.

Zadejte adresu IP zařízení (http://xxx.xxx.xxx.xxx) do pole adresy a stiskněte klávesu Enter nebo klepněte na tlačítko Přejít.

- 2 Zobrazí se integrovaná webová stránka zařízení.
- $\overline{3}$  Na kartě Security vyberte možnost System Security > System Administrator
- 4 Zadejte jméno správce, telefonní číslo a místo.
- 5 Klepněte na Apply.

 $\mathscr{L}$ 

# Aplikace HP Smart

Můžete sdílet dokumenty a obrázky prostřednctvím e-mailu, textových zpráv a oblíbených cloudových služeb a sociálních sítí (jako je například iCloud, Google Drive, Dropbox a Facebook). Můžete rovněž nastavit nové tiskárny HP, stejně jako monitorovat a objednávat spotřební materiály.

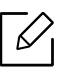

Aplikace HP Smart nemusí být dostupná ve všech jazycích. Některé funkce nemusí být k dispozici u všech modelů tiskárny.

- Instalace aplikace HP Smart: [Chcete-li nainstalovat aplikaci na svém za](http://www.123.hp.com)řízení, přejděte na [123.hp.com a postupujte podle pokyn](http://123.hp.com)ů na obrazovce pro přístup do obchodu s aplikacemi pro [vaše za](http://123.hp.com)řízení.
- Připojení k tiskárně: Ujistěte se, že je tiskárna zapnutá a že je připojena ke stejné síti, jako vaše zařízení. HP Smart automaticky detekuje tiskárnu.
- Získání dalších informací o aplikaci HP Smart:
	- Viz ["Tisk pomocí aplikace HP Smart" na stran](#page-46-0)ě 47.
	- Viz "Získání nápově[dy z aplikace HP Smart" na stran](#page-46-1)ě 47.

Pro další informace o použití aplikace HP Smart pro tisk, skenování, přístup k funkcím tiskárny a řešení problému přejděte na:

- iOS/Android: www.hp.com/go/hpsmart-help

### <span id="page-45-0"></span>Připojení pomocí aplikace HP Smart

Můžete použít aplikaci HP Smart pro nastavení tiskárny na vaší bezdrátové síti.

- 1 Ujistěte se, že jsou váš počítač nebo mobilní zařízení připojeny k vaší bezdrátové síti a že znáte k této síti heslo.
- 2 Zkontrolujte, zda je tiskárna režimu nastavení Auto Wireless Connect (AWC).

Pokud nastavujete svou tiskárnu poprvé, tiskárna je připravena pro nastavení po prvním zapnutí. Pokračuje ve vyhledávání aplikace HP Smart pro připojení po dobu 2 hodin, poté se vyhledávání zastaví.

Abyste přivedli ovládací panel do režimu nastavení Auto Wireless Connect (AWC), stiskněte a podržte tlačítko  $(\lceil \cdot \rceil)$  (Bezdrátový) alespoň na 20 vteřin, dokud nezačnou společně blikat kontrolky (Výstraha) a (V) (Napáiení).

 $\overline{3}$  Otevřete aplikaci HP Smart a poté proveďte jednu z následujících akcí:

• iOS/Android: Na domovské obrazovce klepněte na ikonu Plus a poté zvolte tiskárnu. Pokud není tiskárna v seznamu, klepněte na Přidat novou tiskárnu. Postupujte podle pokynů na obrazovce pro přidání tiskárny do své sítě.

#### Změna výchozího nastavení tiskárny z aplikace HP Smart

Můžete provést nastavení tiskárny z aplikace HP Smart app.

- 1 Otevřete aplikaci HP Smart.
- 2 Klepněte na ikonu Plus, pokud chcete provést změnu na jinou tiskárnu nebo přidat novou tiskárnu.
- $\overline{3}$  Klepněte na Nastavení tiskárny.
- 4 Zvolte požadovanou možnost a poté změňte nastavení.

### <span id="page-46-0"></span>Tisk pomocí aplikace HP Smart

#### Tisk ze zařízení se systémem Android nebo iOS

- 1 Otevřete aplikaci HP Smart.
- 2 Klepněte na ikonu Plus, pokud chcete provést změnu na jinou tiskárnu nebo přidat novou tiskárnu.
- 3 Klepněte na možnost tisku.
- 4 Vyberte fotografii nebo dokument, které chcete vytisknout.
- 5 Klepněte na Tisk.

### <span id="page-46-1"></span>Získání nápovědy z aplikace HP Smart

Aplikace HP Smart poskytuje upozornění na problémy s tiskárnou (uvíznutý papír a jiné problémy), odkazy na obsah nápovědy a možnosti kontaktovat podporu ohledně další pomoci.

# Tisk

Tato kapitola poskytuje informace o možnostech tisku. Tato část je založena hlavně na systému Windows 7.

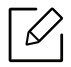

Musíte stáhnout softwarové balíčky z webových stránek HP pro instalaci softwaru tiskárny. Kompletní podporu pro tiskárnu HP získáte na webu [www.hp.com/support](http://www.hp.com/support) > zvolte svou zemi a oblast > vyhledejte svů[j produkt.](http://www.samsung.com)

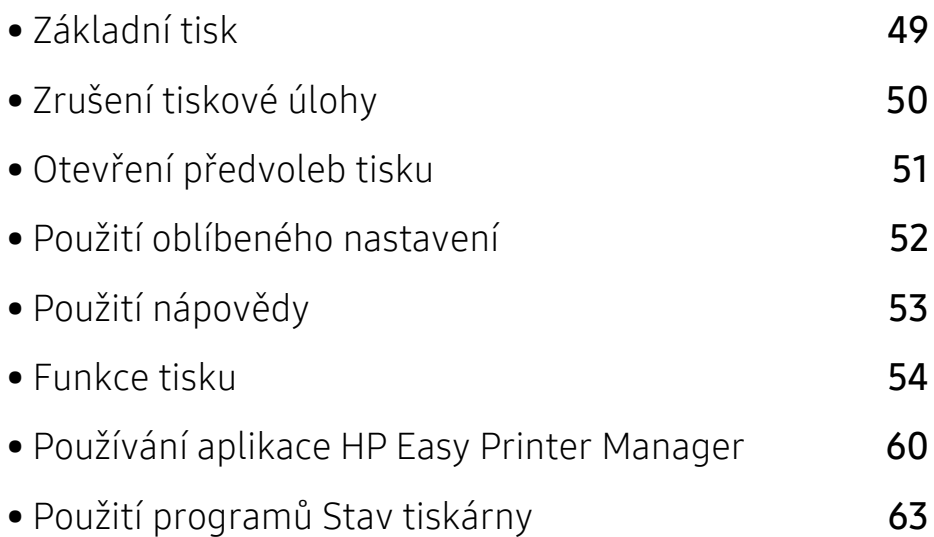

# <span id="page-48-0"></span>Základní tisk

Před tiskem zkontrolujte, zda operační systém v počítači tento software podporuje (viz  $\mathscr{D}_{1}$ "Operač[ní systém" na stran](#page-6-2)ě 7).

Následující okno Předvolby tisku je určeno pro Poznámkový blok v systému Windows 7. Vaše okno Předvolby tisku se může lišit v závislosti na operačním systému a používané aplikaci.

- 1 Otevřete dokument, který chcete vytisknout.
- 2 Vyberte příkaz Tisk v nabídce Soubor.
- 3 Vyberte své zařízení ze seznamu Vybrat tiskárnu.
- 4 Základní nastavení tisku, včetně počtu kopií a rozsahu tisku, zvolte v okně Tisk.

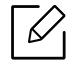

Chcete-li využít pokročilých tiskových funkcí, klepněte na tlačítko Vlastnosti nebo Předvolby v okně Tisk (viz "Otevření př[edvoleb tisku" na stran](#page-50-0)ě 51).

5 Chcete-li zahájit tiskovou úlohu, klepněte na tlačítko OK nebo Tisk v okn<sup>ě</sup> Tisk.

# <span id="page-49-0"></span>Zrušení tiskové úlohy

Jestliže tisková úloha čeká v tiskové frontě nebo na tiskovém spooleru, zrušíte úlohu takto:

- Do tohoto okna můžete jednoduše vstoupit tak, že na hlavním panelu systému Windows poklepete na ikonu zařízení ( $\Box$ ).
- Aktuální úlohu můžete také zrušit stisknutím tlačítka  $\times$  (Storno) na ovládacím panelu.

# <span id="page-50-0"></span>Otevření předvoleb tisku

Ω

- Okno Předvolby tisku zobrazené v této uživatelské příručce se může lišit v závislosti na  $\mathscr{D}_{1}$ typu používaného zařízení.
	- Po výběru možnosti v okně Předvolby tisku se může zobrazit varovný symbol se nebo . Symbol i znamená, že určitou možnost můžete vybrat, ale nedoporučuje se to. Symbol  $\times$  znamená, že možnost nelze vybrat kvůli nastavení nebo prostředí počítače.
- 1 Otevřete dokument, který chcete vytisknout.
- 2 V nabídce Soubor vyberte možnost Tisk. Zobrazí se okno Tisk.
- 3 Vyberte své zařízení ze seznamu Vybrat tiskárnu.
- 4 Klepněte na Vlastnosti nebo Předvolby. Klikněte nebo klepněte na karty v tiskovém ovladači pro konfiguraci dostupných možností.
	- V systémech Windows 10, 8.1 a 8 budou mít tyto aplikace jiné rozvržení s různými funkcemi, než je popsáno níže pro desktopové aplikace. Pro přístup k funkci tisku z aplikace obrazovky Start dokončete následující kroky:
		- Windows 10: Zvolte Tisk a poté vyberte tiskárnu.
		- Windows 8.1 nebo 8: Zvolte Zařízení, zvolte Tisk a poté vyberte tiskárnu.
		- Aktuální stav zařízení můžete zkontrolovat stisknutím tlačítka Stav tiskárny (viz "Použití programů [Stav tiskárny" na stran](#page-62-0)ě 63).

# <span id="page-51-0"></span>Použití oblíbeného nastavení

Možnost Oblíbené, která je k dispozici na každé kartě předvoleb kromě karty HP, umožňuje uložit aktuální předvolby pro budoucí použití.

Chcete-li uložit položku do seznamu Oblíbené, postupujte takto:

- 1 Změňte nastavení na každé kartě podle potřeby.
- 2 Zadejte název položky ve vstupním dialogu Oblíbené.
- 3 Klepněte na Uložit.
- 4 Zadejte název a popis a pak vyberte požadovanou ikonu.
- 5 Klepněte na OK. Při uložení nastavení Oblíbené se uloží všechna aktuální nastavení ovladače.

 $\mathscr{D}_{\mathsf{L}}$ 

Chcete-li uložené nastavení použít, vyberte ho na kartě Oblíbené. Zařízení je nyní nastaveno na tisk podle vybraného nastavení. Chcete-li uložené nastavení odstranit, vyberte ho na kartě Oblíbené a klepněte na tlačítko Smazat.

# <span id="page-52-0"></span>Použití nápovědy

V okně Předvolby tisku klepněte na volbu, o které se chcete dozvědět víc, a na klávesnici stiskněte klávesu F1.

# <span id="page-53-0"></span>Funkce tisku

- $\nabla_1$ • Tato funkce nemusí být v závislosti na modelu nebo volitelných doplňcích dostupná (viz ["Funkce podle model](#page-6-0)ů" na straně 7).
	- Musíte stáhnout softwarové balíčky z webových stránek HP pro instalaci softwaru tiskárny. Kompletní podporu pro tiskárnu HP získáte na webu [www.hp.com/support/colorlaser150](http://www.hp.com/support/colorlaser150).

## Vysvětlení zvláštních tiskových funkcí

Při tisku můžete využívat pokročilé tiskové funkce.

Chcete-li využít možnosti, kterými je ovladač tiskárny vybaven, klepněte na tlačítko Vlastnosti nebo Předvolby v okně aplikace Tisk pro změnu nastavení tisku. Název zařízení v okně vlastností zařízení se může lišit podle toho, jaké zařízení používáte.

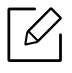

- V závislosti na možnostech a modelech se některé nabídky nemusí na displeji zobrazovat. V takovém případě se nevztahují k vašemu zařízení.
- Vyberte nabídku Nápověda nebo v okně klepněte na tlačítko nebo stiskněte klávesu F1 na klávesnici a klepněte na položku, o které chcete získat informace (viz "Použití nápově[dy" na stran](#page-52-0)ě 53).

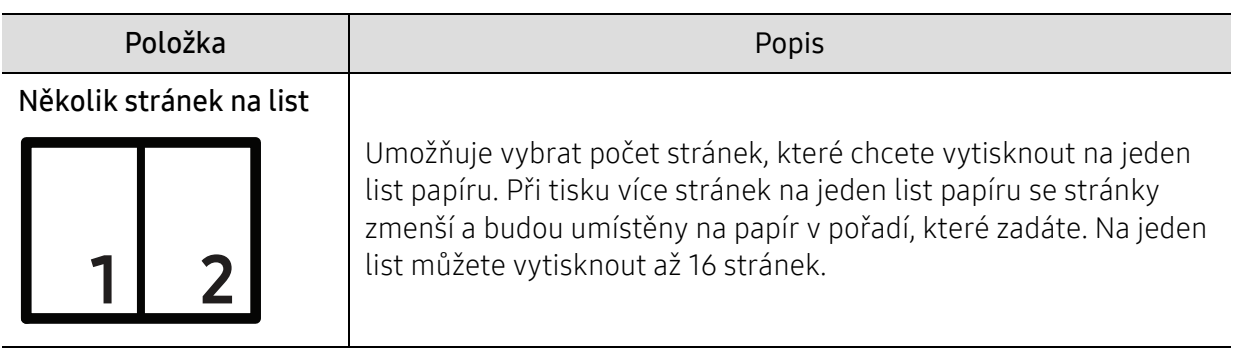

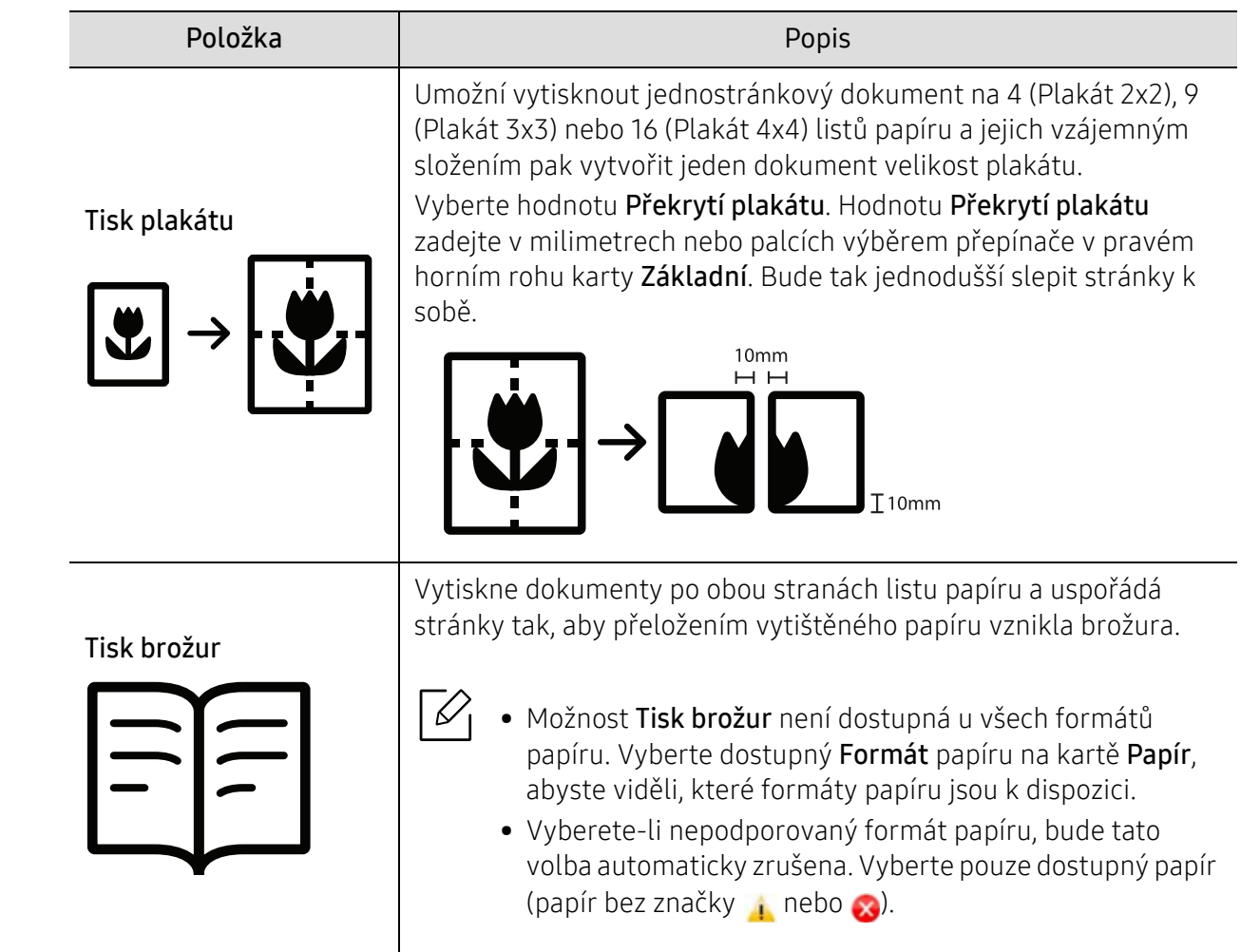

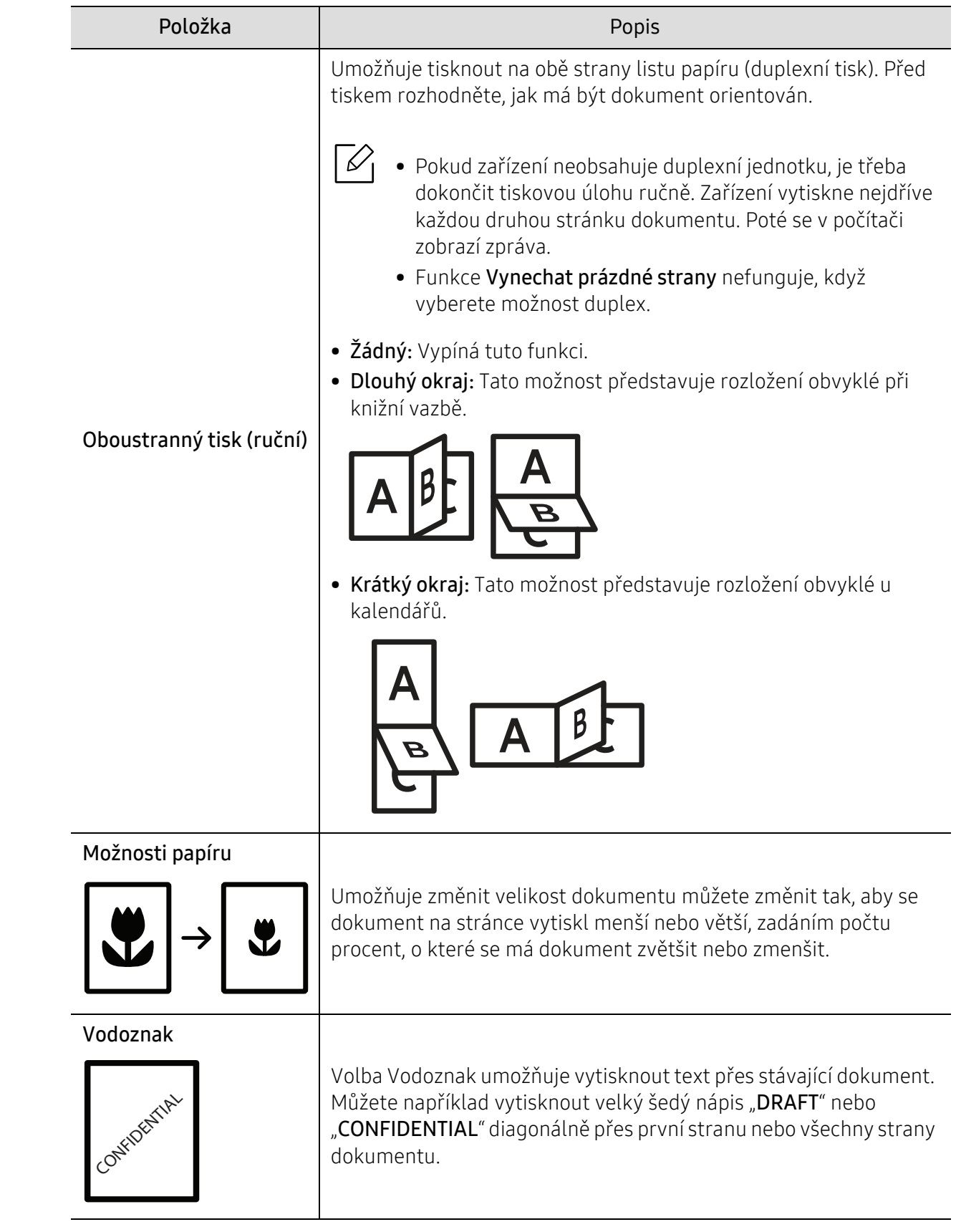

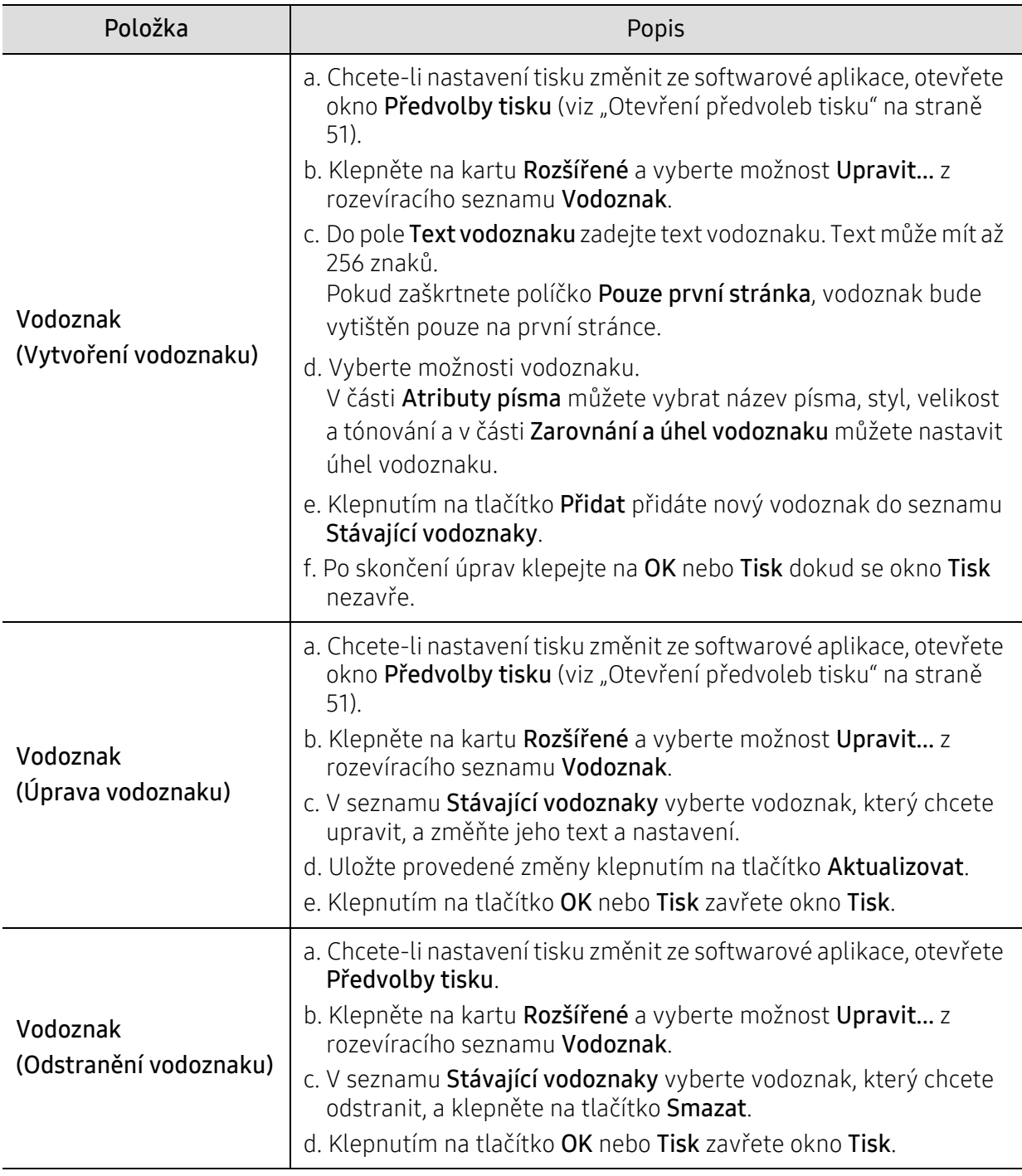

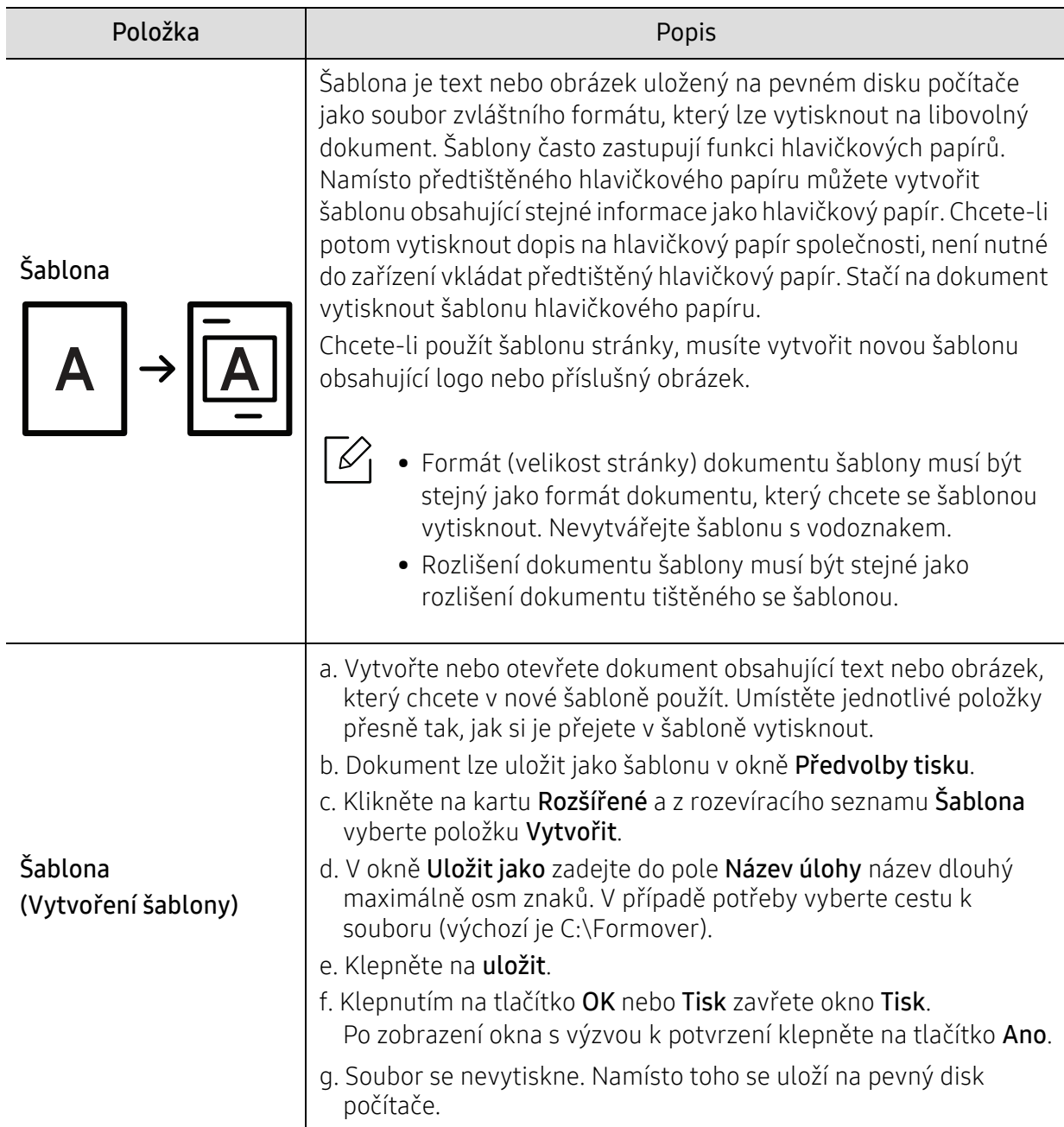

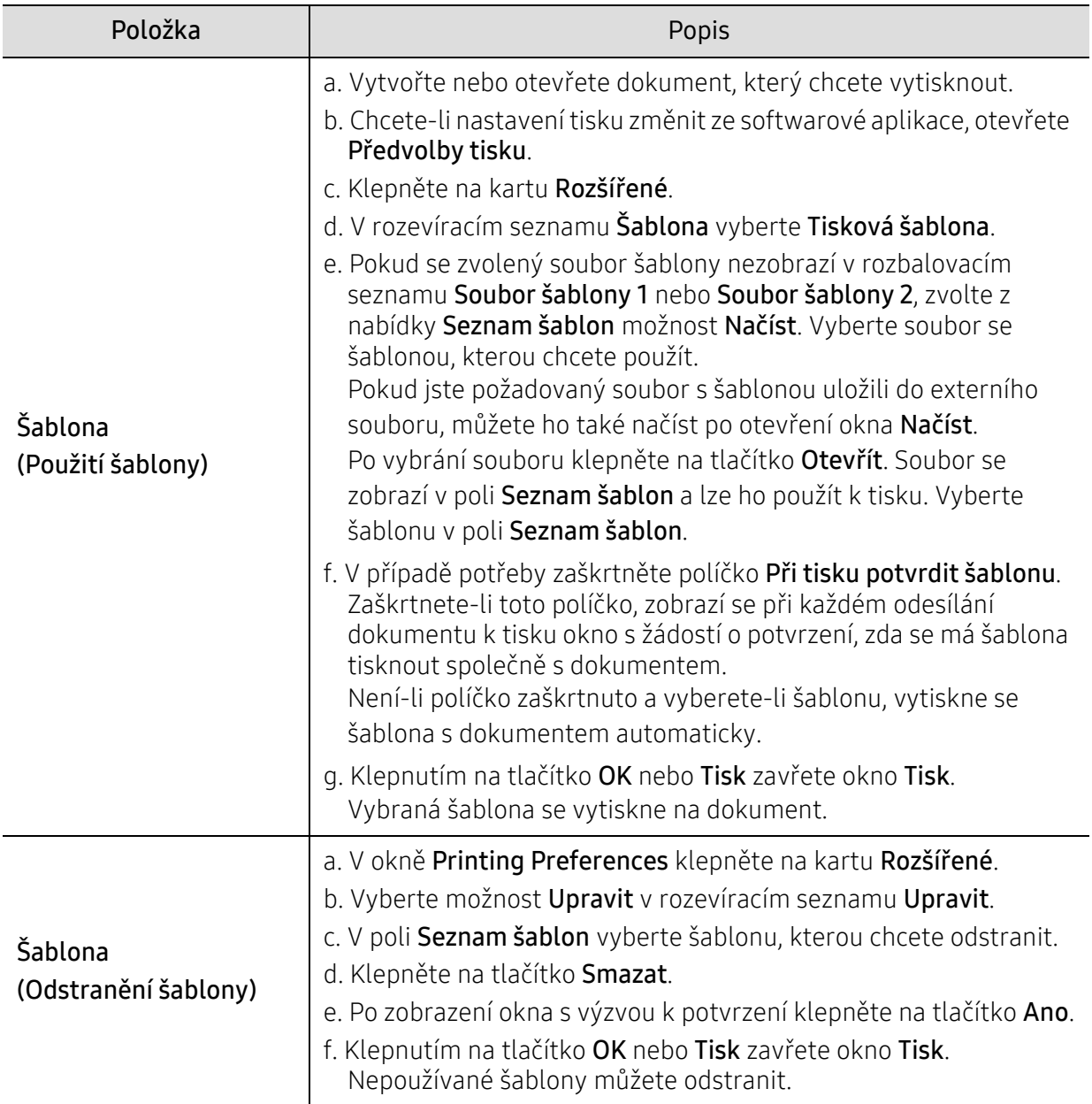

# <span id="page-59-0"></span>Používání aplikace HP Easy Printer Manager

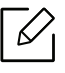

Minimálním požadavkem pro program HP Easy Printer Manager v systému Windows je aplikace Internet Explorer 6.0 nebo vyšší.

HP Easy Printer Manager je aplikace, která spojuje všechna nastavení zařízení HP na jednom místě. HP Easy Printer Manager obsahuje nastavení zařízení i tiskového prostředí, nastavení/akcí a spouštění. Všechny tyto funkce jsou prostředkem k pohodlnému užívání vašeho zařízení HP. HP Easy Printer Manager nabízí uživateli dvě různá uživatelská rozhraní: základní uživatelské rozhraní a rozšířené uživatelské rozhraní. Přepínání mezi oběma rozhraními je snadné: stačí klepnout na jedno tlačítko.

### Vysvětlení funkcí aplikace HP Easy Printer Manager

Spuštění programu:

#### Pro systém Windows

Vyberte Začátek > Programy nebo Všechny programy > HP Printers > HP Easy Printer Manager.

- Pro systém Windows 8 V liště Charms vyberte Hledat > Aplikace > HP Printers > HP Printer Manager.
- V systému Windows 10 / Windows Server 2016 V hlavním panelu napište do zadávacího pole Tiskárny HPHledat. Stiskněte klávesu Enter a poté zvolte HP Printer Manager.

NEBO<br>Z ikony **Začátek** (  $\Box$ ) zvolte Všechny aplikace > Tiskárny HP HP Printer Manager.

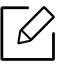

Snímek obrazovky se může lišit v závislosti na operačním systému, modelu nebo příslušenství.

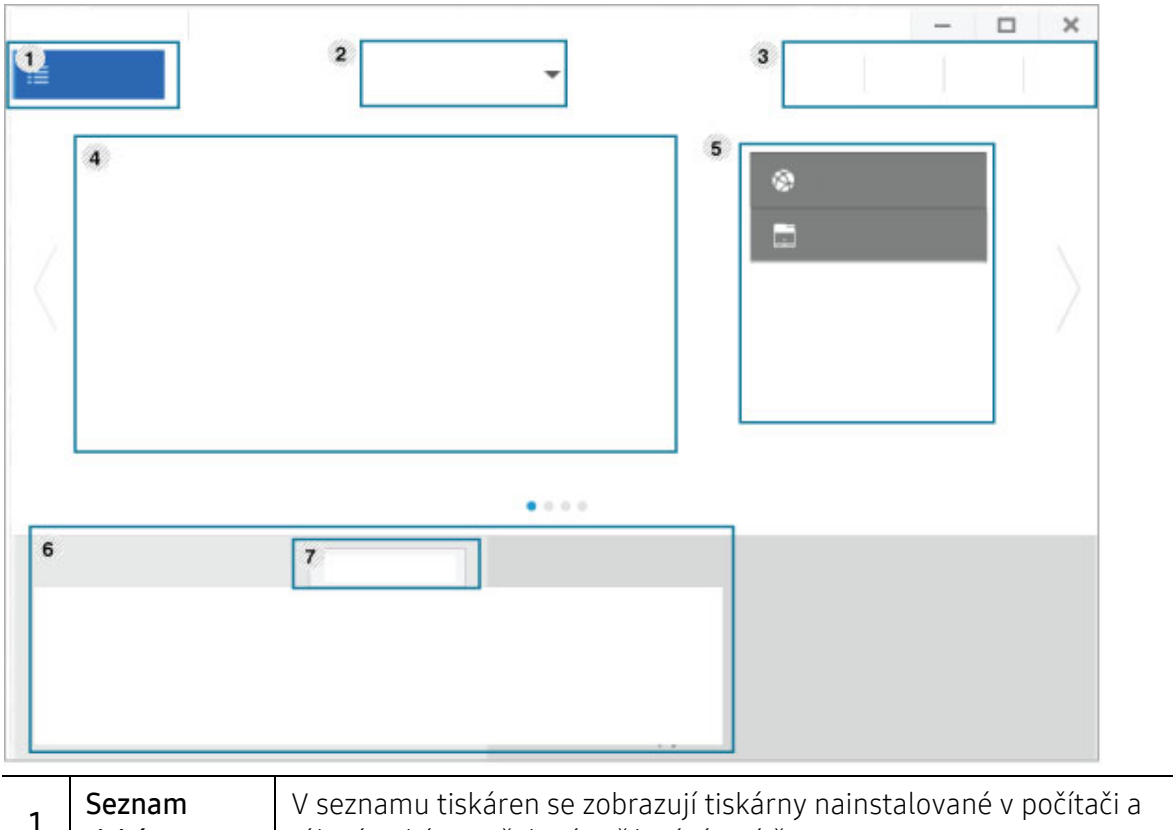

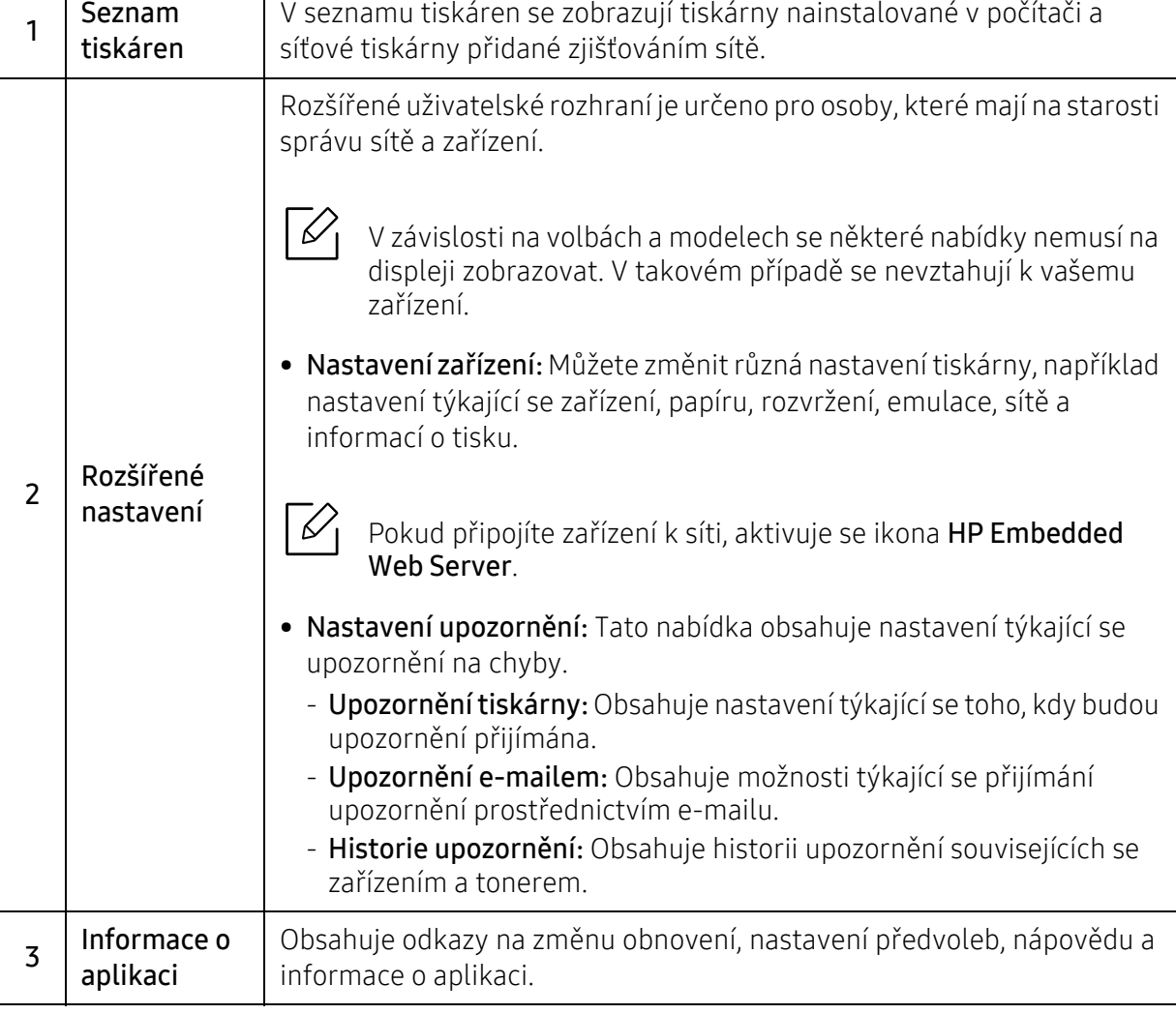

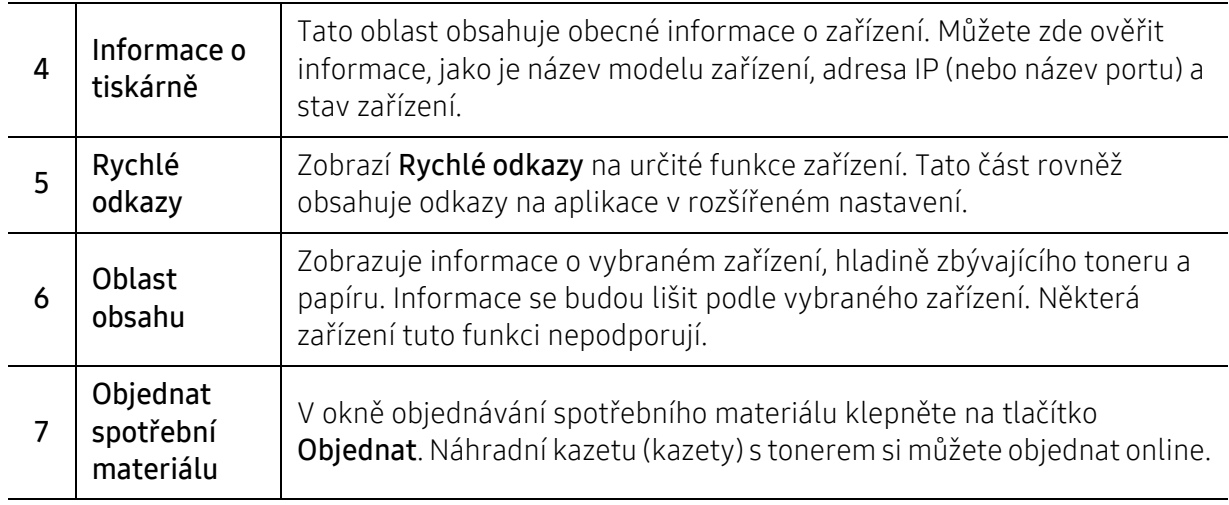

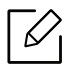

V okně vyberte nabídku **Nápověda** a klepněte na jakoukoli volbu, o které chcete získat<br>informace informace.

# <span id="page-62-0"></span>Použití programů Stav tiskárny

Stav tiskárny je program, který sleduje stav zařízení a informuje vás o něm.

- Okno Stav tiskárny a jeho obsah zobrazený v této uživatelské příručce se mohou lišit  $\mathscr{L}$ podle používaného zařízení nebo operačního systému.
	- Zkontrolujte, se kterými operačními systémy je zařízení kompatibilní (viz "Požadavky na [systém" na stran](#page-104-0)ě 105).
	- K dispozici pouze uživatelům operačního systému Windows.

### Přehled programu Stav tiskárny

Pokud se při tisku vyskytne chyba, můžete chybu zkontrolovat v programu Stav tiskárny. Při instalaci softwaru k zařízení se program Stav tiskárny nainstaluje automaticky.

Program Stav tiskárny můžete také spustit ručně. V okně Předvolby tisku klikněte na kartu, kromě karty HP > tlačítko Stav tiskárny. Možnost Oblíbené, která je k dispozici na každé kartě předvoleb kromě karty HP.

V hlavním panelu systému Windows se zobrazují následující ikony:

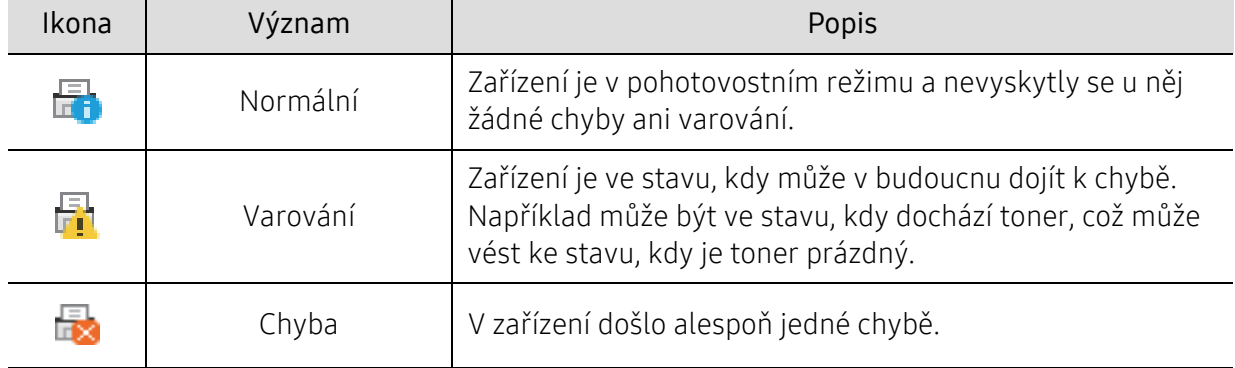

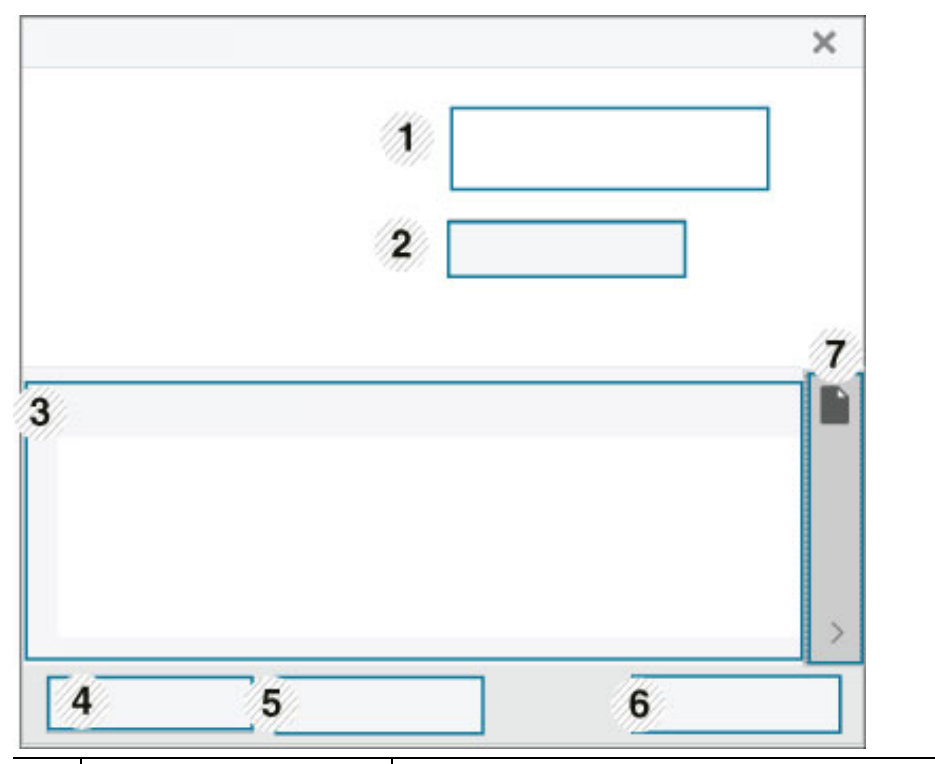

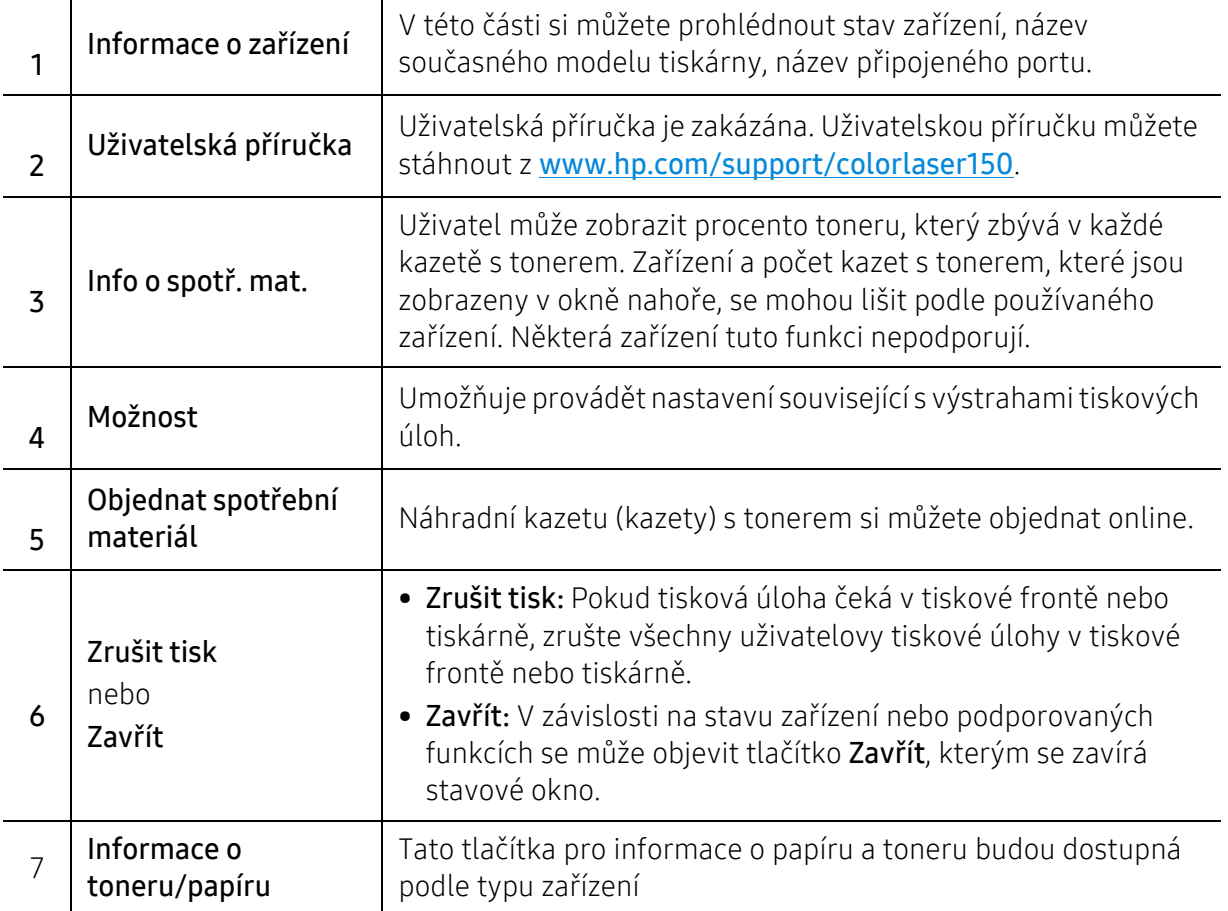

# Údržba

Tato kapitola obsahuje informace o nákupu spotřebního materiálu, příslušenství a dílů pro údržbu pro vaše zařízení.

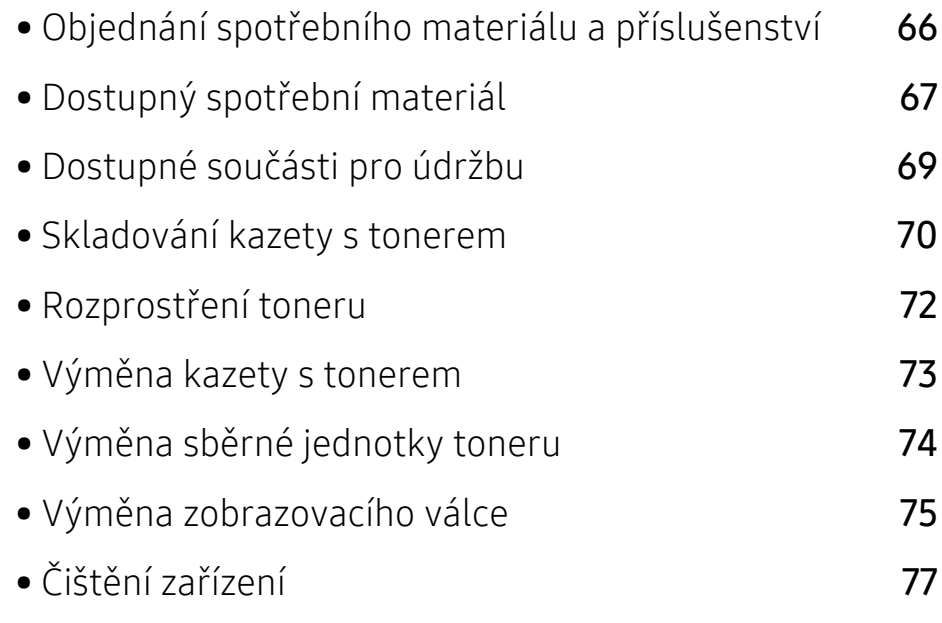

## <span id="page-65-0"></span>Objednání spotřebního materiálu a příslušenství

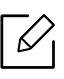

Dostupné příslušenství se může lišit v závislosti na zemi dodání. Chcete-li mít přehled o dostupném příslušenství a dílech pro údržbu, kontaktujte obchodního zástupce.

Chcete-li objednat autorizovaný spotřební materiál, příslušenství a součásti pro údržbu od společnosti HP, obraťte se na svého místního obchodního zástupce společnosti HP nebo maloobchodníka, u kterého jste zařízení zakoupili. Můžete rovněž navštívit webové stránky https://store.hp.com/, poté vybrat svou zemi/oblast a získat tak kontaktní informace o servisu.

# <span id="page-66-0"></span>Dostupný spotřební materiál

Jakmile skončí životnost spotřebního materiálu, můžete k zařízení objednat následující typy spotřebního materiálu:

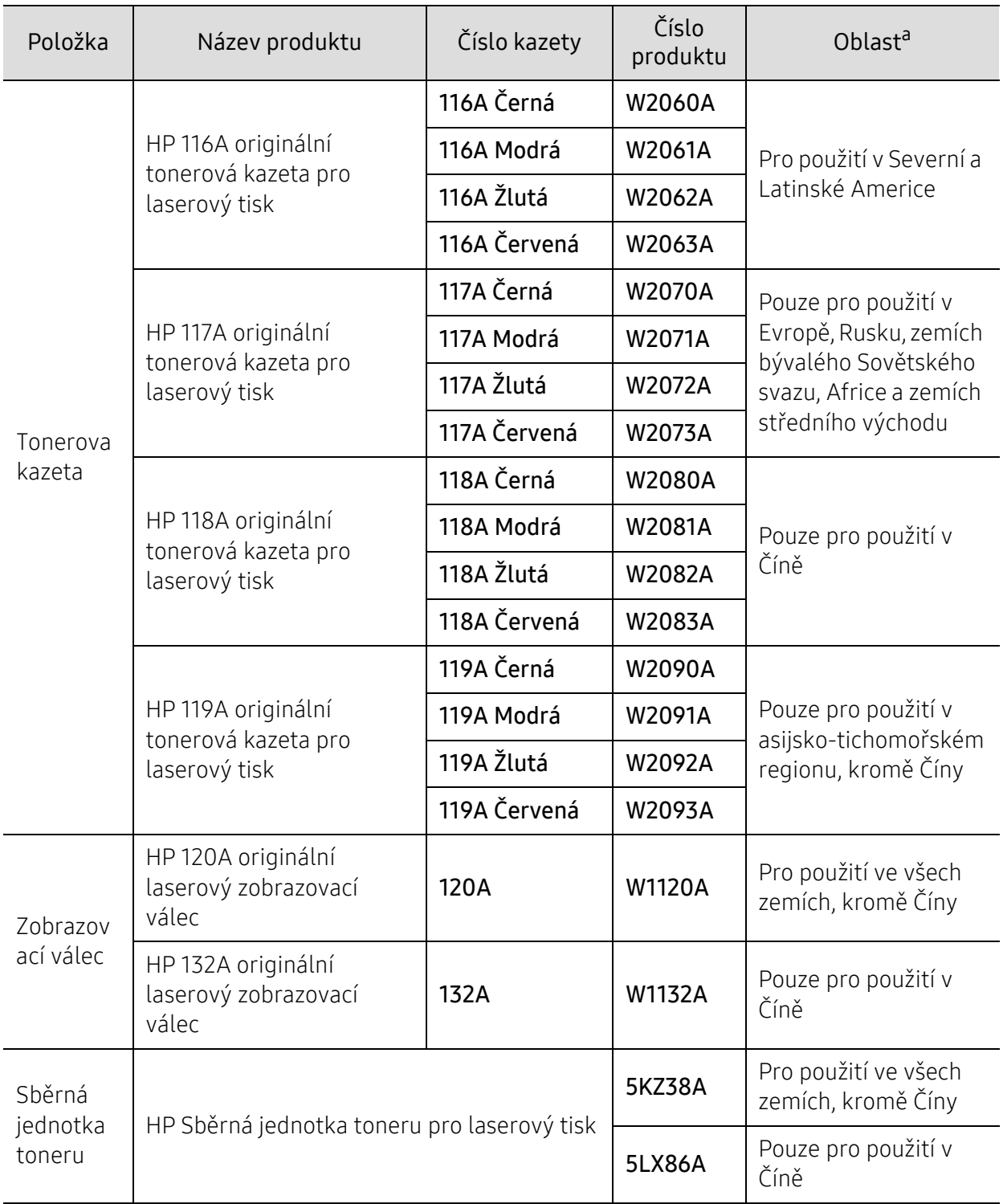

a.Nové kazety s tonerem nebo jiný spotřební materiál je nutné nakupovat ve stejné zemi, ve které bylo zakoupeno vámi používané zařízení. Jinak budou nové kazety s tonerem nebo jiný spotřební materiál nekompatibilní se zařízením z důvodu různých konfigurací kazet s tonerem a jiného spotřebního materiálu podle konkrétních podmínek zemí.

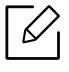

Podle použitých voleb, procenta obrazové plochy a režimu použité úlohy se může životnost kazety s tonerem lišit.

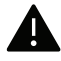

Společnost HP nedoporučuje používat kazety s tonerem od jiných společností, jako jsou například doplňované nebo opětovně zpracovávané tonery. Společnost HP nemůže zaručit kvalitu neoriginálních kazet s tonerem jiných než HP. Záruka na tento přístroj se nevztahuje na servisní údržbu nebo opravu poškození vyvolaného použitím jiné kazety s tonerem, než je kazeta od společnosti HP.

# <span id="page-68-0"></span>Dostupné součásti pro údržbu

Je třeba vyměňovat údržbové součásti ve stanovených intervalech, aby zařízení bylo stále v dobrém stavu a nedocházelo k problémům s kvalitou tisku a s podáváním papíru kvůli opotřebeným součástem. Údržbové součásti jsou především válce, pásy a podložky. Části a časové intervaly pro výměnu se mohou lišit v závislosti na modelu. Výměna součástí smí být prováděna jen autorizovaným poskytovatelem servisu, distributorem nebo prodejcem, od něhož jste zařízení zakoupili. Chcete-li zakoupit součásti pro údržbu, obraťte se na prodejce, od něhož jste zakoupili zařízení. Na interval výměny údržbových součástí vás upozorní program HP Printer Status. Nebo na (uživatelské rozhraní), pokud vaše zařízení podporuje displej. Interval pro výměnu se liší v závislosti na používaném operačním systému, výpočetním výkonu, aplikačním softwaru, způsobu připojení, typu a formátu papíru a složitosti tiskové úlohy.

# <span id="page-69-0"></span>Skladování kazety s tonerem

Kazety s tonerem obsahují složky, které jsou citlivé na světlo, teplotu a vlhkost. Společnost HP radí uživatelům dodržovat tato doporučení, aby byl zajištěn optimální výkon, nejvyšší kvalita a co nejdelší životnost vaší nové kazety s tonerem HP.

Skladujte kazetu ve stejném prostředí, jako se nachází tiskárna, ve které bude použita. Takovým prostředím by měla být místnost s řízenou teplotou a vlhkostí. Kazeta s tonerem by měla zůstat neotevřená ve svém originálním balení až do doby její instalace. Pokud není originální balení k dispozici, zakryjte horní otvor kazety papírem a uschovejte ji na tmavém místě.

Otevření obalu kazety před použitím výrazně zkracuje její životnost. Neskladujte na podlaze. Je-li kazeta s tonerem vyjmuta z tiskárny, postupujte podle níže uvedených pokynů k zajištění správného skladování kazety s tonerem.

- Skladujte kazetu uvnitř ochranného sáčku z původního obalu.
- Skladujte vleže naplocho (nepokládejte na jeden konec) stejnou stranou nahoru jako při instalování toneru do zařízení.
- Spotřební materiály nikdy nepřechovávejte za následujících podmínek:
	- Při teplotách vyšších než 40 °C
	- Při vlhkosti nižší než 20 % a vyšší než 80 %
	- V prostředí s extrémními výkyvy vlhkosti nebo teploty
	- Na přímém slunci nebo pod umělým osvětlením
	- Na prašných místech
	- V autě po delší dobu
	- V prostředí s korozivními plyny
	- V prostředí se slaným vzduchem

#### Pokyny k manipulaci

- Nedotýkejte se povrchu fotokonduktivního válce v kazetě.
- Nevystavujte kazetu zbytečným vibracím nebo otřesům.
- Nikdy ručně neotáčejte válcem, zejména v opačném směru; mohlo by dojít k vnitřnímu poškození a úniku toneru.

#### Použití kazety s tonerem

Společnost HP nedoporučuje ani neschvaluje, abyste v tiskárně používali kazety s tonerem, které nejsou od společnosti HP, včetně běžných, maloobchodních, opakovaně plněných nebo přepracovaných kazet.

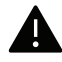

Záruka společnosti HP na tiskárnu se nevztahuje na škody na zařízení způsobené použitím opakovaně plněné, přepracované nebo neoriginální kazety s tonerem.

### Předpokládaná životnost kazety

Odhadovaná životnost kazety s tonerem závisí na množství toneru, které vyžadují tiskové úlohy. Skutečný počet vytištěných stran se může lišit v závislosti na hustotě tisku na stránkách, provozním prostředí, procentu obrazové plochy, frekvenci tisku, typu používaných médií a/nebo jejich velikosti. Pokud například tisknete velké množství grafiky, bude spotřeba toneru vyšší a budete pravděpodobně muset kazetu měnit častěji.

# <span id="page-71-0"></span>Rozprostření toneru

Můžete dočasně vylepšit kvalitu tisku opětovným rozprostřením toneru v kazetě. Někdy se bílé pruhy a světlý tisk objevují i po rozprostření toneru.

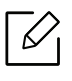

• Ilustrace v této uživatelské příručce se mohou od vaší tiskárny lišit v závislosti na doplňcích a modelu. Zkontrolujte typ svého zařízení (viz "Pohled zepř[edu" na stran](#page-16-0)ě 17).

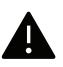

- Před otevřením předního krytu nejprve zavřete výstupní opěru.
- Při otevírání obalů kazet s tonerem nepoužívejte ostré předměty, jako jsou nože nebo nůžky.
- Pokud se část toneru vysype na váš oděv, setřete jej suchou tkaninou a vyperte ve studené vodě. Horká voda by zafixovala toner do vlákna.
- Pokud budete tisknout poté, co je toner prázdný, můžete to způsobit vážné poškození zařízení.

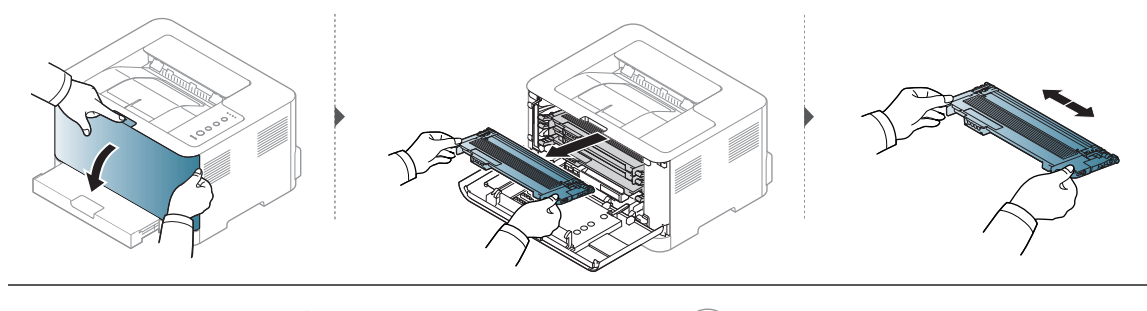

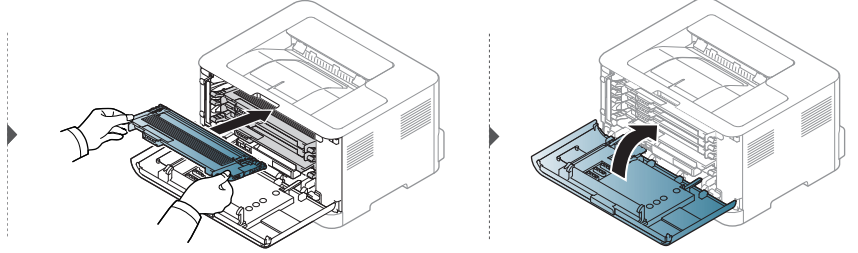
### <span id="page-72-0"></span>Výměna kazety s tonerem

Když je třeba vyměnit kazetu s tonerem, zjistěte typ kazety s tonerem pro vaše zařízení (viz (see "Dostupný spotř[ební materiál" na stran](#page-66-0)ě 67).

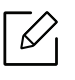

- Před otevřením předního krytu nejprve zavřete výstupní opěru.
- Důkladně protřepejte tonerovou kazetu, aby se zvýšila počáteční kvalita tisku.

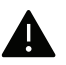

- Při otevírání obalů kazet s tonerem nepoužívejte ostré předměty, jako jsou nože nebo nůžky.
- Pokud se část toneru vysype na váš oděv, setřete jej suchou tkaninou a vyperte ve studené vodě. Horká voda by zafixovala toner do vlákna.
- Pokud budete tisknout poté, co je toner prázdný, můžete to způsobit vážné poškození zařízení.

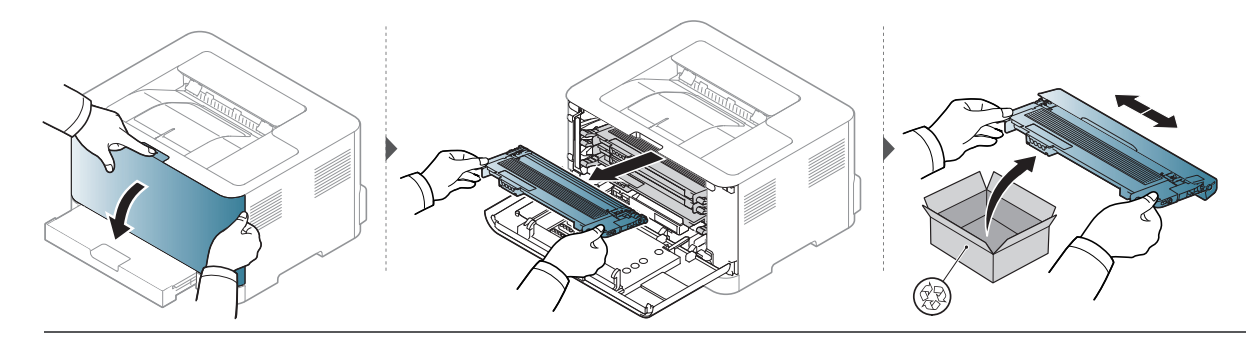

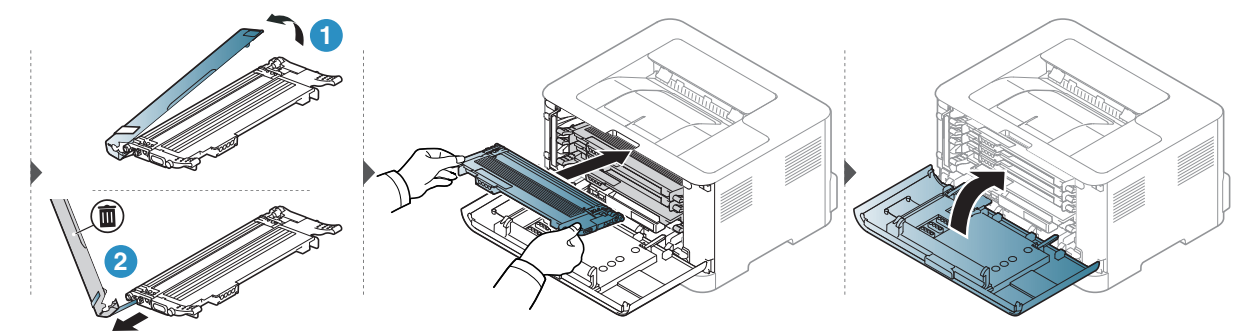

## Výměna sběrné jednotky toneru

Když vyprší životnost sběrné jednotky toneru, je třeba ji vyměnit. V opačném případě tiskárna zastaví tisk.

- Uvnitř zařízení se mohou uvolnit částečky toneru, ale to neznamená, že je zařízení poškozené. Pokud se vyskytnou problémy s kvalitou tisku, obraťte se na odborný servis.
	- Když sběrnou jednotku toneru vytáhnete ze zařízení, přesouvejte ji opatrně, aby vám nevypadla z rukou.
	- Položte sběrnou jednotku toneru na rovnou plochu, aby toner nevytékal.

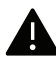

 $\mathscr N$ 

Sběrnou jednotku toneru nenaklánějte, ani nepřevracejte.

Jsou k dispozici informace k objednání volitelného příslušenství (viz ["Dostupný spot](#page-66-0)řební [materiál" na stran](#page-66-0)ě 67).

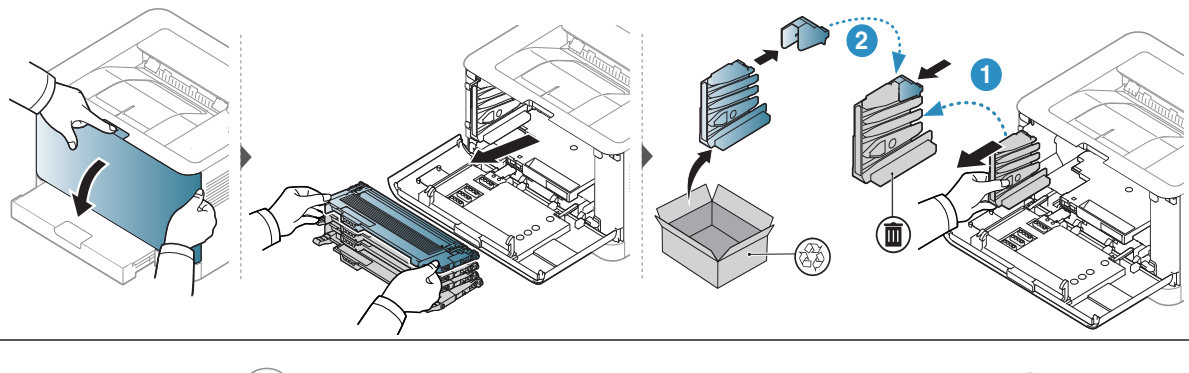

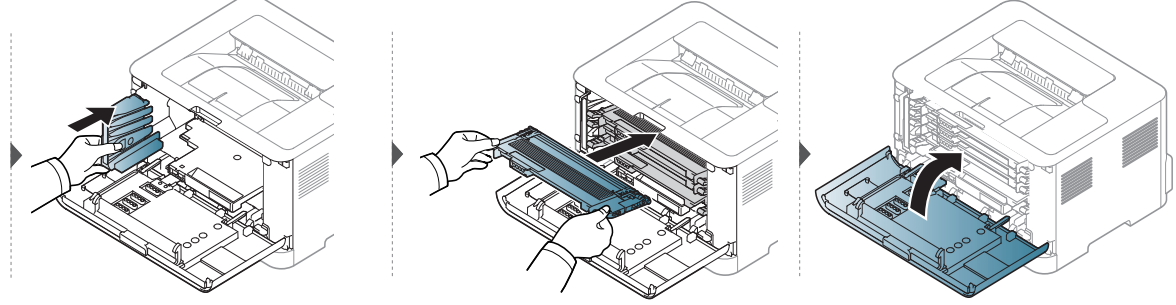

### <span id="page-74-0"></span>Výměna zobrazovacího válce

Když vyprší životnost zobrazovacího válce, je třeba ho vyměnit. Jinak zařízení přestane tisknout.

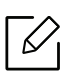

Když zobrazovací jednotka dosáhne konce životnosti, zařízení přestane tisknout. V tomto případě se můžete rozhodnout buď přestat, nebo pokračovat v tisku z webové služby HP Embedded Web Server (Setup > Machine Settings > System > Settings > Supplies Management > Imaging Unit Stop) nebo HP Easy Printer Manager (Nastavení zařízení > Systém > Správa spotřebního materiálu > Zastavení zobrazovací jednotky). Vypnutím této možnosti a pokračováním v tisku můžete poškodit systémy zařízení.

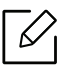

Na zobrazovací válec nainstalovaný v tomto produktu se vztahuje produktová záruka. Výměna zobrazovacího válce má záruku jeden rok od data instalace. Datum instalace zobrazovacího válce je zobrazeno v reportu s informacemi o spotřebním zboží. Záruka HP's Premium Protection se vztahuje pouze na tiskové kazety produktu.

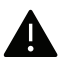

• Nepoužívejte ostré předměty, jako například nůž nebo nůžky, k otevírání balíčku se zobrazovacím válcem. Mohli byste poškodit povrch zobrazovacího válce.

- Buďte opatrní a snažte se nepoškrábat povrch zobrazovacího válce.
- Abyste zabránili poškození, nevystavujte zobrazovací válec světlu na více než pár minut. Podle potřeby ji zakryjte papírem.
- Před zavřením předního krytu se ujistěte, že všechny kazety s tonerem jsou správně nainstalovány.

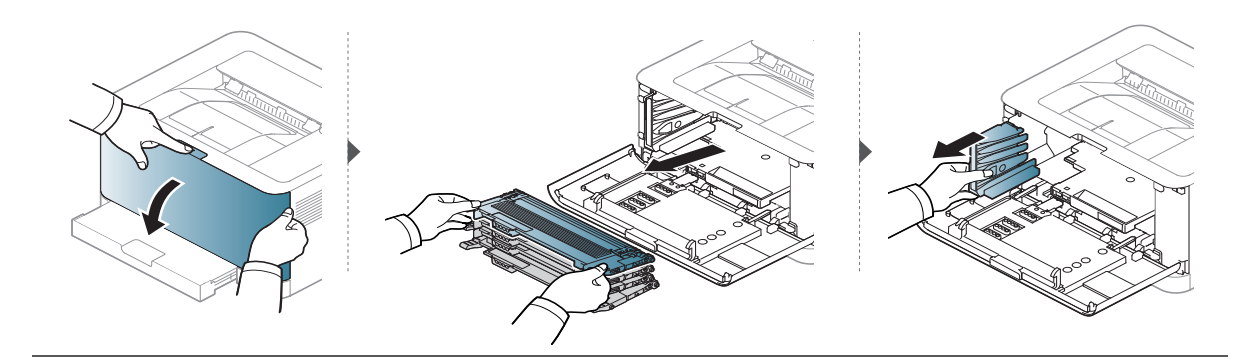

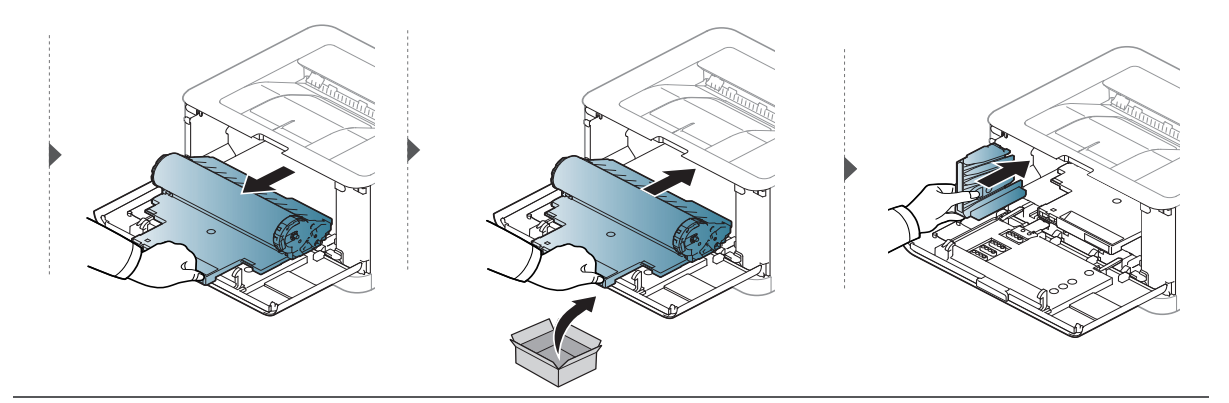

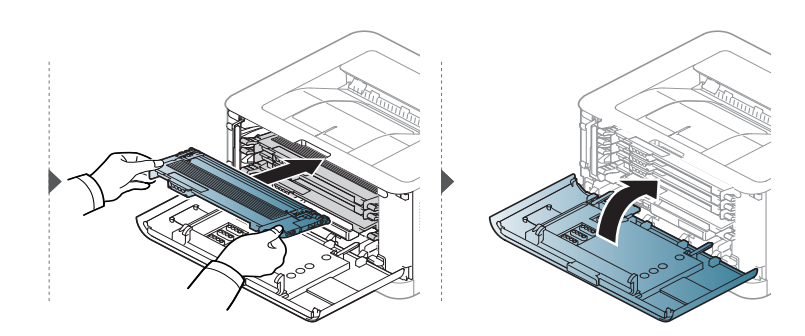

# <span id="page-76-0"></span>Čištění zařízení

Jestliže dojde k problémům s kvalitou tisku nebo jestliže používáte zařízení v prašném prostředí, musíte je pravidelně čistit, abyste zachovali nejlepší podmínky tisku a mohli zařízení používat déle.

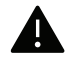

- Při čištění skříně zařízení čisticími prostředky s velkým množstvím alkoholu, rozpouštědel nebo jiných účinných látek může dojít k odbarvení nebo mechanickému poškození skříně.
- Dojde-li ke znečištění zařízení nebo jeho okolí tonerem, doporučujeme použít k čištění hadřík nebo ubrousek namočený ve vodě. Použijete-li vysavač, toner se rozptýlí do vzduchu a mohl by vám uškodit.
- Během tisku se uvnitř zařízení mohou nahromadit zbytky papíru, toner a prachové částice. Tyto usazeniny mohou způsobit problémy s kvalitou tisku, například skvrny od toneru nebo jeho rozmazání. Vyčištěním vnitřních částí zařízení tyto problémy odstraníte nebo zmírníte.

#### Čištění vnější části nebo obrazovky displeje

Vyčistěte skříň zařízení nebo obrazovku displeje měkkým hadříkem, který nepouští chlupy. Látku můžete lehce navlhčit, ale dávejte pozor, aby tekutina nestékala po zařízení nebo nenatekla dovnitř.

#### Čištění vnitřního prostoru

 $\nabla$ 

Během tisku se uvnitř zařízení mohou nahromadit zbytky papíru, toner a prachové částice. Tyto usazeniny mohou způsobit problémy s kvalitou tisku, například skvrny od toneru nebo jeho rozmazání. Vyčištěním vnitřních částí zařízení tyto problémy odstraníte nebo zmírníte.

- K čištění zařízení použijte suchý hadřík, který nepouští vlákna.
- Pokud má zařízení síťový vypínač, před čištěním ho vypněte.
- Před otevřením předního krytu nejprve zavřete výstupní opěru.

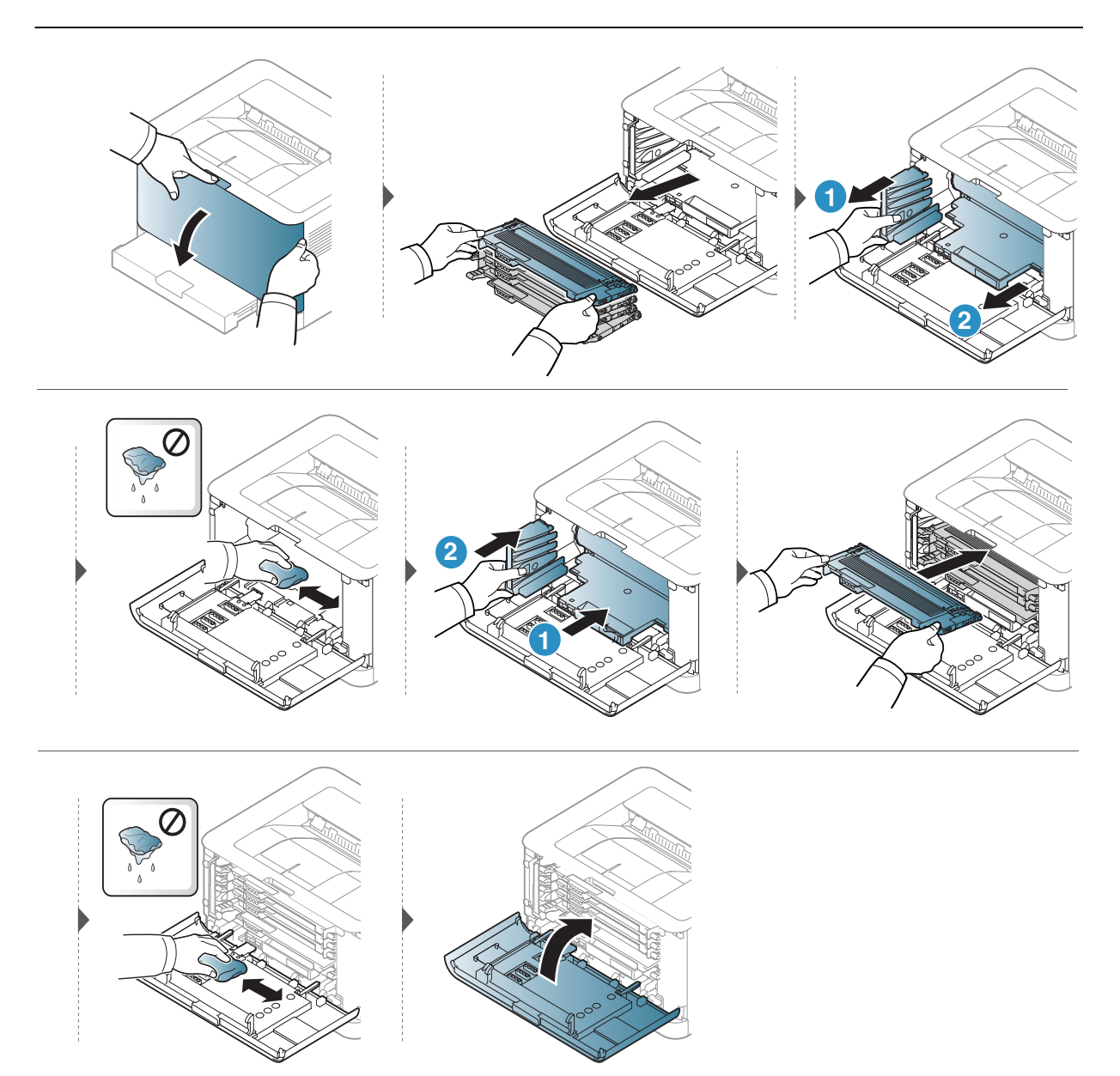

# Řešení potíží

Tato kapitola obsahuje užitečné informace a postupy pro případ, že by došlo k chybě.

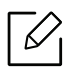

Tato kapitola obsahuje užitečné informace a postupy pro případ, že by došlo k chybě. Pokud má vaše zařízení displej, nejdříve se pro vyřešení potíží podívejte na zprávu na displeji.

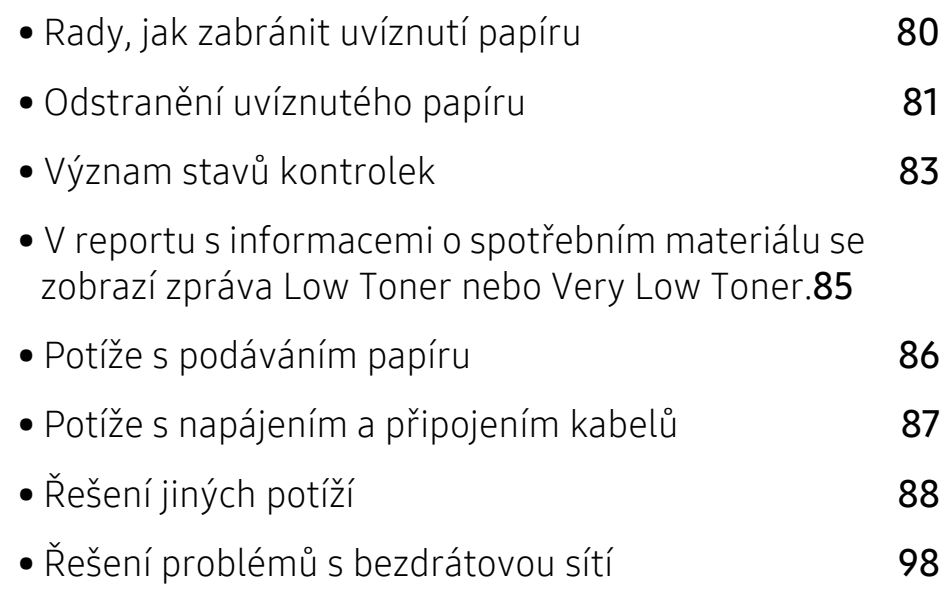

# <span id="page-79-0"></span>Rady, jak zabránit uvíznutí papíru

Když vyberete správné druhy médií, k uvíznutí papíru většinou nebude docházet. Aby se předešlo uvíznutí papíru, dodržujte následující pokyny:

- · Ujistěte se, že jsou nastavitelné vodiče ve správné poloze (viz ["Informace o zásobníku" na stran](#page-24-0)ě [25\)](#page-24-0).
- Nepřeplňujte zásobník papíru. Dbejte na to, aby byl zásobník naplněn pouze po značku maximálního množství papíru uvnitř zásobníku.
- Nevyjímejte papír ze zásobníku, pokud zařízení tiskne.
- Papír před vložením do zásobníku ohněte, prolistujte a srovnejte.
- Nepoužívejte zmačkaný, vlhký ani hodně pokroucený papír.
- Nevkládejte do zásobníku zároveň různé druhy papíru.
- Používejte pouze doporučená tisková média (viz ["Specifikace tiskových médií" na stran](#page-102-0)ě 103).
- Nepoužívejte papír se zkrouceným nebo zvlněným zaváděcím okrajem, může způsobit uvíznutí nebo pomačkání papíru. Obraťte v zásobníku sadu papírů.

# <span id="page-80-0"></span>Odstranění uvíznutého papíru

Uvíznutý papír vytahujte ze zařízení pomalu a opatrně, abyste jej neroztrhli.  $\mathscr{D}_{\mathsf{L}}$ 

#### V zásobníku

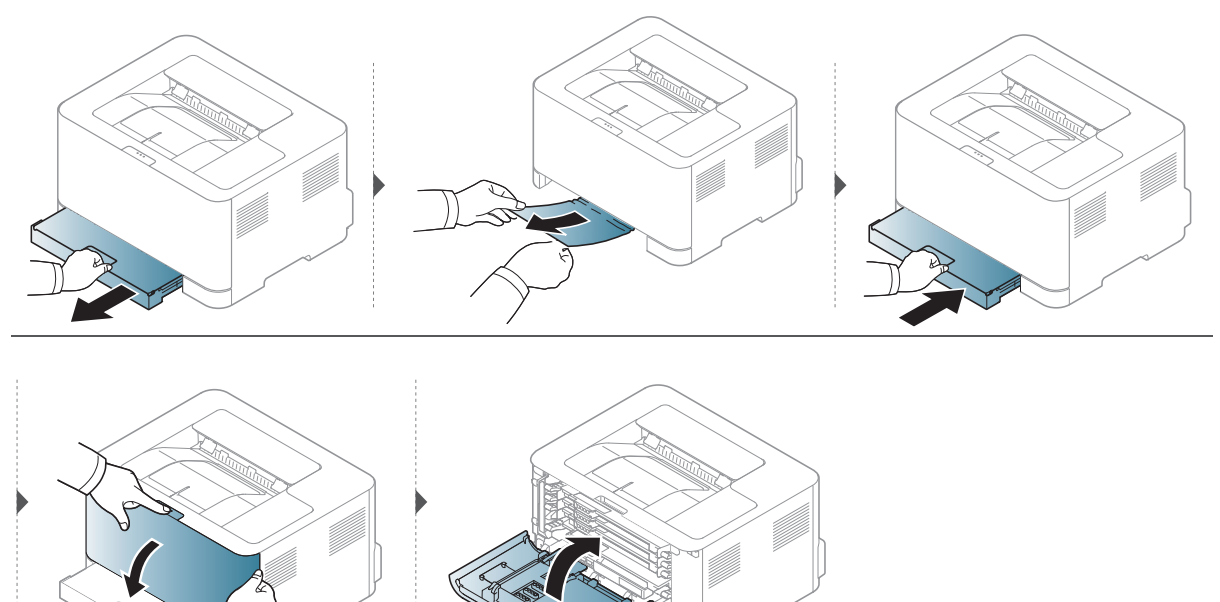

#### Uvnitř zařízení

 $\varnothing$ Oblast fixace je horká. Při vytahování papíru ze zařízení buďte opatrní.

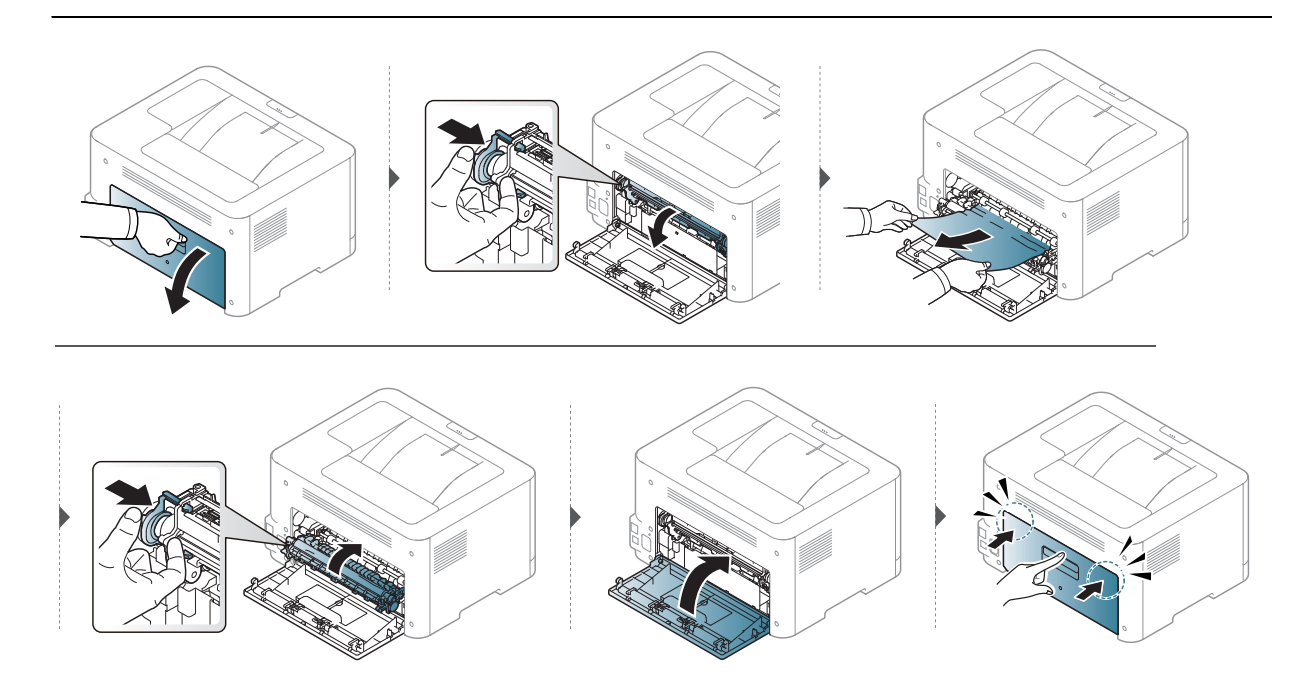

#### Ve výstupní oblasti

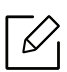

Oblast fixace je horká. Při vytahování papíru ze zařízení buďte opatrní.

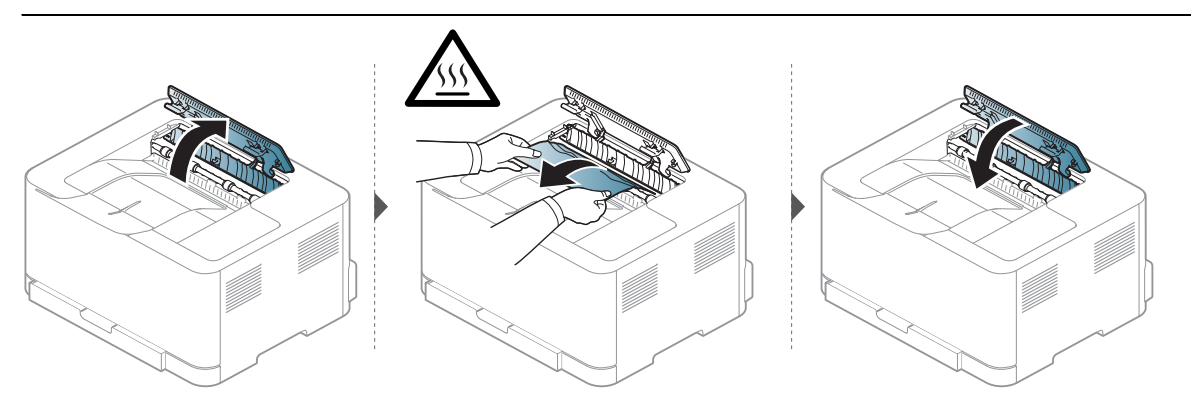

# <span id="page-82-0"></span>Význam stavů kontrolek

Barva kontrolky oznamuje chování zařízení.

- Některé kontrolky nemusí být u některých modelů nebo v některých zemích dostupné.  $\mathscr{L}_{\mathsf{L}}$ 
	- Chybu lze rovněž vyřešit pomocí pokynů uvedených v počítači v okně programu HP Printing Status.
	- Pokud potíže přetrvávají, zavolejte servisního zástupce.

#### Výstražná kontrolka

Barva výstražná kontrolka oznamuje aktuální stav zařízení.

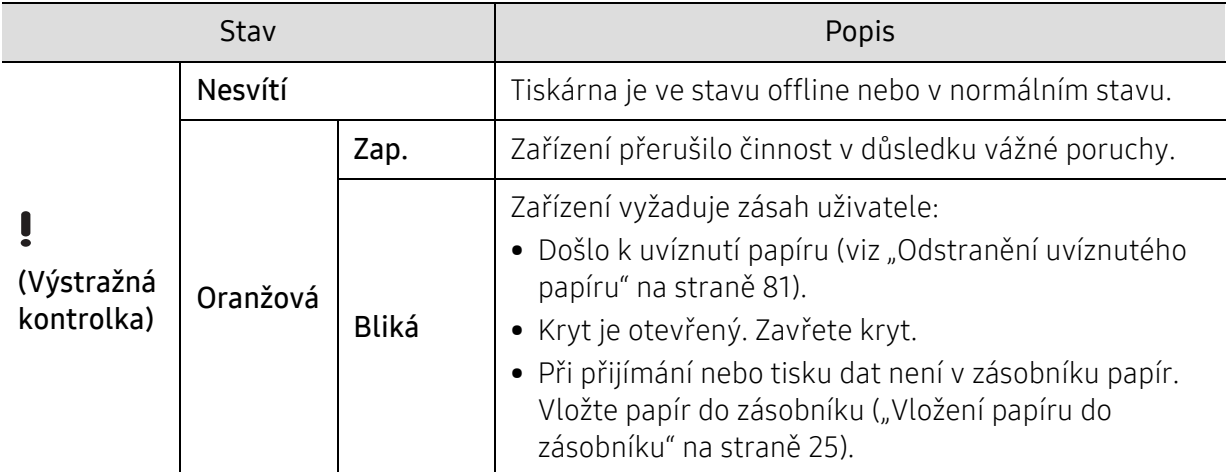

#### Kontrolka toneru / Kontrolka bezdrátové sítě / Kontrolka napájení

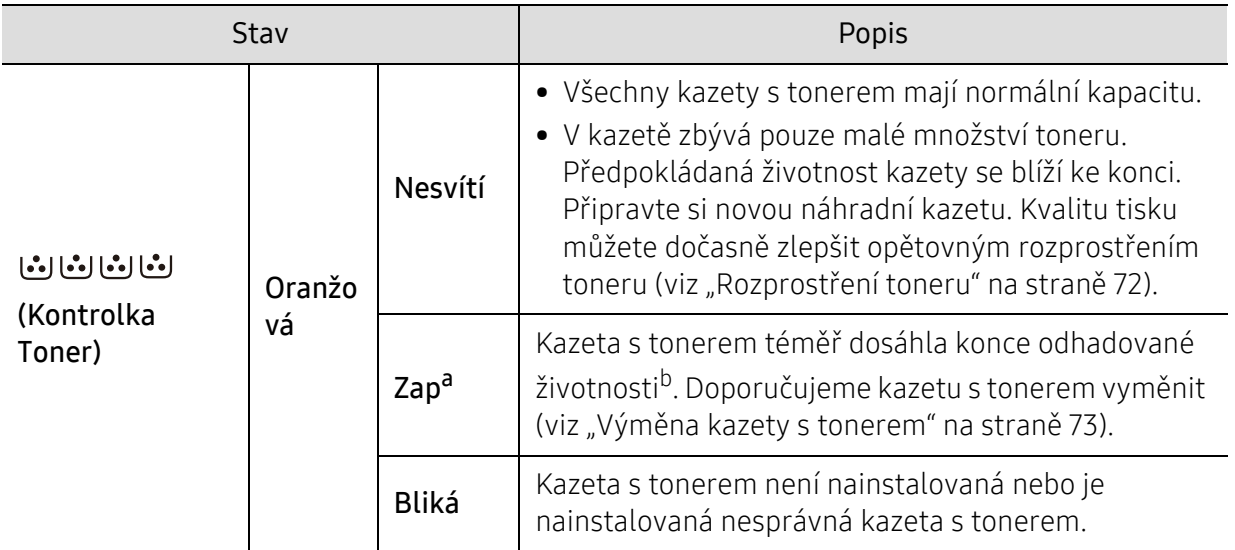

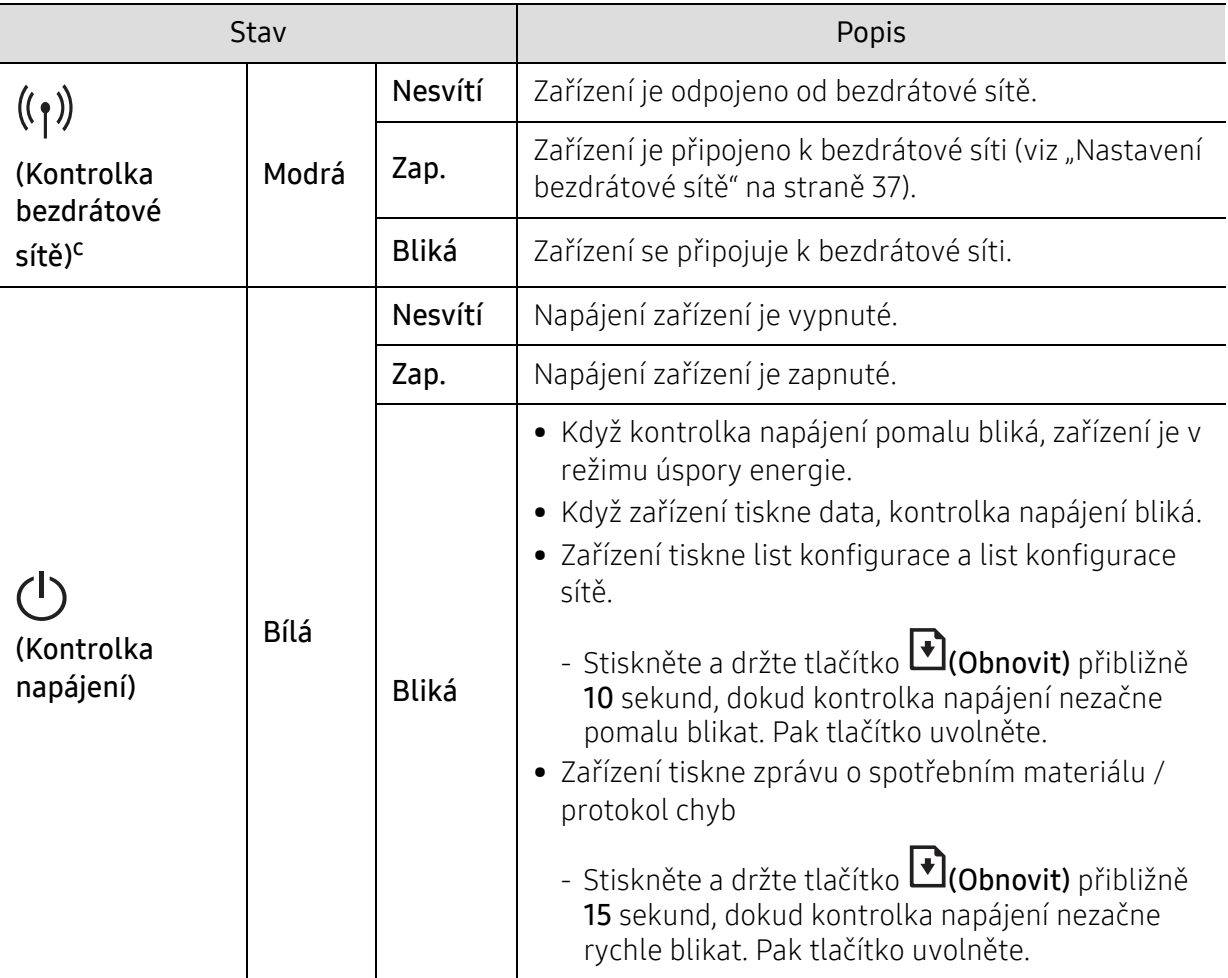

a.Kontrolka toneru bliká asi 10 sekund a pak zhasne.

b.Odhadovaná životnost kazety znamená očekávanou nebo odhadovanou životnost kazety s tonerem, která udává průměrnou kapacitu počtu výtisků vycházející z ISO/IEC 19798. Počet stránek může ovlivňovat provozní prostředí, frekvence tisku, grafika a typ a formát média. V kazetě může zbývat určité množství toneru, i když kontrolka svítí oranžově, a tiskárna přestane tisknout.

c.Pouze bezdrátové modely (viz ["Funkce podle model](#page-6-0)ů" na straně 7).

### <span id="page-84-0"></span>V reportu s informacemi o spotřebním materiálu se zobrazí zpráva Low Toner nebo Very Low Toner.

Low Toner: Tiskárna oznamuje, že úroveň toneru je nízká. Skutečná životnost kazety s tonerem se může lišit. Mějte raději k dispozici náhradní kazetu pro případ, kdy kvalita tisku začne být nedostatečná. Kazetu není třeba v tomto okamžiku ještě měnit.

Very Low Toner: Tiskárna oznamuje, že úroveň toneru je velmi nízká. Skutečná životnost kazety s tonerem se může lišit. Mějte raději k dispozici náhradní kazetu pro případ, kdy kvalita tisku začne být nedostatečná. Kazetu není třeba v tomto okamžiku ještě měnit, pokud není kvalita tisku již nepřijatelná.

Jakmile dosáhla úroveň kazety s tonerem HP stavu Dochází toner ve výchozím nastavení HP Embedded Web Server (EWS), končí záruka HP Premium Protection na tuto kazetu.

Tisk reportu s informacemi o spotřebím materiálu pro tisk:

Stiskněte a držte tlačítko (Obnovit) přibližně 15 sekund, dokud kontrolka napájení nezačne rychle blikat. Pak tlačítko uvolněte. Zařízení zahájí tisk.

# <span id="page-85-0"></span>Potíže s podáváním papíru

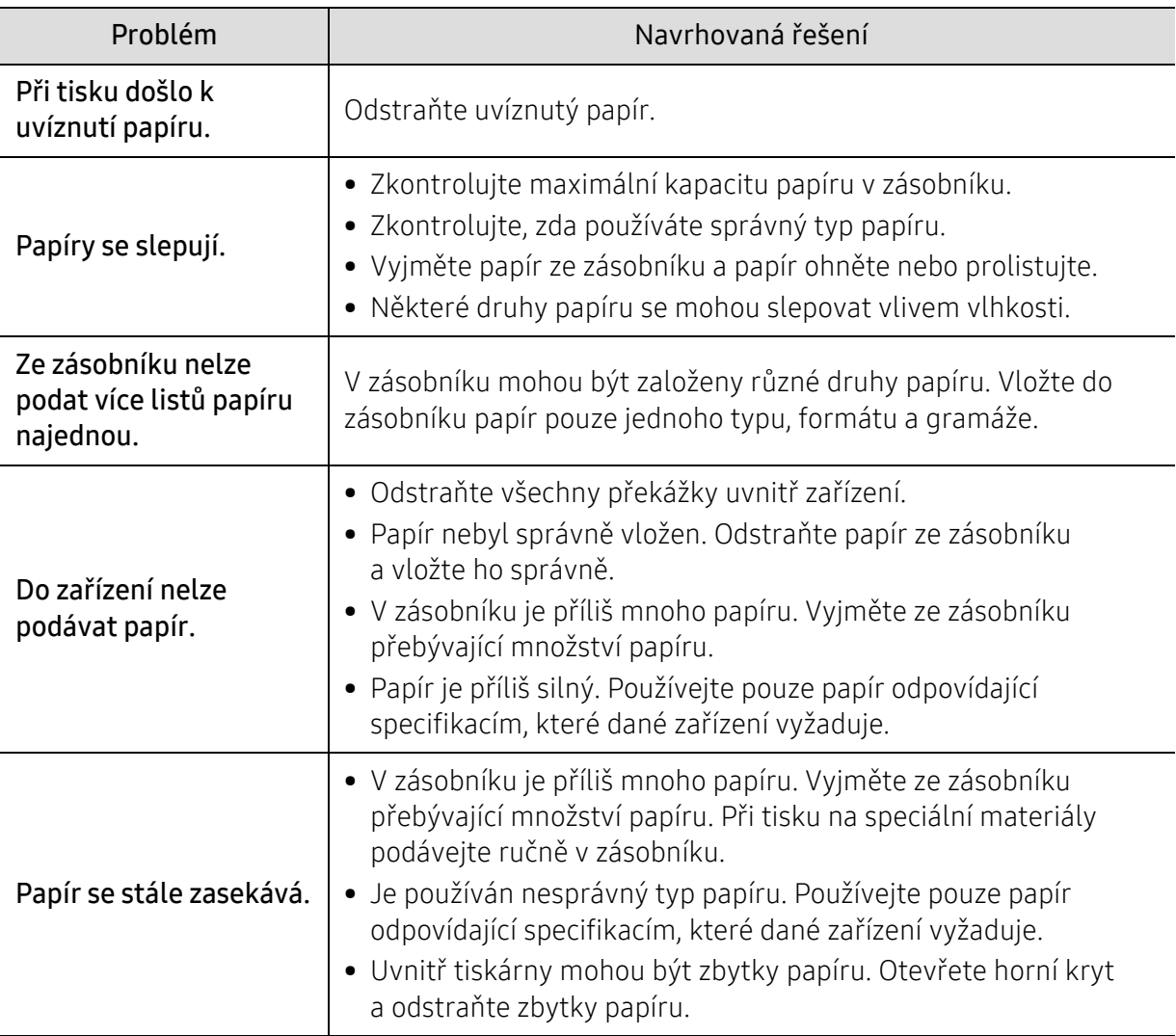

# <span id="page-86-0"></span>Potíže s napájením a připojením kabelů

Vypněte a znovu zapněte zařízení. Pokud potíže přetrvávají, obraťte se na odborný servis.

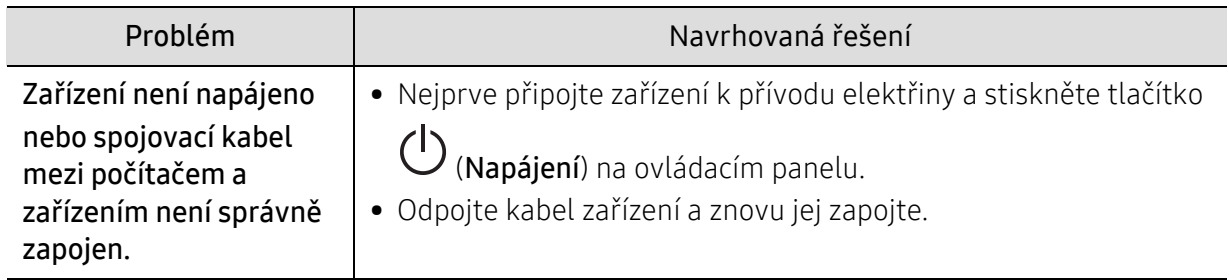

# <span id="page-87-0"></span>Řešení jiných potíží

#### Potíže s tiskem

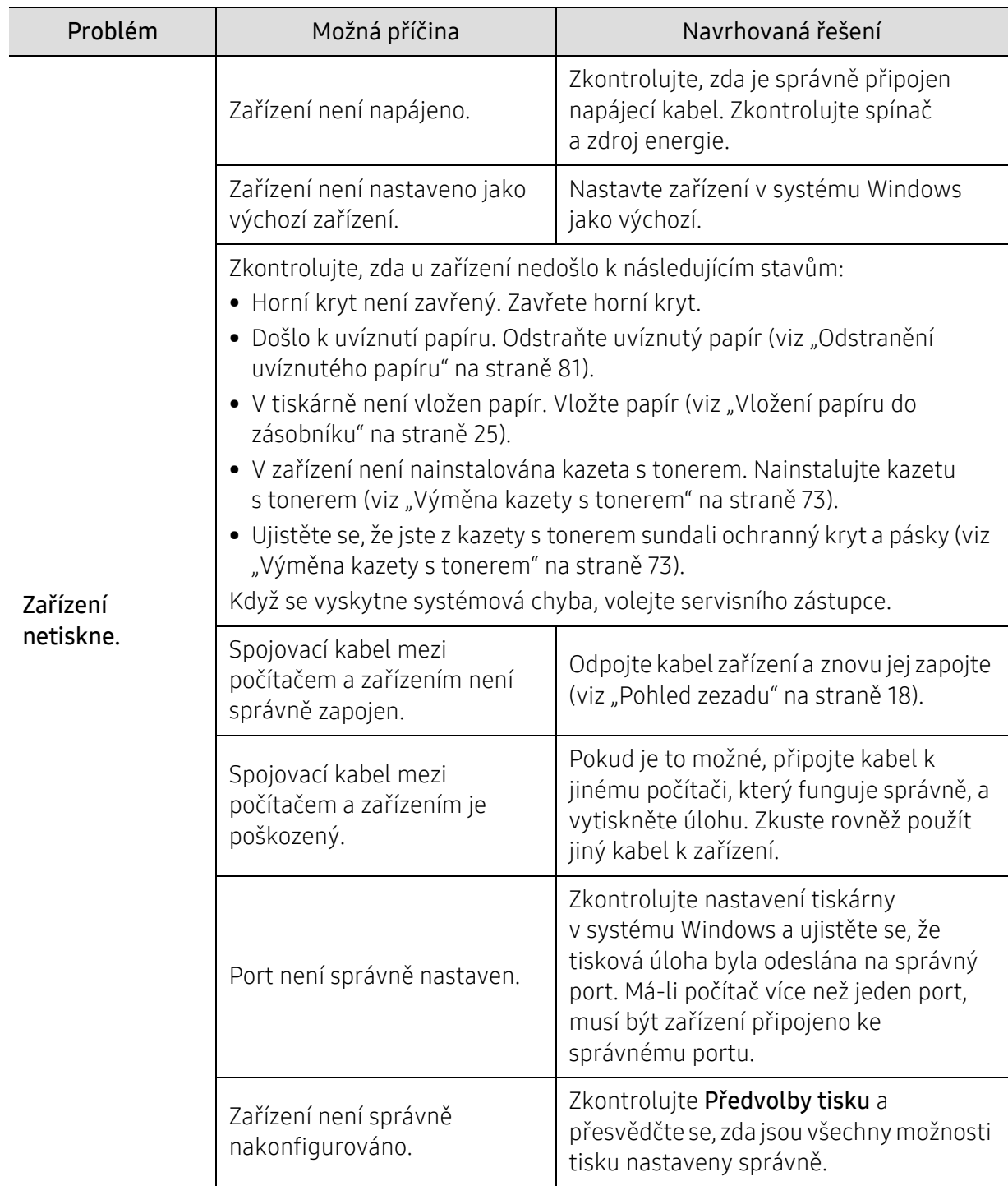

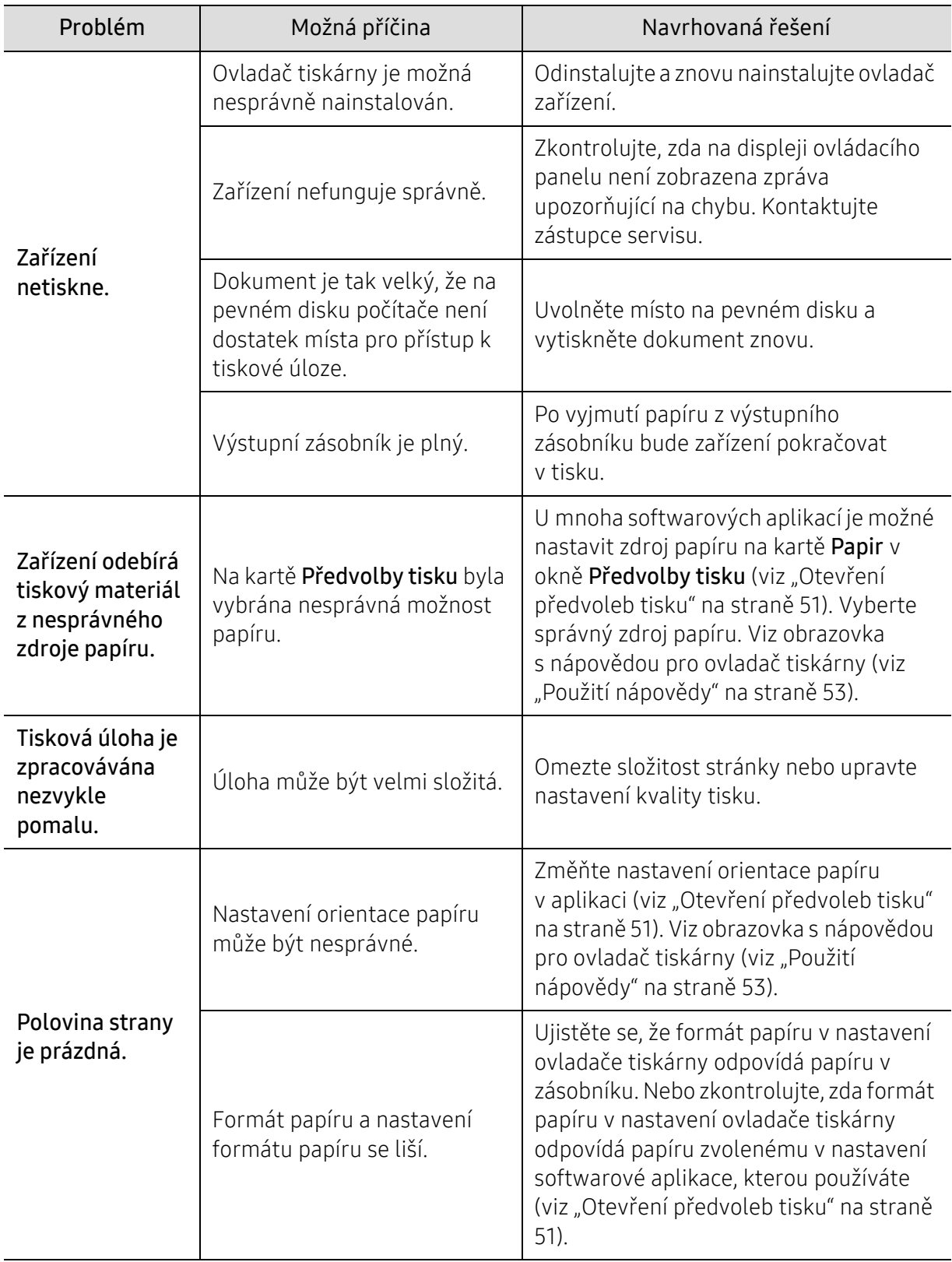

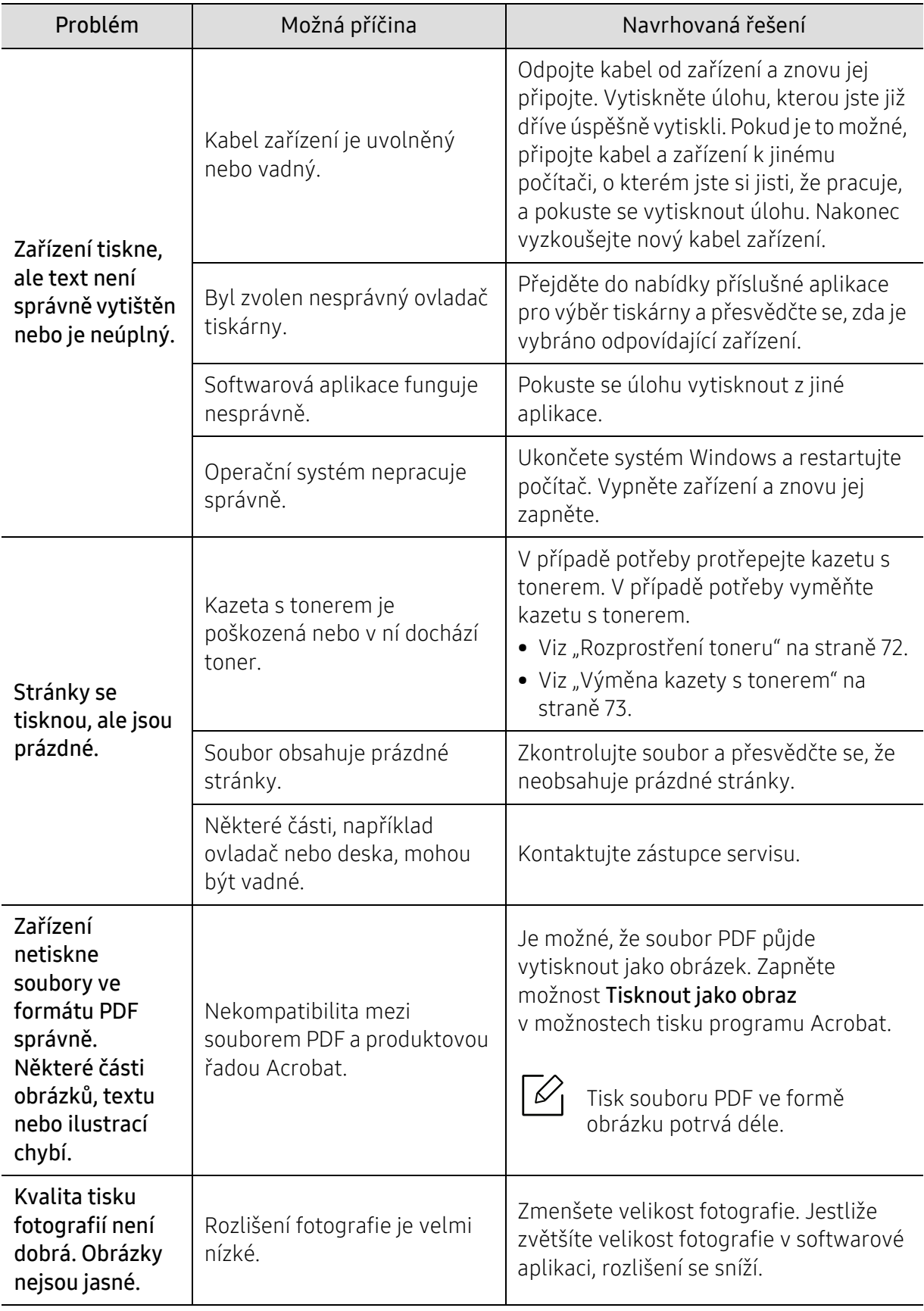

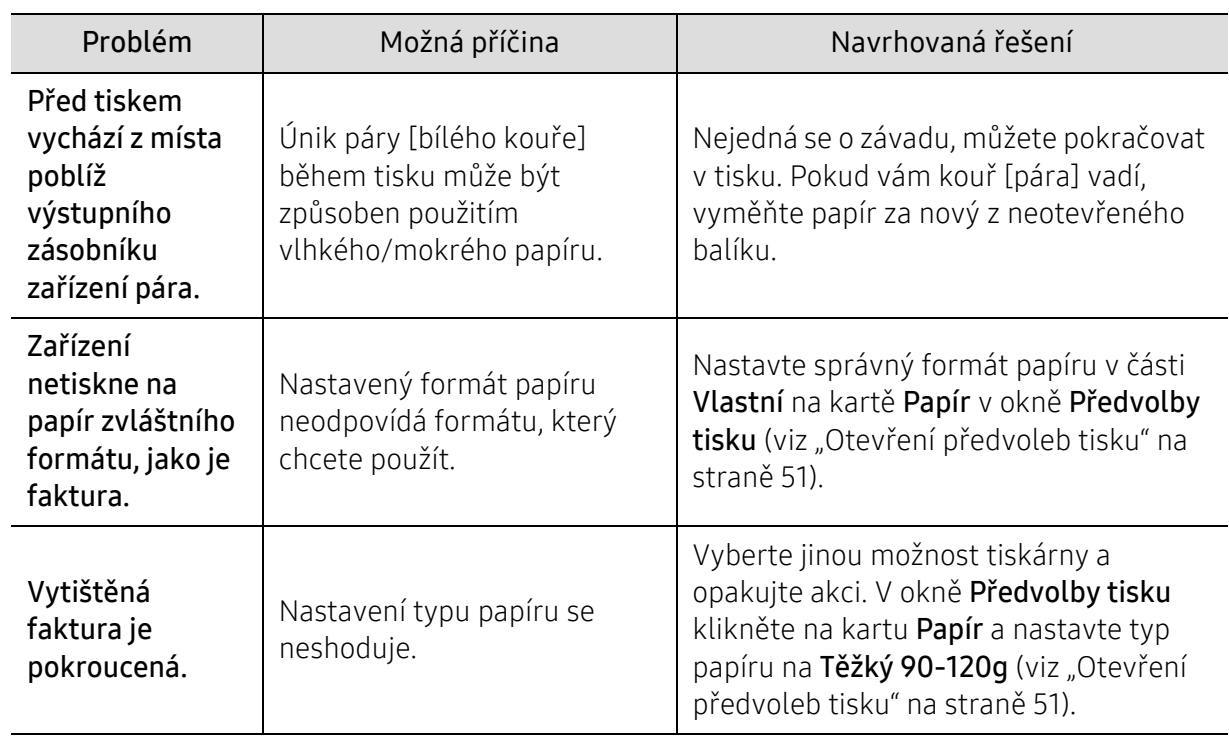

#### Potíže s kvalitou tisku

Nečistoty uvnitř zařízení nebo nesprávně vložený papír mohou snižovat kvalitu tisku. Následující tabulka uvádí informace týkající se řešení těchto potíží.

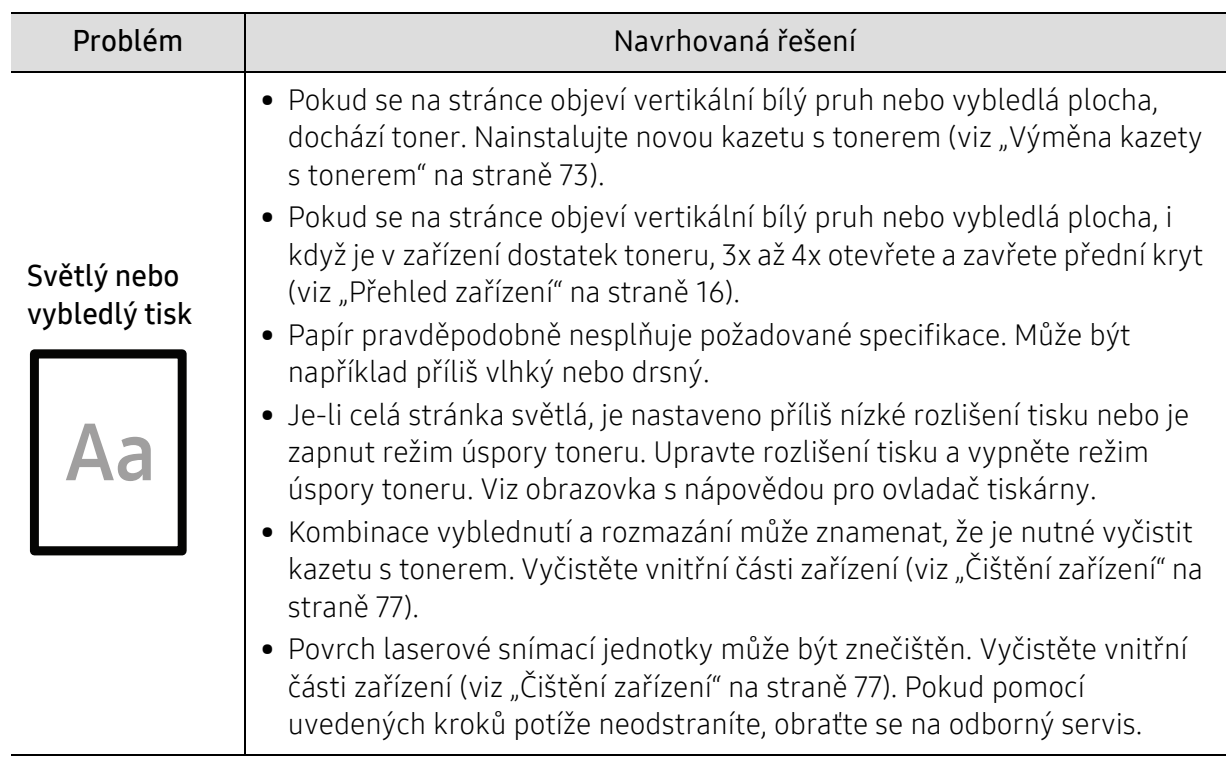

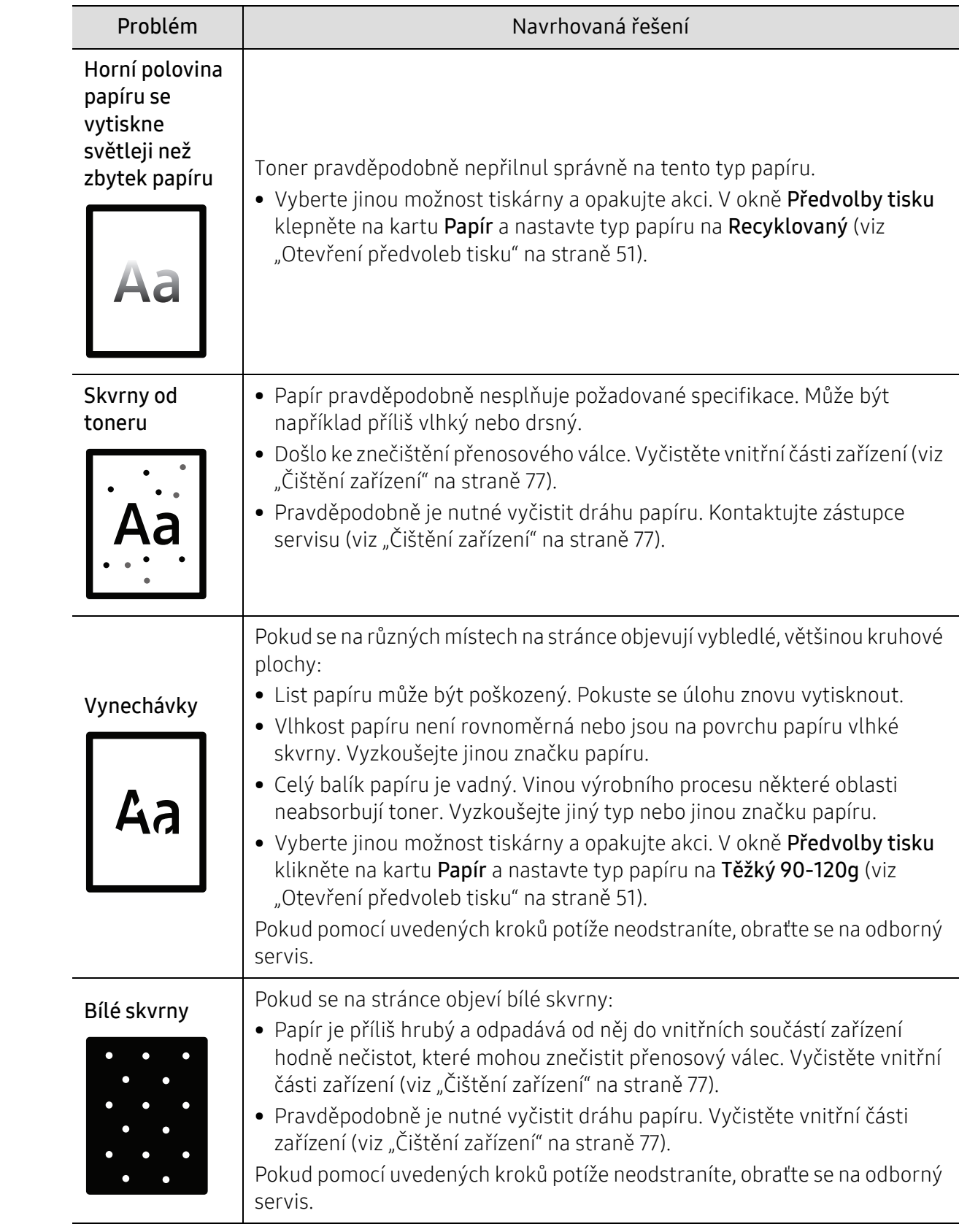

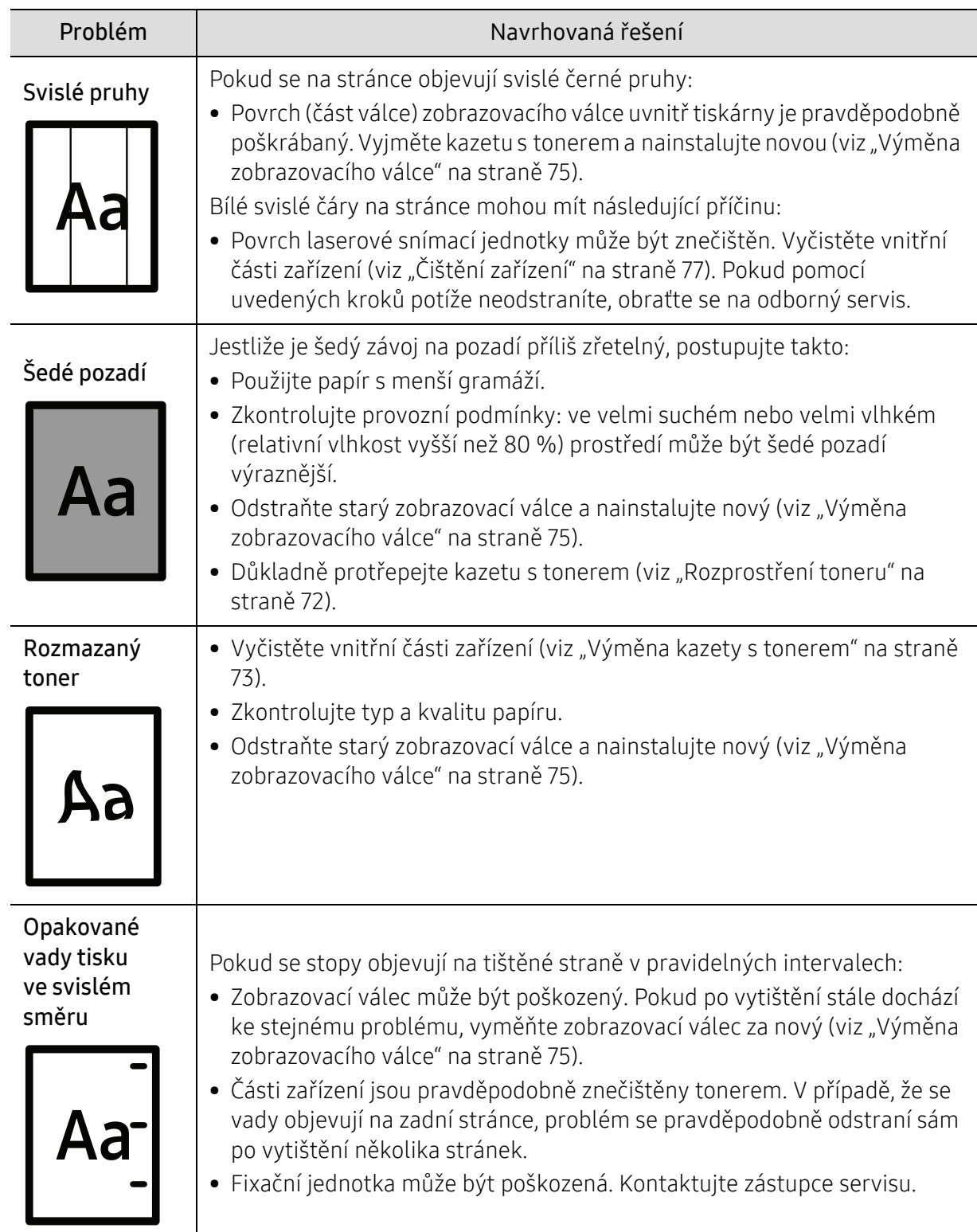

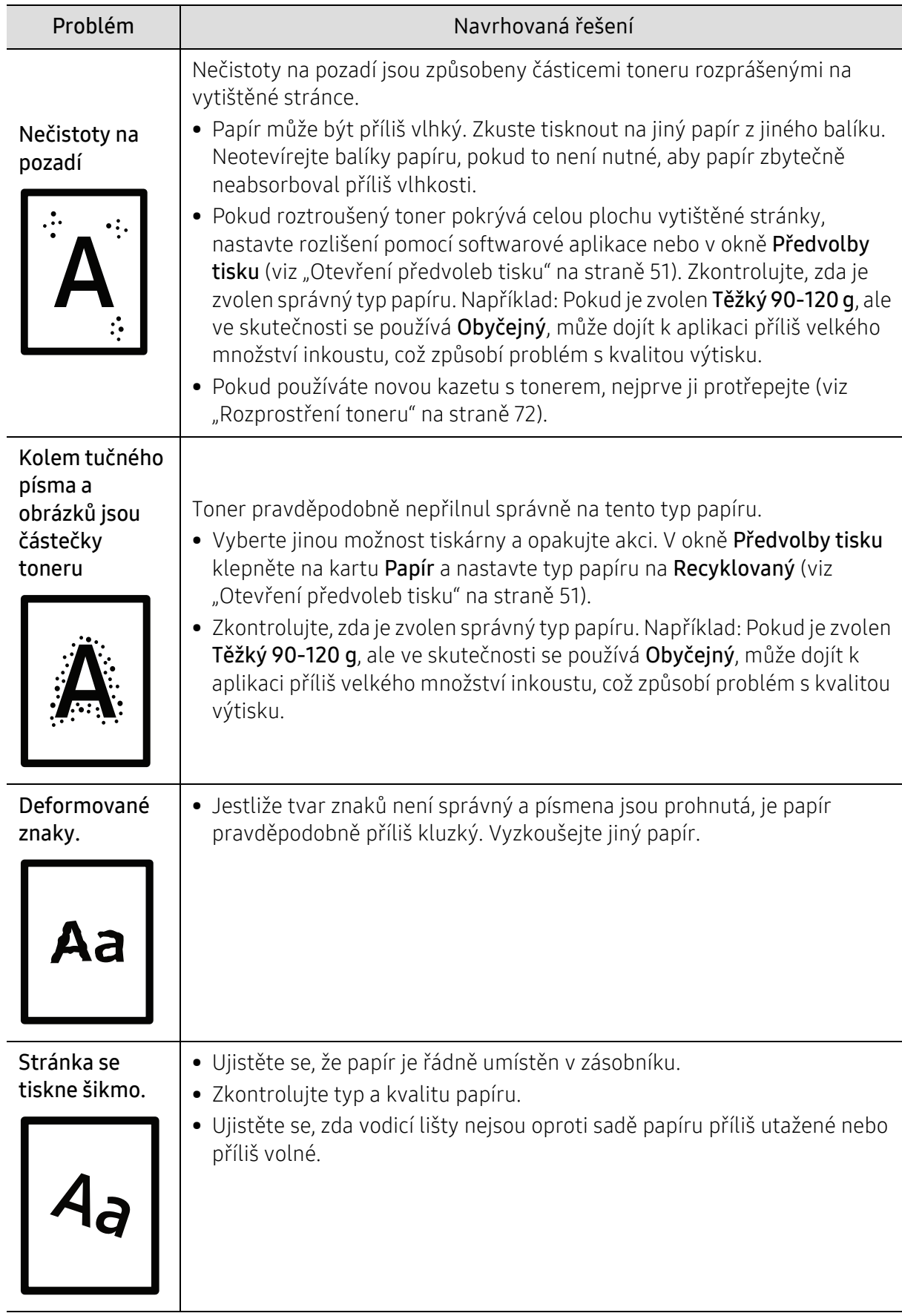

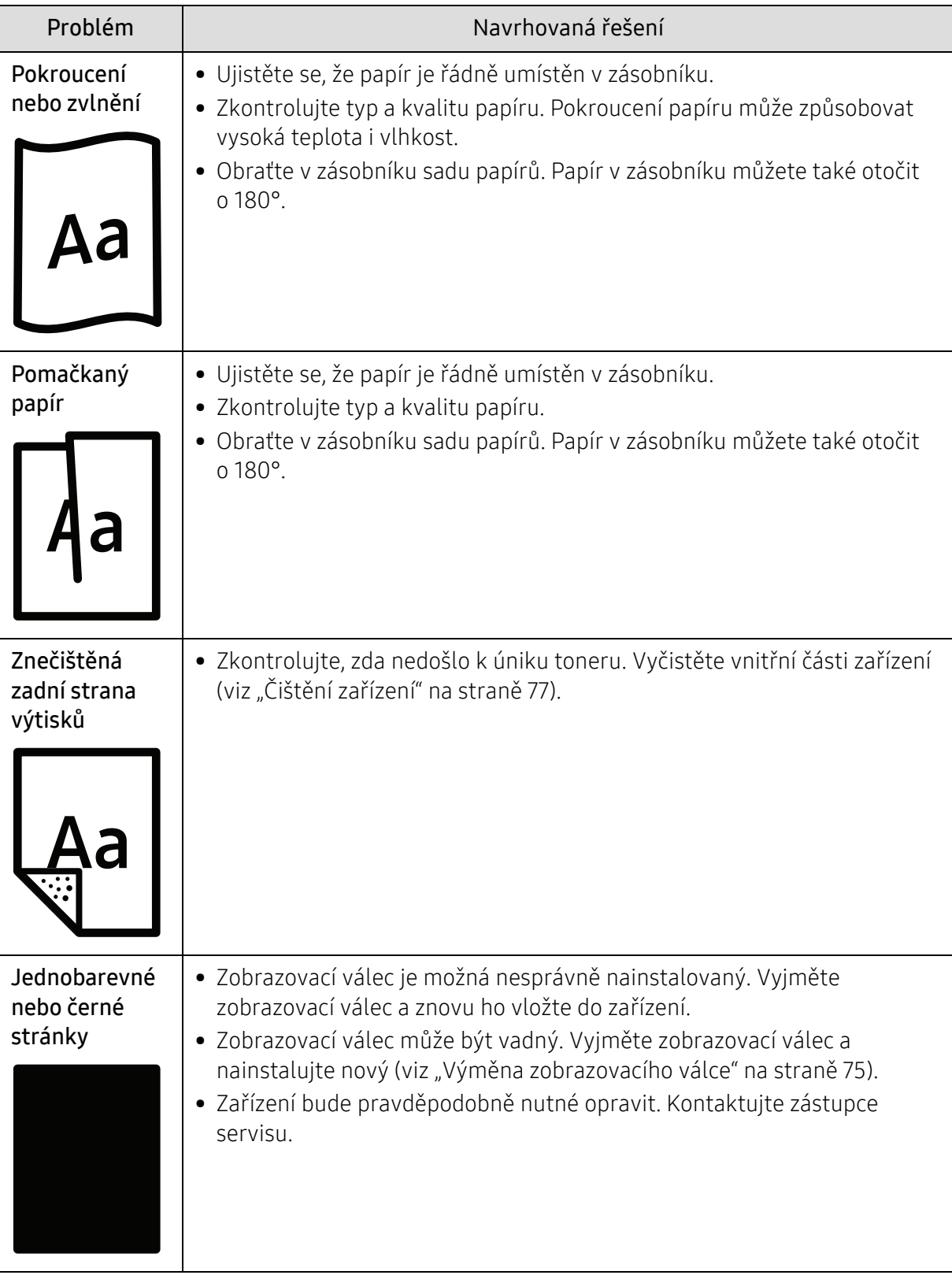

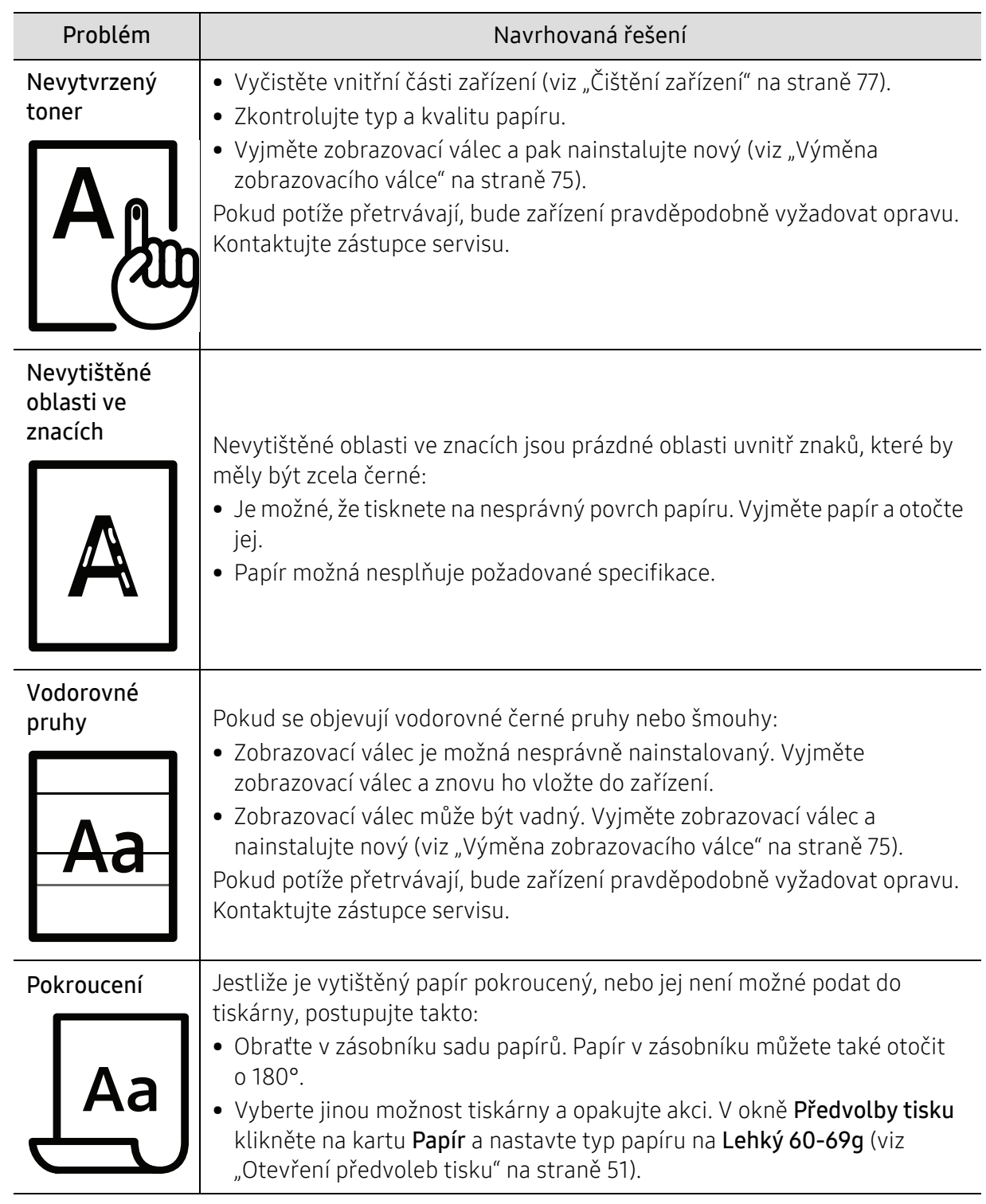

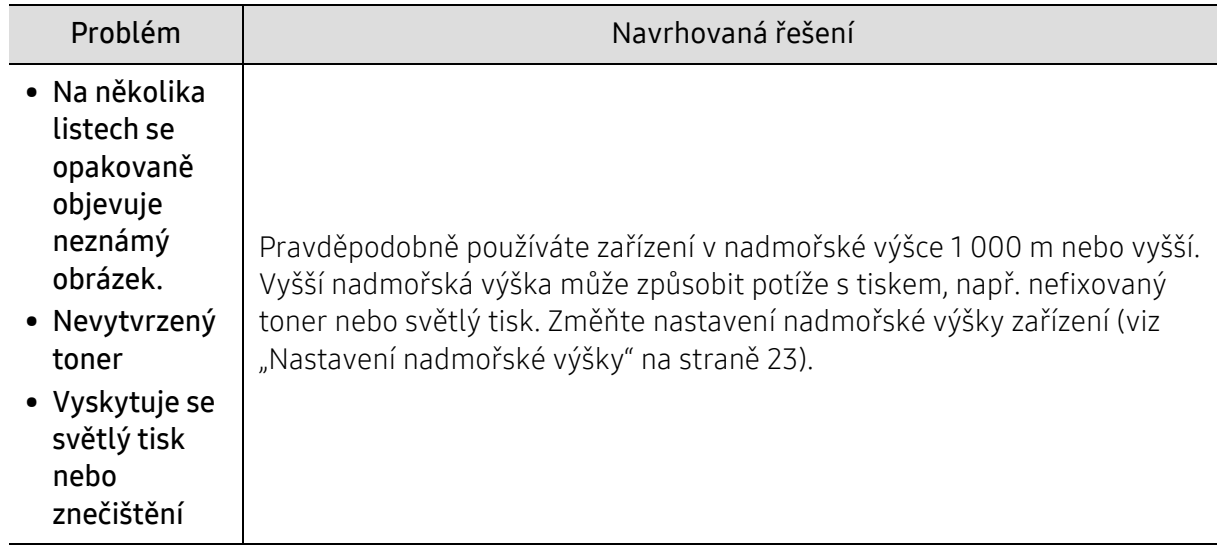

#### Potíže s operačním systémem

#### Časté potíže v systému Windows

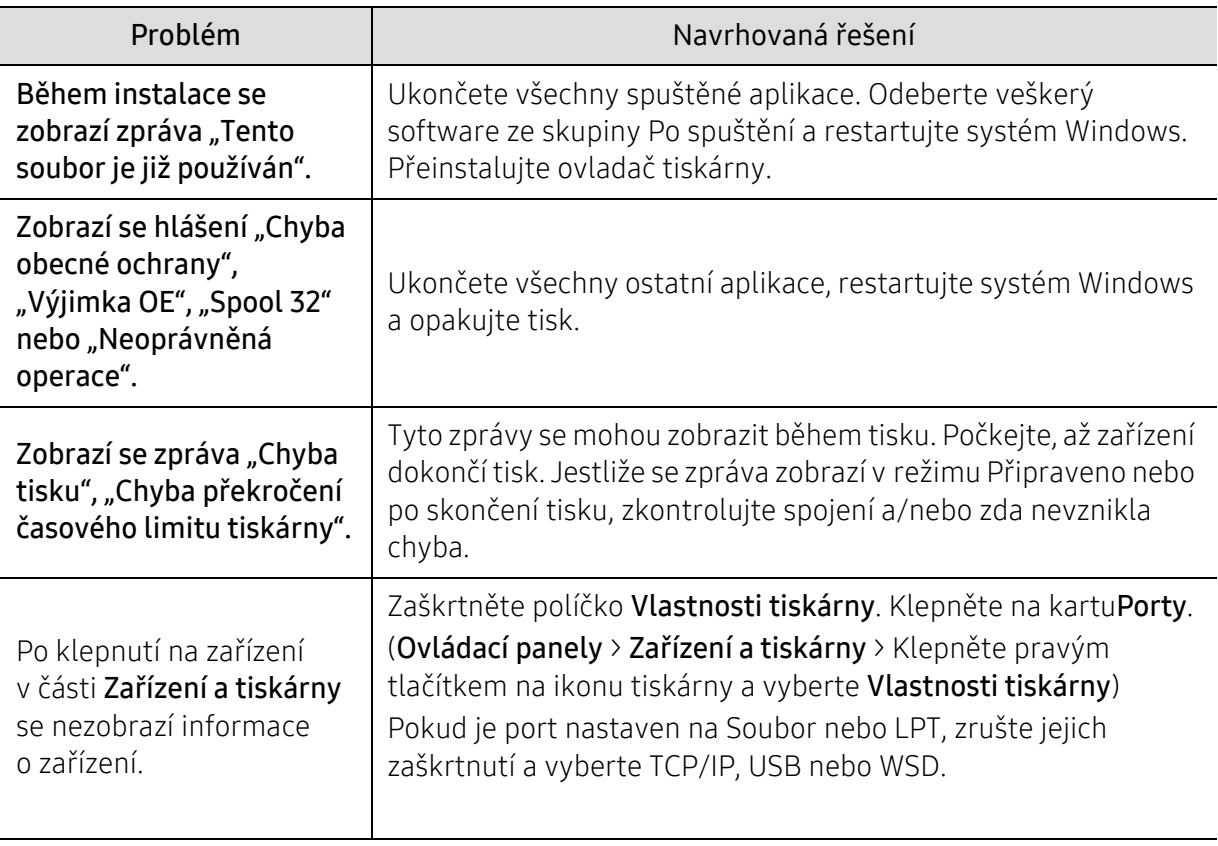

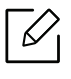

Další informace o chybových zprávách systému Windows naleznete v uživatelské příručce systému Microsoft Windows dodané s počítačem.

# <span id="page-97-0"></span>Řešení problémů s bezdrátovou sítí

Použijte informace o řešení problémů pro řešení problémů.

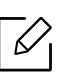

Pro určení, zda je na vaší tiskárně povolen tisk Wi-Fi Direct, vytiskněte konfigurační stránku z ovládacího panelu tiskárny.

#### Kontrolní seznam připojení k bezdrátové síti

- Ověřte, že tiskárna a bezdrátový směrovač jsou zapnuty a napájeny. Také se ujistěte, že je bezdrátové rádiové rozhraní v tiskárně zapnuto.
- Ověřte, že je identifikátor SSID správný. Vytiskněte konfigurační stránku pro určení identifikátoru SSID (see "Tisk protokolu o síť[ové konfiguraci" na stran](#page-33-0)ě 34).
- U zabezpečených sítí ověřte, že je správná informace o zabezpečení. Pokud jsou informace o zabezpečení nesprávné, proveďte nastavení bezdrátové sítě znovu.
- Pokud funguje bezdrátová síť správně, pokuste se o přístup k jiným počítačům v bezdrátové síti. Pokud má síť přístup k internetu, pokuste se připojit k internetu přes bezdrátové připojení.
- Ověřte, že metoda šifrování (AES nebo TKIP) je stejná pro tiskárnu a pro přístupový bod bezdrátové sítě (na sítích používajících zabezpečení WPA).
- Ověřte, že tiskárna se nalézá v dosahu bezdrátové sítě. U většiny sítí musí být tiskárna v dosahu 30 metrů od přístupového bodu bezdrátové sítě (bezdrátový směrovač).
- Ověřte, že bezdrátový signál není blokován žádnými překážkami. Odstraňte jakékoliv větší kovové předměty mezi přístupovým bodem a tiskárnou. Ujistěte se, že tiskárnu a bezdrátový přístupový bod neoddělují sloupy nebo zdi obsahující kov či beton.
- Ověřte, že tiskárna je umístěna mimo dosah elektronických zařízení, která mohou rušit bezdrátový signál. Mnoho zařízení může rušit bezdrátový signál, včetně motorů, bezdrátových telefonů, kamer bezpečnostních systémů nebo jiných bezdrátových sítí, stejně jako zařízení Bluetooth. Ujistěte se, že je na počítači instalován tiskový ovladač.
- Ujistěte se, že jste zvolili správný port pro tiskárnu.
- Ujistěte se, že tiskárna a počítač jsou připojeny ke stejné bezdrátové síti.
- U operačního systému OS X ověřte, že bezdrátový směrovač podporuje Bonjour.

#### Tiskárna netiskne po dokončení konfigurace bezdrátové sítě

- 1. Ujistěte se, že je tiskárna zapnutá a je ve stavu připraveno.
- 2. Vypněte všechny brány firewall na vašem počítači.
- 3. Ujistěte se, že bezdrátová síť funguje bezchybně.
- 4. Ujistěte se, že vás počítač funguje bezchybně. V případě potřeby restartujte počítač.
- 5. Ověřte, že můžete otevřít server tiskárny HP Embedded Web Server z počítače na síti.

#### Tiskárna netiskne a na počítači je nainstalována brána firewall třetí strany

- 1. Aktualizujte bránu firewall nejnovější aktualizací dostupnou od výrobce.
- 2. Pokud programy vyžadují přístup k bráně firewall, když instalujete tiskárnu nebo se pokoušíte tisknout, ujistětě se, že tyto programy mohou být spuštěny.
- 3. Dočasněte vypněte bránu firewall a poté nainstalujte bezdrátovou tiskárnu na počítači. Povolte bránu firewall, když jste dokončili bezdrátovou instalaci.

#### Bezdrátové připojení nefunguje pro přesunutí bezdrátového směrovače nebo tiskárny

- 1. Ujistěte se, že směrovač nebo tiskárna jsou připojeny ke stejné síti jako váš počítač.
- 2. Vytiskněte konfigurační stránku.
- 3. Porovnejte identifikátor SSID na konfigurační stránce s identifikátorem SSID v konfiguraci tiskárny na počítači.
- 4. Pokud se neshodují identifikátory SSID, zařízení nejsou připojena ke stejné síti. Znovu nakonfigurujte bezdrátové nastavení tiskárny.

#### K bezdrátové tiskárně nelze připojit více počítačů

- 1. Ujistěte se, že ostatní počítače jsou v dosahu bezdrátové sítě a že signál neblokují žádné překážky. U většiny sítí je dosah bezdrátové sítě 30 metrů od přístupového bodu.
- 2. Ujistěte se, že je tiskárna zapnutá a je ve stavu připraveno.
- 3. Ujistěte se, že neexistuje více než 5 souběžných uživatelů Wi-Fi Direct.
- 4. Vypněte všechny brány firewall na vašem počítači.
- 5. Ujistěte se, že bezdrátová síť funguje bezchybně.
- 6. Ujistěte se, že vás počítač funguje bezchybně. V případě potřeby restartujte počítač.

#### Bezdrátová tiskárna přestává komunikovat při připojení k VPN

• Typicky se nelze připojit k VPN a jiným sítím současně.

#### Síť se nezobrazuje v seznamu bezdrátových sítí

- Ujistěte se, že je bezdrátový směrovač zapnutý a napájený.
- Síť může být skrytá. I ke skryté síti se však lze připojit.

#### Bezdrátová síť nefunguje

- 1. Chcete-li ověřit, zda síť přestala komunikovat, zkuste k ní připojit jiná zařízení.
- 2. Otestujte síťovou komunikaci odesláním příkazu ping síti.
	- a. Otevřete na svém počítači příkazový řádek.
		- U systému Windows klikněte na Start, poté Spustit, zadejte cmd a stiskněte Enter.
		- U systému OS X přejděte na Aplikace, poté Nástroje a otevřete Terminál.
	- b. Zadejte ping následovaný IP adresou směrovače.
	- c. Pokud okno zobrazí časy odezvy, síť funguje.
- 3. Ujistěte se, že směrovač nebo tiskárna jsou připojeny ke stejné síti jako váš počítač.
	- a. Vytiskněte konfigurační stránku (viz "Tisk protokolu o síť[ové konfiguraci" na stran](#page-33-0)ě 34).
	- b. Porovnejte identifikátor SSID na konfiguračním reportu s identifikátorem SSID v konfiguraci tiskárny na počítači.
	- c. Pokud se čísla neshodují, zařízení nejsou připojena ke stejné síti. Znovu nakonfigurujte bezdrátové nastavení tiskárny.

#### Proveďte diagnostický test bezdrátové sítě

Z ovládacího panelu tiskárny můžete spustit diagnostický test, který poskytuje informa e o nastavení bezdrátové sítě (viz "Tisk protokolu o síť[ové konfiguraci" na stran](#page-33-0)ě 34).

# Příloha

Tato kapitola obsahuje specifikace výrobku a informace týkající se platných předpisů.

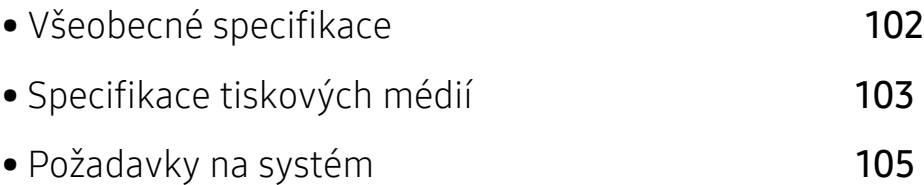

### <span id="page-101-0"></span>Všeobecné specifikace

#### Všeobecné specifikace

 $\nabla_1$ 

Tyto specifikace se mohou měnit bez oznámení. Chcete-li nahlédnout do dalších specifikací a informací o změnách specifikací, navštivte stránky [www.hp.com/support/colorlaser150](http://www.hp.com/support/colorlaser150).

<span id="page-101-1"></span>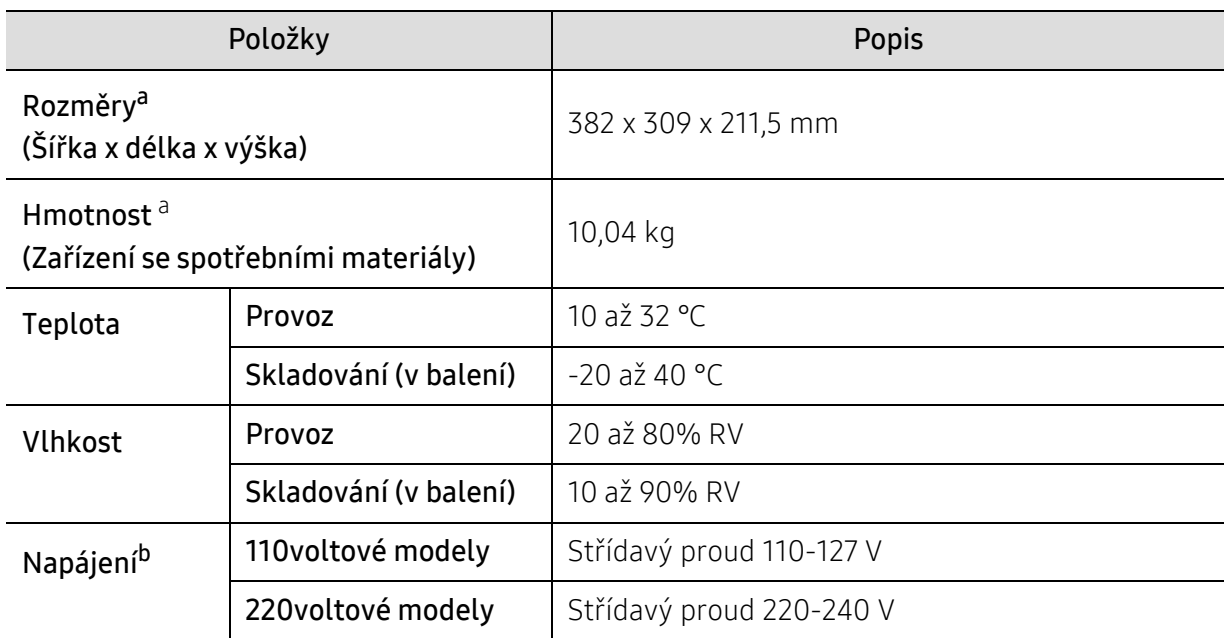

a.Rozměry a hmotnost jsou udávány bez dalšího příslušenství.

b.Správné napětí (V), frekvenci (Hz) a typ proudu (A) pro toto zařízení naleznete na typovém štítku.

# <span id="page-102-1"></span><span id="page-102-0"></span>Specifikace tiskových médií

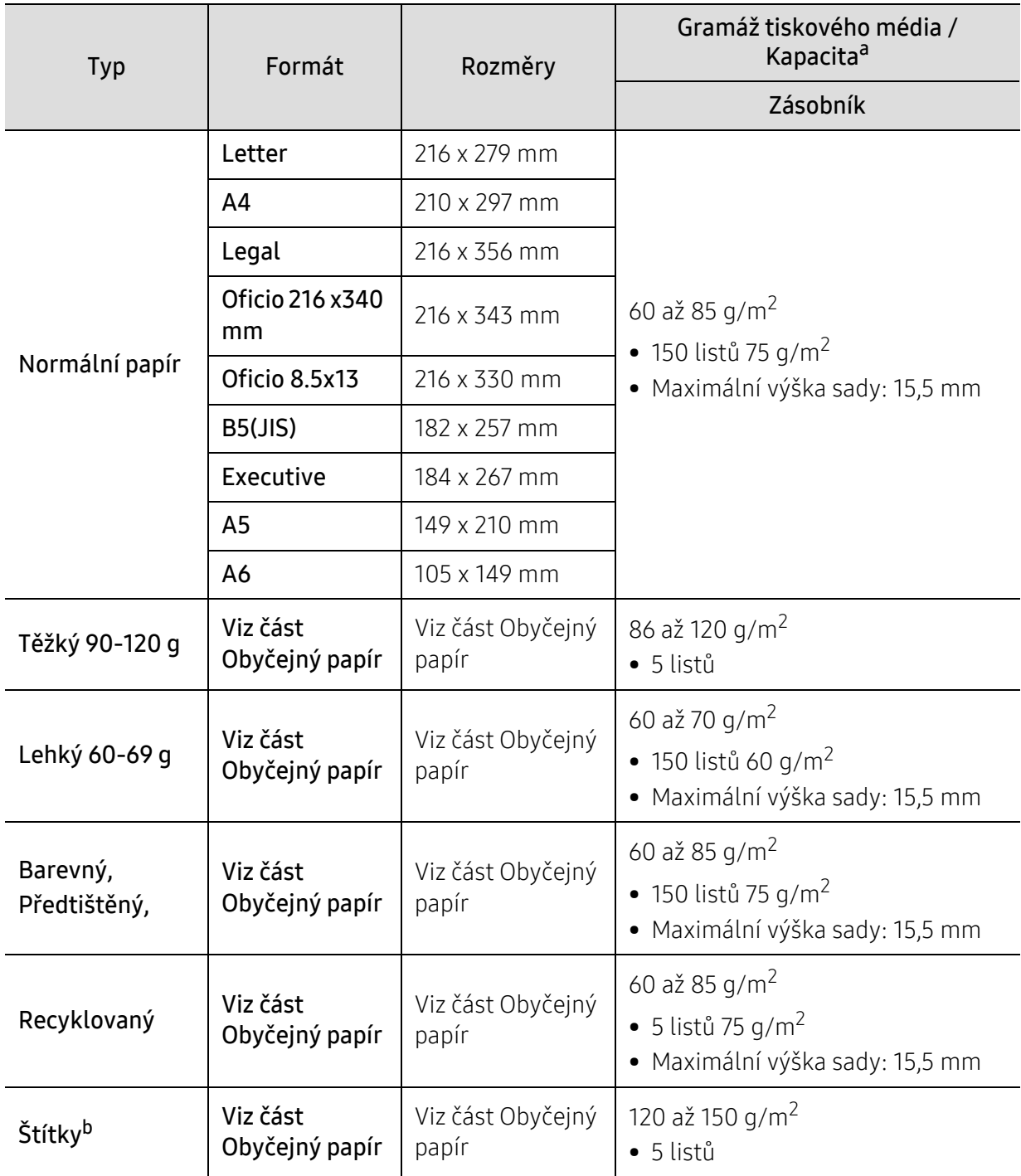

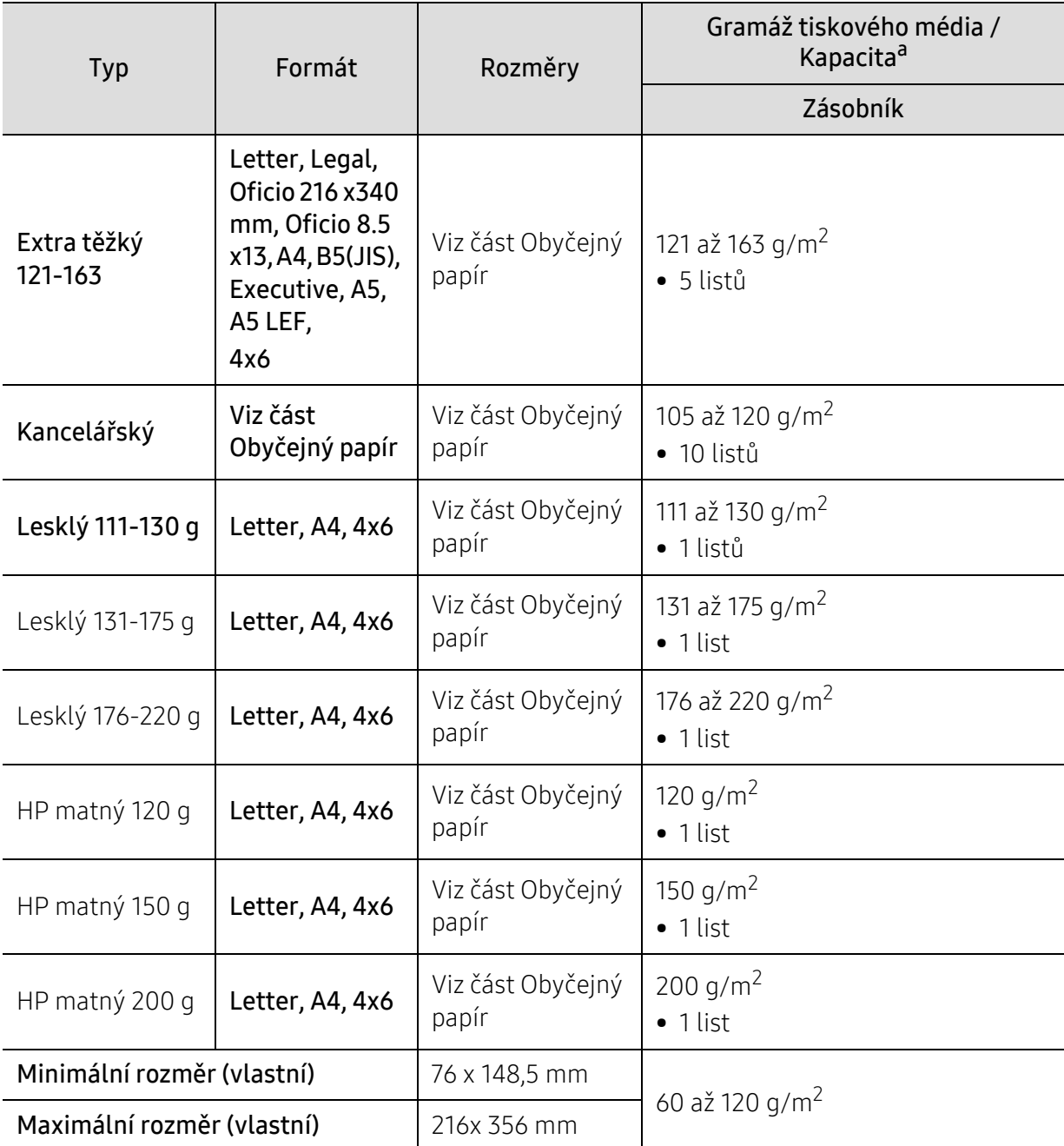

a.Maximální kapacita závisí na gramáži tiskového média, jeho tloušťce a na podmínkách okolního prostředí. b.Hladkost štítků používaných v tomto zařízení je 100 až 250 (Sheffield). Jedná se o číselnou úroveň hladkosti.

 $\mathscr{L}_{\mathsf{I}}$ Média s gramáží nad 120 g/m2 vkládejte do zásobníku jednotlivě.

### <span id="page-104-0"></span>Požadavky na systém

#### Microsoft® Windows®

 $\widehat{[2]}$ Software tiskárny se příležitostně aktualizuje kvůli novým verzím operačních systémů apod. Pokud je to třeba, stáhněte si nejnovější verzi ze stránek HP ([www.hp.com/support/colorlaser150](http://www.hp.com/support/colorlaser150)).

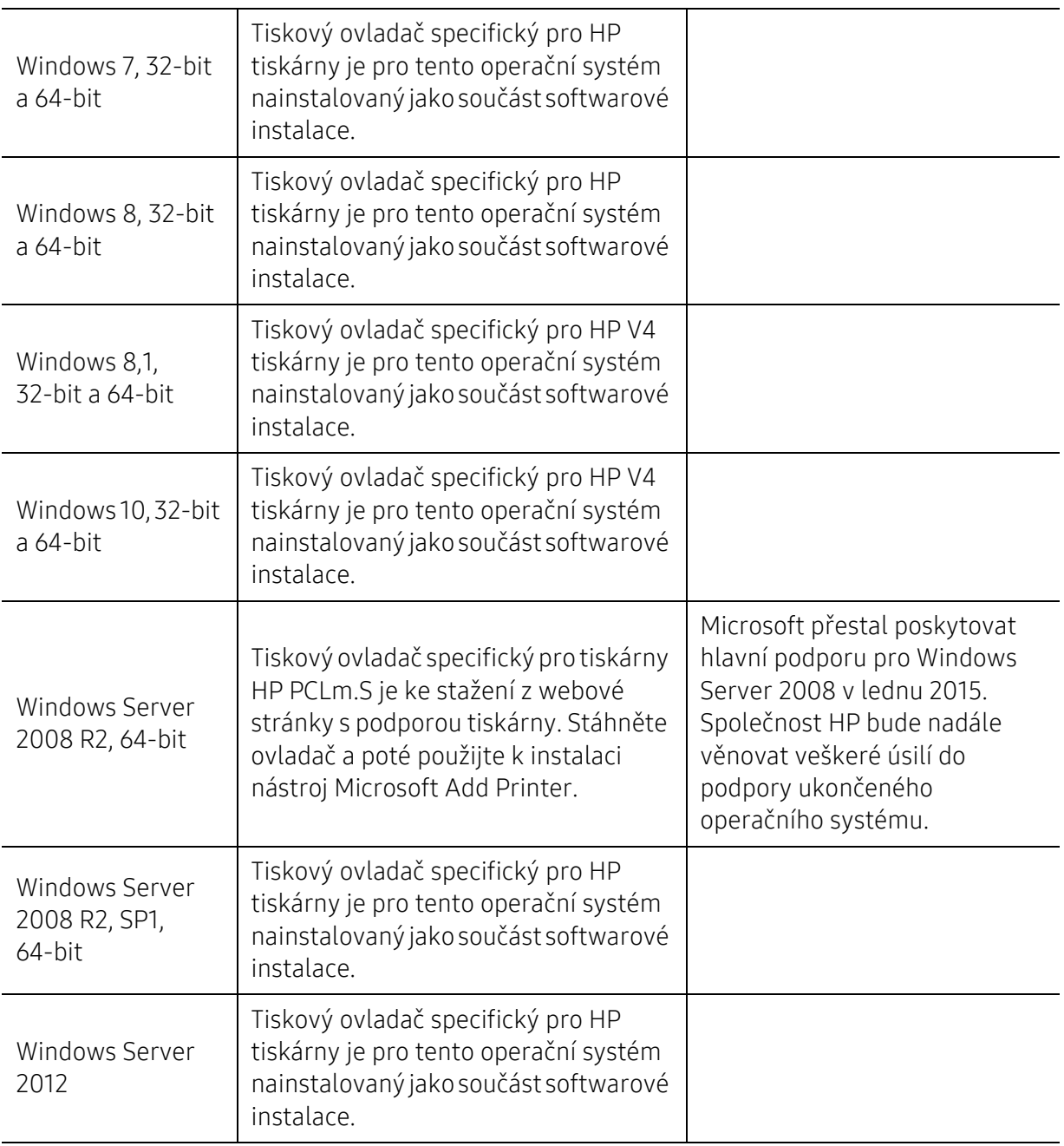

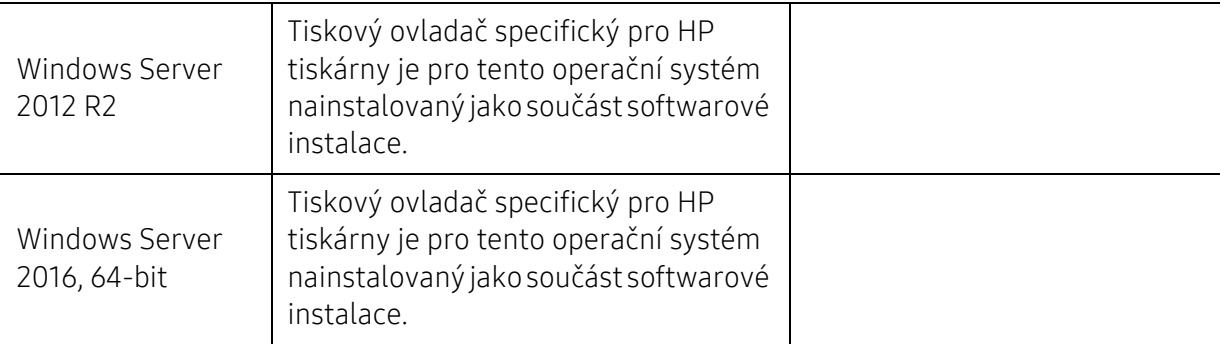

#### Mac OS

Přímý tisk pomocí funkce AirPrint od společnosti Apple je podporován pro iOS a z počítačů Mac s operačním systémem OS X 10.7 Lion a novějším. Použijte AirPrint pro přímý tisk na tiskárně ze zařízení Pad, iPhone (3GS nebo novější nebo iPod touch (třetí generace nebo novější) v mobilních aplikacích (Mail, Photos, Safari, iBooks a vybrané aplikace třetích stran).

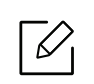

• Modely pouze s USB bez kabelového připojení nebo bezdrátovou sítí Wi-Fi nepodporují Mac OS.

- Chcete-li použít AirPrint, tiskárna musí být připojena ke stejné síti (podsíti) jako zařízení Apple.
- Před použitím funkce AirPrint s připojením USB ověřte číslo verze. AirPrint verze 1.3 a starší nepodporují USB připojení.

# Slovník pojmů

 $\mathscr{D}_1$ 

Následující slovník pojmů vám pomůže seznámit se s výrobkem díky porozumění terminologii běžně používané v oblasti tisku a uvedené v této příručce.

#### 802.11

802.11 je sada standardů pro komunikaci prostřednictvím místní bezdrátové sítě (WLAN), vyvinutá komisí IEEE LAN/MAN Standards Committee (IEEE 802).

#### 802.11b/g/n

802.11b/g/n může sdílet stejný hardware a používat vlnové pásmo 2,4 GHz. 802.11b podporuje vlnový rozsah do 11 Mbps; 802.11n podporuje vlnový rozsah až do 150 Mbps. Zařízení s 802.11b/g/n mohou být příležitostně rušeny mikrovlnými troubami, bezdrátovými telefony a zařízeními Bluetooth.

#### Přístupový bod

Přístupový bod nebo také Bezdrátový přístupový bod (AP nebo WAP) je zařízení, které spojuje bezdrátová komunikační zařízení v místní bezdrátové síti (WLAN) a funguje jako centrální vysílač a přijímač WLAN rádiových signálů.

#### ADF

Automatic Document Feeder (ADF), neboli automatický podavač dokumentů, je snímací jednotka, která automaticky podává předlohy do zařízení tak, aby toto zařízení mohlo sejmout několik předloh najednou.

#### AppleTalk

AppleTalk je patentovaná sada komunikačních protokolů vyvinutá společností Apple pro počítačové sítě. Byla součástí původních počítačů Mac (1984), nyní však od ní Apple upouští a upřednostňuje protokol TCP/IP.

#### Bitová hloubka

Termín z počítačové grafiky popisující počet bitů použitých ke zobrazení barvy jednoho pixelu v bitmapovém obrázku. Vyšší barevná hloubka znamená širší rozsah rozlišovacích barev. Se zvyšujícím se počtem bitů se počet možných barev pro barevnou mapu neprakticky zvyšuje. 1bitová barva se obecně nazývá monochromatická nebo také černobílá.

#### **BMP**

Formát bitmapové grafiky používaný vnitřně grafickým subsystémem Microsoft Windows (GDI) a běžně používaný jako jednoduchý formát grafického souboru na této platformě.

#### BOOTP

Bootstrap Protocol (protokol zavaděče). Síťový protokol používaný síťovým klientem za účelem automatického získání IP adresy. To se obvykle provádí při spouštění počítače nebo operačního systému. Servery BOOTP přiřazují každému klientovi adresu IP z fondu adres. BOOTP umožňuje "bezdiskovým pracovním stanicím" získání IP adresy ještě před zavedením jakéhokoli pokročilého operačního systému.

#### CCD

Charge Coupled Device, (paměťové zařízení s nábojovou vazbou), je hardware, který umožňuje skenování úloh. K uchycení modulu CCD se též používá zámkový mechanismus CCD, aby se zabránilo jeho poškození při přemisťování zařízení.

#### Třídění kopií

Třídění kopií je proces tisku úloh s několika sadami kopií. Je-li aktivována volba třídění kopií, vytiskne zařízení celou jednu sadu a teprve poté začne tisknout další kopie.

#### Ovládací panel

Ovládací panel je rovná, obvykle svislá plocha, na které jsou zobrazeny nástroje pro ovládání nebo sledování. Obvykle se nacházejí na horní nebo na přední straně zařízení.

#### Pokrytí

Jedná se o tiskárenský termín používaný pro měření spotřeby toneru při tisku. Např. 5% pokrytí znamená, že na papíru formátu A4 je přibližně 5% obrázků nebo textu. Pokud tedy papír nebo předloha obsahuje složité obrázky nebo větší množství textu, bude pokrytí vyšší než 5% a zároveň bude spotřeba toneru odpovídat tomuto pokrytí.

#### **CSV**

Comma Separated Values (CSV, hodnoty oddělené čárkou). Typ formátu souboru CSV se používá k výměně dat mezi odlišnými aplikacemi. Formát souboru, tak jak je použit v aplikaci Microsoft Excel, se stal faktickým standardem v celém průmyslu, a to dokonce i u platforem vyvinutých jinými společnostmi než Microsoft.

#### Duplexní automatický podavač dokumentů

Duplex Automatic Document Feeder (DADF), neboli duplexní automatický podavač, je snímací jednotka, která automaticky podává a překlápí předlohu dokumentu tak, aby zařízení mohlo naskenovat obě strany této předlohy.

#### Vychozi

Hodnota nebo nastavení, které platí v okamžiku, kdy vyjmete tiskárnu z obalu, resetujete, nebo inicializujete.

#### DHCP

Dynamic Host Configuration Protocol (DHCP, dynamický konfigurační protokol klienta) je síťový protokol pro strukturu klient-server. Server DHCP poskytuje konfigurační parametry podle hostitele klienta DHCP, obecně informace požadované hostitelem klienta kvůli práci v síti IP. DHCP také poskytuje mechanismus pro alokaci IP adres klientským hostům.
#### DIMM

Dual Inline Memory Module (DIMM, paměť v pouzdře s vývody po dvou stranách) je malá deska s plošnými spoji, která obsahuje paměť. Modul DIMM ukládá veškerá data zařízení, včetně tiskových dat nebo dat přijatých faxů.

#### DLNA

Digital Living Network Alliance (DLNA) je standard, který umožňuje zařízením na domovské síti sdílet informace s ostatními po celé síti.

#### **DNS**

Domain Name Server (server překládající doménové názvy) je systém, který uchovává informace související s názvy domén v distribuované databázi v sítích, jako je například internet.

#### Bodová tiskárna

Bodová tiskárna je typ počítačové tiskárny s tiskovou hlavou, která se pohybuje po stránce směrem dopředu a dozadu a tiskne úderem do inkoustem napuštěné pásky nastavené proti papíru – podobně jako při psaní na psacím stroji.

#### DPI

Dots Per Inch (počet bodů na palec) je měření rozlišení, které se používá pro skenování a pro tisk. Obecně platí, že vyšší DPI znamená vyšší rozlišení, lepší viditelnost detailu obrázku, ale také větší velikost souboru.

#### DRPD

Distinctive Ring Pattern Detection (DRPD), neboli detekce odlišného typu vyzvánění. Jedná se o službu telefonní společnosti, která uživateli umožňuje používat jedinou telefonní linku pro komunikaci na více telefonních číslech.

#### Duplex

Mechanismus, který překlápí list papíru, aby mohlo zařízení tisknout na obě strany papíru (nebo je skenovat). Tiskárna vybavená duplexní jednotkou umí tisknout na obě strany papíru během jednoho tiskového cyklu.

#### Zatížení

Zatížení je množství stránek, které měsíčně neovlivní výkon tiskárny. Obecně je životnost tiskárny omezena například počtem stránek za rok. Životnost znamená průměrnou kapacitu výtisků, obvykle v záruční době. Když je například zatížení 48 000 stran za měsíc a počítáme s 20 pracovními dny, je denní kapacita tiskárny 2 400 stran.

#### ECM

Error Correction Mode (ECM), neboli režim korekce chyb, je volitelný režim přenosu, který je zabudován do faxových přístrojů nebo modemů třídy 1. Automaticky rozpoznává a opravuje chyby vzniklé během přenosu faxu, které někdy vznikají v důsledku šumu v telefonních linkách.

#### Emulace

Emulace je technika, při které jedno zařízení získává stejné výsledky jako zařízení jiné.

Emulátor duplikuje funkce jednoho systému za pomoci jiného systému tak, aby se tento druhý systém choval stejným způsobem jako systém první. Emulace se soustředí na přesnou reprodukci externího chování, což je opakem simulace, která představuje abstraktní model simulovaného systému, často posuzujícího svůj interní stav.

#### Ethernet

Ethernet je počítačová síťová technologie využívající rámce pro místní sítě (LAN). Definuje vedení a signály pro fyzickou vrstvu a formát rámců a protokolů pro řízení přístupu médií (MAC) / datovou vrstvu modelu OSI. Ethernet je většinou standardizován jako IEEE 802.3. Stal se celosvětově nejpoužívanější LAN technologií od devadesátých let po současnost.

#### EtherTalk

Sada protokolů vyvinutá společností Apple Computer pro počítačové sítě. Byla součástí původních počítačů Mac (1984), nyní však od ní Apple upouští a upřednostňuje protokol TCP/IP.

#### FDI

Foreign Device Interface (FDI), neboli rozhraní pro cizí zařízení, je karta uvnitř zařízení, která umožňuje instalaci zařízení třetích stran, jako např. přístroje na mince nebo čtečky karet. Tyto přístroje pak umožňují placené využívání vašeho zařízení.

#### FTP

File Transfer Protocol (FTP, protokol pro přenos souborů), je běžně používaný protokol pro výměnu souborů v jakékoli síti, která podporuje protokol TCP/IP (jako například internet nebo intranet).

#### Fixační jednotka

Součást laserové tiskárny, která nataví toner na tiskové médium. Sestává z ohřívacího válce a přítlačného válce. Po přenesení toneru na papír fixační jednotka teplem zajistí trvalé přichycení toneru na papír; z tohoto důvodu je papír vycházející z laserové tiskárny teplý.

#### Brána

Spojení mezi počítačovými sítěmi nebo mezi počítačovou sítí a telefonní linkou. Je velmi populární, protože jde o počítač nebo síť, která umožňuje přístup k jinému počítači nebo síti.

#### Stupnice šedé

Odstíny šedé, které představují světlé a tmavé části obrazu po převedení barevných obrázků na černobílé; barvy jsou zastoupeny různými odstíny šedé.

#### Polotóny

Typ obrazu, který simuluje odstíny šedé pomocí různého počtu bodů. Velmi barevné plochy se skládají z velkého množství teček, zatímco světlejší plochy se skládají z menšího množství teček.

#### HDD

Hard Disk Drive (HDD), obvykle nazývaný pevný disk, je energeticky nezávislé úložné zařízení, které ukládá digitálně kódovaná data na rychle se otáčející destičky s magnetickým povrchem.

#### IEEE

(Institute of Electrical and Electronics Engineers, Institut elektrických a elektronických inženýrů) je mezinárodní nezisková profesní organizace pro technologický pokrok v oblasti elektrotechniky.

#### IEEE 1284

Standard pro paralelní port 1284 byl vyvinut institutem elektrických a elektronických inženýrů (IEEE). Termín 1284-B se týká specifického typu konektoru na konci paralelního kabelu, který je připojován k perifernímu zařízení (například k tiskárně).

#### Intranet

Soukromá síť, která využívá internetové protokoly, připojení k síti a případně i veřejný telekomunikační systém k zabezpečenému sdílení části informací organizace nebo k práci zaměstnanců. Někdy termín popisuje pouze nejviditelnější službu, vnitřní web.

#### IP adresa

Adresa internetového protokolu IP je jedinečné číslo, které zařízení používají k vzájemné identifikaci a komunikaci v síti využívající standard internetového protokolu.

#### IPM

Images Per Minute (počet obrázků za minutu) je způsob měření rychlosti tiskárny. Rychlost IPM indikuje počet jednostranných archů, které tiskárna dokončí za jednu minutu.

#### IPP

Internet Printing Protocol (internetový tiskový protokol) definuje standardní protokol pro tisk, správu tiskových úloh, velikost média, rozlišení atd. IPP lze používat místně nebo v síti Internet pro stovky výtisků. Vedle toho podporuje také řízení přístupu, ověřování a šifrování, takže tisková řešení jsou nyní mnohem bezpečnější a spolehlivější než dříve.

#### IPX/SPX

Internet Packet Exchange/Sequenced Packet Exchange (IPX/SPX), neboli výměna internetových paketů/výměna sekvenčních paketů. Jedná se o síťový protokol používaný operačními systémy Novell NetWare. Jak IPX, tak i SPX poskytují připojovací služby podobné protokolu TCP/IP, přičemž protokol IPX je podobný IP a SPX se podobá protokolu TCP. IPX/SPX byl původně navržen pro místní oblastní sítě (LAN) a pro tyto účely je protokol vysoce účinný (v sítích LAN obvykle protokol TCP/IP dokonce předčí).

#### ISO

International Organization for Standardization (Mezinárodní organizace pro standardizaci) je organizace, která zavádí normy a která je složena ze zástupců z národních organizací pro normy. Vytváří celosvětové průmyslové a komerční normy.

### ITU-T

International Telecommunication Union (ITU), neboli Mezinárodní telekomunikační unie, je organizace založená za účelem standardizace a regulace mezinárodních telekomunikací a rádia. Mezi její hlavní úkoly patří sestavování norem, alokace rádiových frekvenčních pásem a organizování vzájemného propojení různých zemí, aby bylo možné mezi nimi telefonovat. Písmeno T ve zkratce ITU-T pak znamená telekomunikace.

### Předloha ITU-T

Standardizovaná zkušební předloha vydaná ITU-T pro faxový přenos dokumentů.

#### JBIG

Joint Bi-level Image Experts Group (JBIG) je standard pro kompresi obrazu, při které nedochází ke ztrátě přesnosti či kvality. Byla navržena pro kompresi binárních obrazů, zejména pro faxy, lze ji však použít i u jiných obrázků.

#### JPEG

Joint Photographic Experts Group (skupina spojených expertů na fotografování) je nejčastěji používanou standardní metodou ztrátové komprese pro fotografické snímky. Je to formát používaný pro ukládání a přenos fotografií v síti .

#### LDAP

Lightweight Directory Access Protocol (odlehčený protokol internetové adresářové služby) je síťový protokol sloužící k dotazování a úpravě adresářových služeb fungujících přes TCP/IP.

#### Kontrolka

Light-Emitting Diode (svítící dioda či kontrolka) je polovodičové zařízení, které indikuje stav přístroje.

#### Adresa MAC

Media Access Control (adresa přenosového protokolu přístupu na médium) je adresa s jedinečným identifikátorem spojeným se síťovým adaptérem. Adresa MAC je jedinečný 48bitový identifikátor obvykle zapisovaný 12 šestnáctkovými znaky seskupenými v párech (např. 00-00-0c-34-11-4e). Tato adresa je obvykle pevně zakódována do Network Interface Card (NIC), tedy síťové karty, již od jejího výrobce, a používá se jako pomůcka pro routery pokoušející se vyhledat zařízení ve velkých sítích.

#### MFP

Multi Function Peripheral (multifunkční periferie) je kancelářský přístroj, který v sobě obsahuje tiskárnu, kopírku, fax, skener atd.

#### MH

Modifikované Huffmanovo kódování (MH) je metoda komprese pro snížení obsahu dat, která musí být vysílána mezi faxovými přístroji k přenosu obrazu. Toto kódování je doporučeno ITU-T T.4. MH je proudové kódovací schéma založené na seznamu kódů a optimalizované k účinnému využití bílých míst. Jelikož většina faxů obsahuje zejména bílá místa, minimalizuje tato funkce dobu přenosu.

#### MMR

Modified Modified READ (MMR) je kompresní metoda doporučovaná ITU-T T.6.

#### Modem

Zařízení, které moduluje a demoduluje signál nosiče pro kódování a dekódování digitálních informací.

#### MR

Modified Modified READ (MMR) je kompresní metoda doporučovaná ITU-T T.4. MR zakóduje první naskenovanou řádku pomocí MH. Další řádka je pak porovnána s řádkou první, jsou určeny rozdíly a tyto rozdíly jsou poté šifrovány a přeneseny.

#### NetWare

Síťový operační systém vyvinutý společností Novell, Inc. Původně se používal pro kooperativní multitasking pro fungování různých služeb na PC a síťové protokoly byly založeny na typickém systému Xerox XNS. Dnešní NetWare podporuje jak TCP/IP, tak i IPX/SPX.

#### OPC

Organic Photo Conductor (OPC), neboli organický fotovodič, je mechanismus, který vytváří virtuální obraz pro tisk pomocí laserového paprsku vysílaného z laserové tiskárny. Obvykle má zelenou nebo rezavou barvu a má tvar válce.

Povrch zobrazovacího válce se používáním tiskárny (při styku s kartáčkem kazet, čistícím mechanismem a papírem) pomalu opotřebovává, je třeba ho řádně měnit.

### Originály

První exemplář např. dokumentu, fotografie, textu apod., který se následně kopíruje, množí či převádí do jiných, avšak který sám není z ničeho kopírován ani odvozen. Též se někdy nazývá jako předloha.

#### **OSI**

Open Systems Interconnection (propojení otevřených systémů) je model vyvinutý Mezinárodní organizací pro standardizaci (ISO) pro účely komunikace. OSI nabízí standardní, modulární přístup k designu sítí, který rozděluje požadovanou sadu složitých funkcí do menších, snadno zvládnutelných nezávislých funkčních vrstev. Těmito vrstvami jsou (shora dolů): aplikační, prezentační, relační, transportní, síťová, linková a fyzická.

#### PABX

Private Automatic Branch Exchange (PABX) je automatická telefonní pobočková ústředna v soukromé firmě.

#### **PCL**

Printer Command Language (jazyk popisující vzhled stránky, Page Description Language) vyvinutý společností HP jako protokol tiskáren, který se posléze stal průmyslovým standardem. Původně byl vyvinut pro jedny z prvních inkoustových tiskáren, avšak postupně byl vytvořen pro různé úrovně tepelných, bodových a stránkových tiskáren.

#### PDF

Portable Document Format (patentovaný formát souboru) vyvinutý společností Adobe Systems pro zobrazování dvojrozměrných dokumentů ve formátu nezávislém na zařízení a na rozlišení.

#### PostScript

PS (PostScript, dodatečný skript) je jazyk pro popis stránek a programovací jazyk, který se používá zejména v oblasti elektronické a stolní počítačové sazby - běží v interpretru, který pak vytváří obraz.

#### Ovladač tiskárny

Program, který se používá k odesílání příkazů a přenosu dat z počítače na tiskárnu.

#### Tiskové médium

Média, jako například papír, štítky a fólie, které lze používat v tiskárně, skeneru, faxu nebo v kopírce.

#### PPM

Pages Per Minute (počet stran za minutu) způsob měření, který určuje rychlost tiskárny vyjádřením počtu stránek vytištěných za jednu minutu.

#### Soubor PRN

Rozhraní ovladače zařízení, které umožňuje softwaru komunikovat s ovladačem zařízení prostřednictvím standardního vstupně / výstupního systémového volání, což zjednodušuje řadu úloh.

#### Protokol

Zvyklost nebo standard, který řídí nebo umožňuje spojení, komunikaci a přenos dat mezi dvěma koncovými body.

#### PS

Viz PostScript.

#### PSTN

Public-Switched Telephone Network (PSTN) je veřejná síť světových telefonních sítí, která je v průmyslových a komerčních zařízeních obvykle vedena přes ústřednu.

#### RADIUS

Remote Authentication Dial In User Service (vzdálené ověření volajícího uživatele) je protokol pro ověření a účtování vzdáleného uživatele. RADIUS umožňuje centralizované správě ověrovacích dat (jako jsou uživatelská jména a hesla) používat konceptu AAA (authentication, authorization, accounting – ověření, autorizování a záznam) ke správě přístupu na síť.

#### Rozlišení

Ostrost obrazu měřená v bodech na palec (dpi). Čím je dpi vyšší, tím je vyšší rozlišení.

#### SMB

Server Message Block (blok serverových zpráv) je síťový protokol používaný převážně ke sdílení souborů, tiskáren, sériových portů a k různé komunikaci mezi uzly v síti. Poskytuje také ověřený mechanismus meziprocesní komunikace.

#### SMTP

Simple Mail Transfer Protocol (jednoduchý výměnný protokol pro přenos pošty) je standard pro přenos elektronické pošty prostřednictvím sítě Internet. SMTP je relativně jednoduchý protokol na textové bázi, kde se po zadání jednoho nebo více příjemců zprávy a přenese text zprávy. Jedná se o protokol klient-server, kde klient přenáší zprávu elektronické pošty na server.

#### **SSID**

Service Set Identifier (SSID) neboli identifikátor sady služeb je název místní bezdrátové sítě (WLAN). Všechna bezdrátový zařízené v síti WLAN používají ke vzájemné komunikaci stejný SSID. Parametry SSID mají maximální délku 32 znaků a rozlišují malá a velká písmena.

#### Maska podsítě

Maska podsítě se používá ve spojení se síťovou adresou a společně určují, která část adresy je síťová adresa a která hostitelská.

#### TCP/IP

Transmission Control Protocol a Internet Protocol (kontrolní přenosový protokol a internetový protokol) sada komunikačních protokolů, které implementují zásobník protokolů, které využívá Internet a většina komerčních sítí.

#### **TCR**

Transmission Confirmation Report (potvrzující zpráva o přenosu) udává detaily o každém přenosu, jako např. stav úlohy, výsledek přenosu a počet odeslaných stran. Tento protokol lze nastavit tak, aby se tiskl s každou úlohou nebo pouze v případě chyby přenosu.

#### TIFF

Tagged Image File Format (formát souboru označeného snímku) je bitmapový obrazový formát s proměnlivým rozlišením. TIFF popisuje data obrázků, které jsou typicky vytvářeny ve skeneru. Obrázky TIFF využívají tzv. tagy, což jsou klíčová slova, která definují charakteristiky obrázku obsažené v souboru. Tento flexibilní formát, který není závislý na platformě, lze použít u obrázků, které byly vytvořeny různými aplikacemi pro zpracování snímků.

#### Kazeta s tonerem

Druh nádobky používaný v zařízení (například tiskárně) obsahující toner. Toner je prášek používaný v laserových tiskárnách a kopírkách, který vytváří text a obrázky na potištěném papíru. Toner je možné tavit kombinací tepla a tlaku fixační jednotky, čímž se přichytí k vláknům v papíru.

#### TWAIN

Průmyslový standard pro skenery a software. Při používání skeneru s podporou TWAIN a programu s podporou TWAIN lze spustit skenování z tohoto programu. Je to rozhraní API pro zachycení obrázku pro operační systémy Microsoft Windows a Apple Mac.

#### Cesta UNC

Uniform Naming Convention (konvence uniformního pojmenovávání) je standardní formát zápisu cesty pro přístup ke sdíleným položkám ve Windows NT a dalších produktech společnosti Microsoft. Formát cesty UNC je: \\<název serveru>\<název sdílené položky>\<název adresáře>

#### URL

Uniform Resource Locator (uniformní lokátor zdrojů) je globální adresa dokumentů a zdrojů na Internetu. První část adresy označuje používaný protokol, druhá část specifikuje adresu IP nebo název domény, ve které se nachází zdroj.

#### USB

Universal Serial Bus (univerzální sériová sběrnice) je standard, který byl vyvinut společností USB Implementers Forum, Inc. pro připojování počítačů a periférií. Na rozdíl od paralelního portu je rozhraní USB určeno pro připojení portu USB jednoho počítače k více perifériím současně.

#### Vodoznak

Vodoznak je znatelný obrázek nebo vzor na papíru, který se při pohledu proti světlu jeví světlejší. Vodoznaky byly poprvé zavedeny v italské Boloni v roce 1282. Používají je výrobci papíru k identifikaci svých výrobků, dále se používají na poštovních známkách, bankovkách a dalších oficiálních dokumentech, aby se znesnadnila možnost jejich padělání.

#### **WFP**

Wired Equivalent Privacy (WEP) neboli soukromí ekvivalentní drátovým sítím, je bezpečnostní protokol specifikovaný v IEEE 802.11. Slouží k poskytování stejné úrovně soukromí jakou zajišťují drátové sítě LAN. WEP poskytuje zabezpečení pomocí kódování dat přes rádio, takže jsou chráněna při přenosu z jednoho mísa na druhé.

#### WIA

Windows Imaging Architecture (WIA) je zobrazovací architektura, která byla původně zavedena do Windows Me a Windows XP. Z těchto operačních systémů pak lze spustit skenování za pomoci skeneru s podporou WIA.

#### WPA

Wi-Fi Protected Acces (WPA) neboli Wi-Fi chráněný přístup je třída systémů sloužící k zabezpečené bezdrátových (Wi-Fi) počítačových sítí. Byla vyvinuta k vylepšení bezpečnostních vlastností WEP.

#### WPA-PSK

WPA-PSK (WPA-Pre-Shared Key) neboli WPA předsdílený klíč je zvláštní režim WPA pro malé společnosti a domácí uživatele. V bezdrátovém přístupovém bodu (WAP) stejně jako v každém bezdrátově připojeném

zařízení přenosného nebo stolního počítači je nakonfigurován klíč (heslo). WPA-PSK vytváří jedinečný klíč pro každý kontakt bezdrátového klienta a příslušného bodu WAP k zajištění větší bezpečnosti.

#### WPS

Wi-Fi Protected Setup (WPS) je standard pro zřízení bezdrátové domovské sítě. Pokud váš bezdrátový přístupový bod podporuje WPS, můžete jednoduše nakonfigurovat bezdrátové síťové připojení bez použití počítače.

#### XPS

Specifikace papíru XML (XPS) představuje specifikaci pro jazyk popisující stránky (Page Description Language, PDL) a nový formát dokumentu, kterou vyvinula společnost Microsoft. Je výhodná pro přenosné a elektronické dokumenty. Je to specifikace založená na jazyce XML. Vycházející z nové tiskové cesty a formátu dokumentu, který je založen na vektoru a nezávisí na zařízení.

# Rejstřík

## A

### Aplikace Smart [46](#page-45-0)

## B

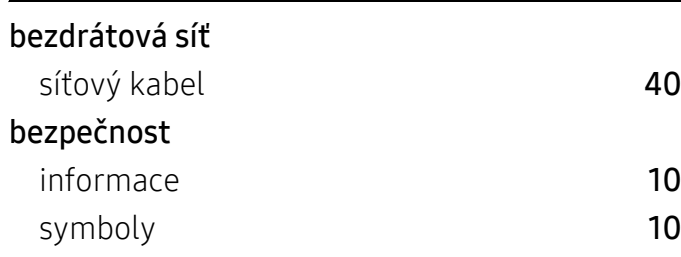

# Č

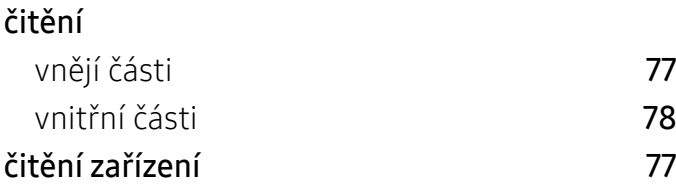

## F

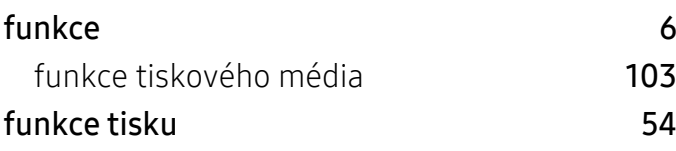

## H

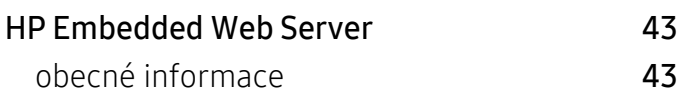

## I

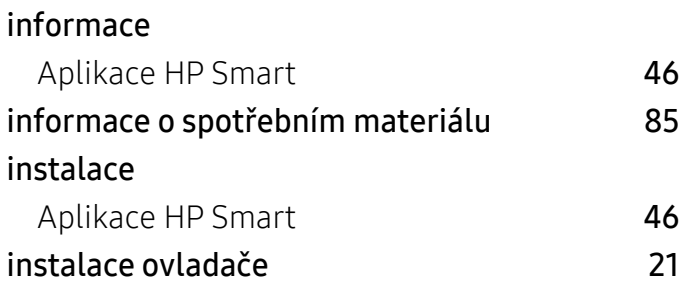

## K

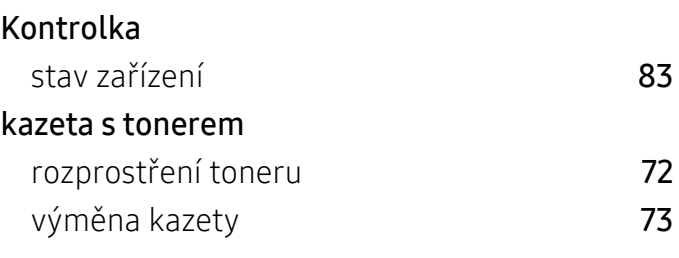

### L

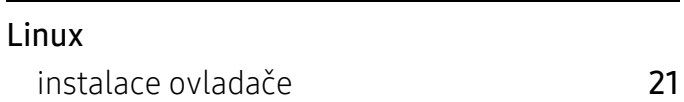

## M

```
Mac
instalace ovladače 21
```
O

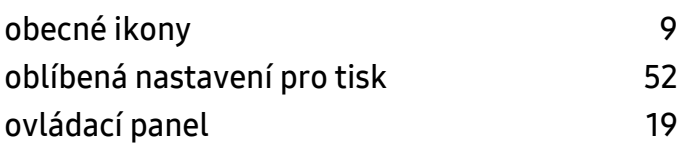

## P

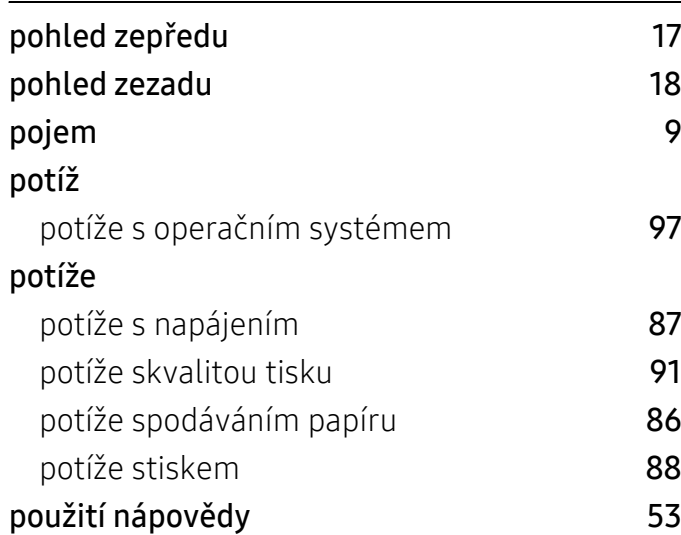

# Ř

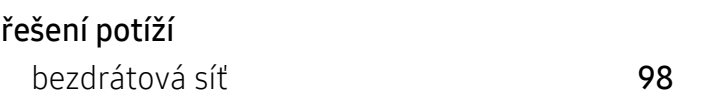

## S

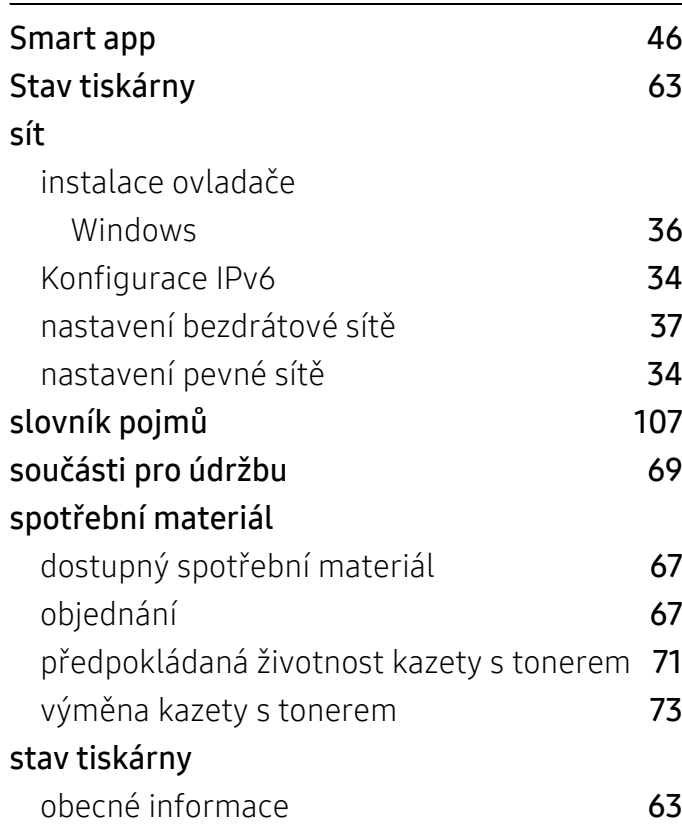

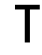

### Tonerova kazeta

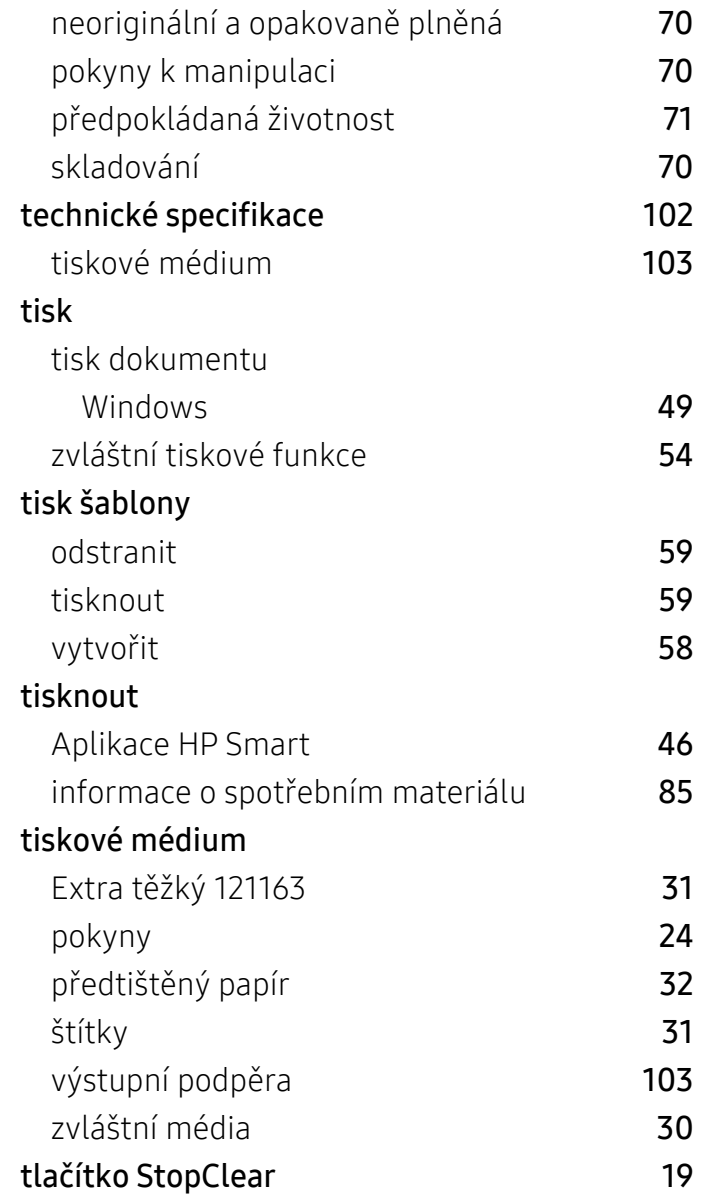

### U

## umístění zařízení

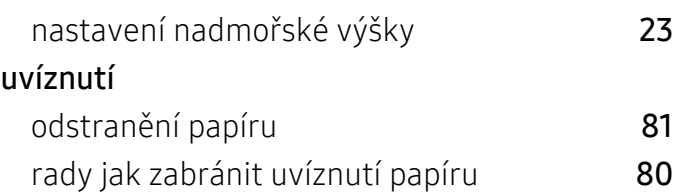

## V

#### vkládání papír v zásobníku 1 [25](#page-24-0) zvláštní média [30](#page-29-0) vodoznak odstranit [57](#page-56-0) upravit [57](#page-56-1) vytvořit [57](#page-56-2) význam výstražné kontrolky [83](#page-82-1)

## W

#### Windows časté potíže vsystému Windows [97](#page-96-1) instalace ovladače [21](#page-20-0) instalace ovladače pro síťově připojená zařízení **[36](#page-35-0)** požadavky na systém [105](#page-104-0)

## Z

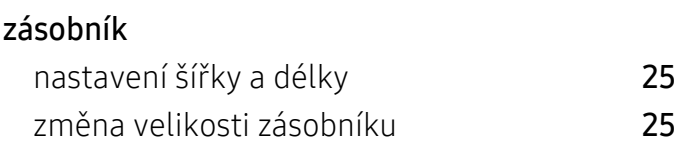